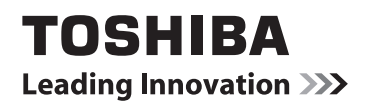

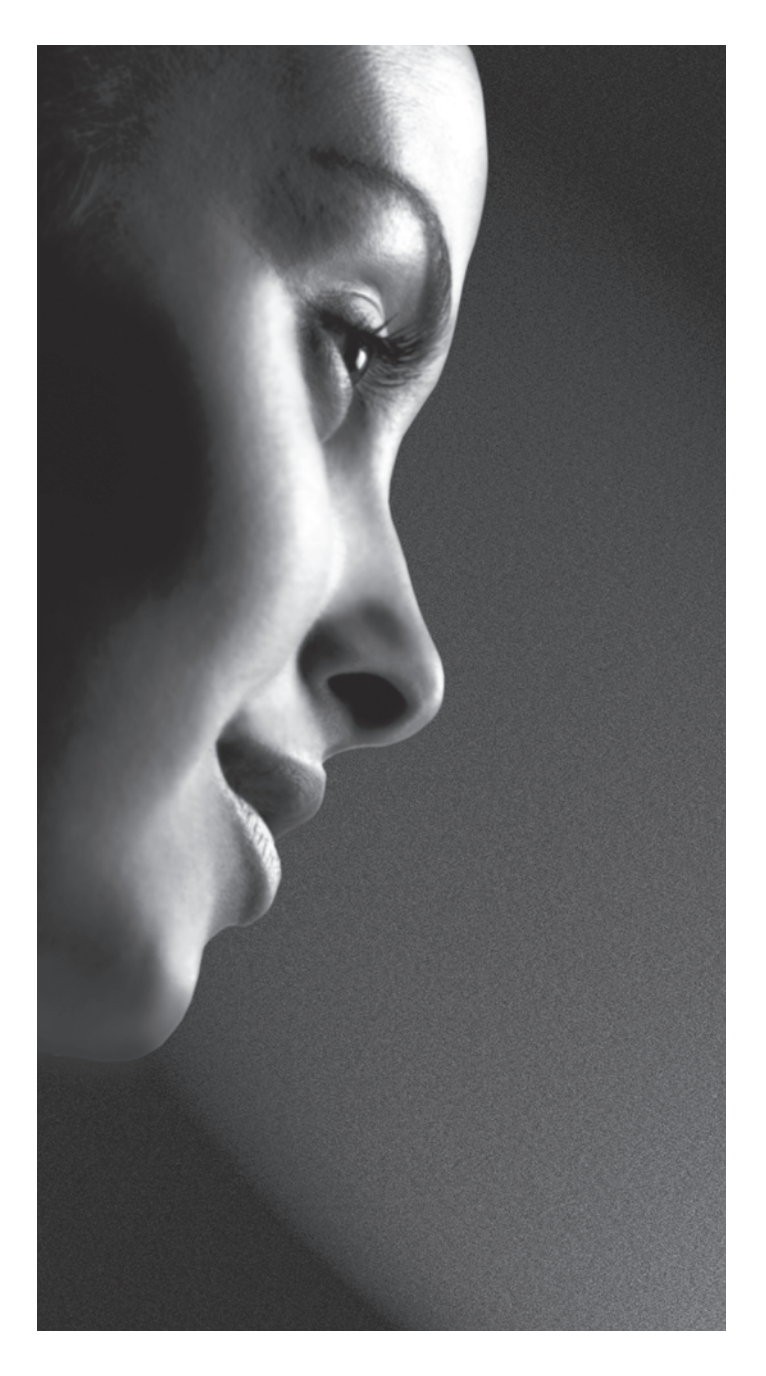

**Série RL93\* numérique Série SL97\* numérique Série RL95\* numérique**

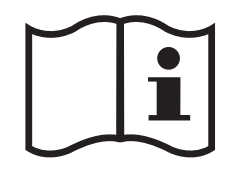

# **Sommaire**

# **INSTALLATION DU TÉLÉVISEUR**

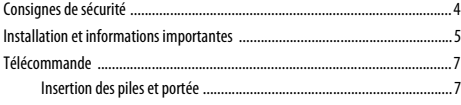

 $\sim$ 

# **CONNEXION DE VOTRE TÉLÉVISEUR**

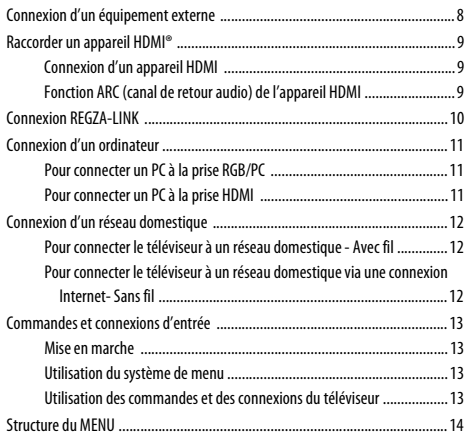

# **CONFIGURATION DE VOTRE TÉLÉVISEUR**

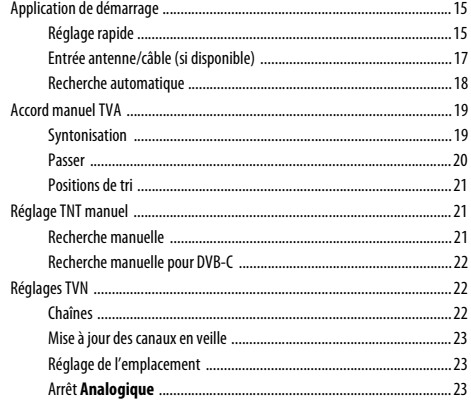

## **COMMANDES ET FONCTIONS**

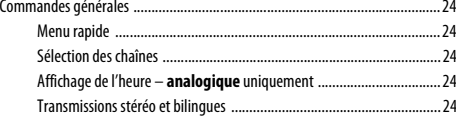

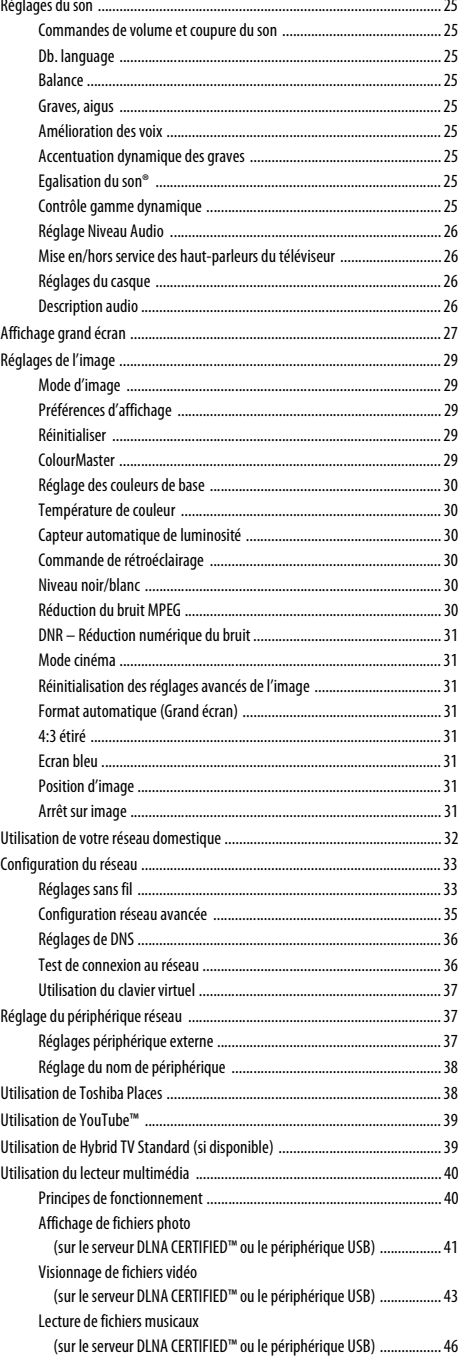

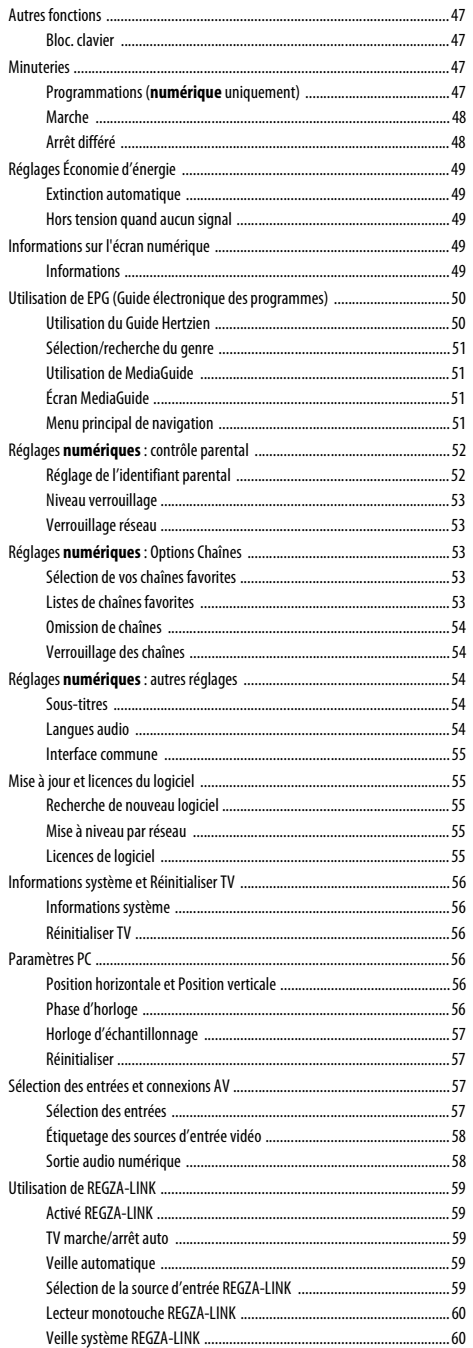

## **SERVICES DE TEXTE**

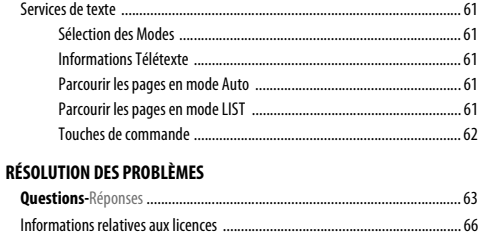

### **INFORMATIONS**

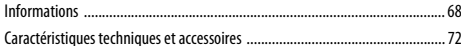

# <span id="page-3-1"></span><span id="page-3-0"></span>**Consignes de sécurité**

Cet appareil a été conçu et fabriqué conformément aux normes internationales de sécurité. Toutefois, comme tout appareil électrique, il convient de respecter certaines consignes afin d'assurer un fonctionnement optimal en toute sécurité. Veuillez lire attentivement ce qui suit pour votre propre sécurité. Il s'agit de remarques d'ordre général s'appliquant à tous les appareils électroniques grand public : il est donc

possible que certaines ne concernent pas le produit que vous venez d'acquérir.

## **Ventilation**

Prévoyez un espace de plus de 10 cm tout autour du téléviseur pour permettre une ventilation adéquate. Cela permet d'éviter toute surchauffe susceptible d'endommager l'appareil. Évitez également les endroits poussiéreux.

## **Chaleur excessive**

Votre téléviseur risque d'être endommagé par la lumière directe du soleil ou par la chaleur d'un radiateur. Évitez les endroits trop chauds ou humides. Placez-le dans une pièce dont la température ne descend pas en dessous de 5 °C et ne dépasse pas 35 °C.

## **Alimentation secteur**

L'alimentation secteur requise pour cet appareil est 220-240 V CA 50/60 Hz. Ne le raccordez jamais à une source de courant continu ou toute autre source d'alimentation électrique. ASSUREZ-VOUS que le cordon d'alimentation n'est pas coincé sous l'appareil. Utilisez uniquement le cordon d'alimentation fourni.

NE COUPEZ PAS la fiche secteur : elle contient un filtre antiparasites spécial dont le retrait affectera le fonctionnement du téléviseur. EN CAS DE DOUTE, CONSULTEZ UN ELECTRICIEN QUALIFIE.

## **Conseils**

**LISEZ** le mode d'emploi avant de mettre l'appareil en marche.

**ASSUREZ-VOUS** que tous les branchements électriques, y compris la fiche secteur, les rallonges et les interconnexions entre les différents appareils sont corrects et conformes aux instructions du fabricant. Éteignez et débranchez l'appareil avant de faire ou de modifier un branchement.

**CONSULTEZ** votre revendeur en cas de doute sur l'installation, le fonctionnement ou la sécurité de votre appareil.

**AVERTISSEMENT :** Pour éviter toute blessure, cet appareil doit être fixé solidement au mur ou au sol conformément aux instructions d'installation. Voir page [5](#page-4-0).

**FAITES ATTENTION** aux panneaux ou aux portes en verre de l'appareil.

## **N'ENLEVEZ AUCUN CACHE FIXE SOUS PEINE D'ÉLECTROCUTION.**

**LA FICHE SECTEUR SERT DE DISPOSITIF DE DÉCONNEXION ET DOIT DONC ÊTRE FACILE À MANIER.**

# **Mises en garde**

**N'OBSTRUEZ PAS** les ouvertures de ventilation de l'appareil, par exemple par des journaux, nappes, rideaux, etc. Une surchauffe endommagera l'équipement et réduira sa durée de vie.

**NE LAISSEZ PAS** l'appareil exposé à des gouttes ou éclaboussures et n'y placez pas de récipients remplis de liquides, comme des vases.

**NE PLACEZ PAS** d'objets chauds ou de sources de flammes nues, comme des bougies ou des veilleuses, sur l'appareil ou à proximité immédiate. Les températures élevées risquent de faire fondre le plastique et de provoquer des incendies.

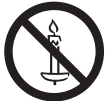

**AVERTISSEMENT :** Afin d'éviter la propagation d'un incendie, placez à tout moment les bougies ou les autres flammes nues à l'écart de ce produit.

**N'UTILISEZ PAS** de supports de fortune et ne fixez JAMAIS de pieds avec des vis à bois. Pour garantir une sécurité totale, utilisez toujours le support, les consoles ou les pieds agréés par le fabricant, avec les fixations fournies conformément aux instructions.

**NE LAISSEZ PAS** votre appareil branché sans surveillance à moins qu'il ne soit spécialement conçu pour un fonctionnement sans surveillance ou qu'il dispose d'un mode de veille. Débranchez l'appareil de la prise de courant et assurez-vous que tous les membres de votre famille savent le faire. Des mesures particulières seront éventuellement nécessaires pour les personnes handicapées.

**N'UTILISEZ PAS** votre équipement si vous avez le moindre doute quant à son bon fonctionnement, ou s'il présente un dommage quelconque – éteignez-le, débranchez-le et consultez votre revendeur.

**AVERTISSEMENT :** Une pression sonore excessive en provenance d'écouteurs ou d'un casque peut entraîner une perte auditive.

**PAR-DESSUS TOUT – Ne laissez JAMAIS personne, surtout des enfants, pousser ou frapper l'écran et la carcasse, enfoncer des objets dans les trous, les fentes ou tout orifice du boîtier. Ces actions risqueraient d'endommager l'écran ou les pièces internes.**

**NE CHERCHEZ JAMAIS à deviner quoi que ce soit et ne prenez aucun risque avec des appareils électriques – prudence est mère de sûreté.**

Françai

# <span id="page-4-0"></span>**Installation et informations importantes**

# **Où installer l'appareil**

Placez le téléviseur à l'abri de la lumière directe du soleil et des éclairages puissants. Un éclairage doux et indirect est recommandé pour un meilleur confort de visualisation. Utilisez des rideaux ou des stores pour empêcher que la lumière du soleil n'éclaire directement l'écran.

**Placez le téléviseur sur une surface stable et plane capable de supporter le poids du téléviseur. Afin d'éviter de vous blesser et d'assurer la stabilité de cet appareil, fixez le téléviseur à la surface plane à l'aide de la courroie, ou à un mur à l'aide d'une attache solide et des clips en P fournis. Sinon, fixez le téléviseur sur la surface plate en utilisant la vis de montage fournie.**

Les écrans d'affichage à cristaux liquides sont fabriqués au moyen d'une technologie de précision extrêmement avancée. Toutefois, il peut arriver que certaines parties de l'écran soient dépourvues d'éléments d'image ou présentent des points lumineux. Ceci ne doit pas être considéré comme un signe de mauvais fonctionnement.

Assurez-vous que le téléviseur soit placé dans une position dans laquelle il ne peut pas être poussé ou heurté par des objets, car la pression risquerait de casser ou d'endommager l'écran. Veillez aussi à ce qu'il ne soit pas possible d'insérer des petits objets dans les fentes ou les ouvertures de l'enceinte.

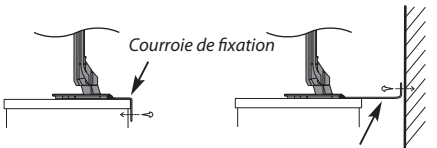

*Courroie de fixation*

Attache solide (aussi courte que possible)

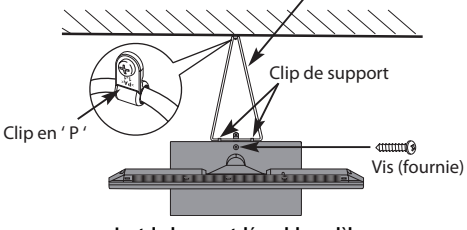

**Le style de support dépend du modèle**

Évitez d'utiliser des produits chimiques (tels que des désodorisant, des agents nettoyant, etc.) sur ou près du support de table du téléviseur. Des études indiquent que les plastics peuvent devenir fragiles et se fendre avec le temps à cause des effets combinés des agents chimiques et des contraintes mécaniques (telles que le poids du téléviseur). Ne pas suivre ces instructions peut entraîner des blessures sévères et/ou des dommages permanents au téléviseur ou au support de table du téléviseur.

## **Lors de l'utilisation d'un support mural**

Utilisez un support mural adapté aux dimensions et au poids du téléviseur LCD.

- Deux personnes sont nécessaires pour l'installation.
- Pour installer le support mural d'un autre fabricant, utilisez les **ENTRETOISES** (fournies).
- **1** Débranchez et retirez les câbles et/ou les connecteurs d'autres composants à l'arrière du téléviseur.
- **2** Placez délicatement l'appareil face avant sur le sol, sur une surface amortisseuse, notamment sur un tapis ou un matelas.
- **3** Suivez les instructions fournies avec le support mural. Avant de continuer, vérifiez que le ou les supports appropriés sont fixés au mur et à l'arrière du téléviseur, conformément aux instructions fournies avec le support mural.
- **4** Assurez-vous de placer les entretoises fournies entre le support et l'arrière du téléviseur.
- **5** Utilisez toujours les vis fournies ou recommandées par le fabricant du support mural.

## **Retrait du socle :**

**1** Placez délicatement la partie avant de l'appareil face au sol, sur une surface amortisseuse, notamment sur un tapis ou un matelas. Laissez le socle dépasser sur le bord de la surface.

**REMARQUE :** prenez toutes les précautions nécessaires lorsque vous retirez le socle afin d'éviter d'endommager le panneau LCD.

**2** Retirez les quatre vis.

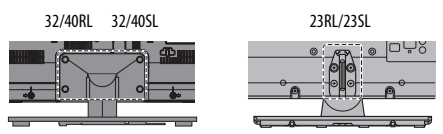

**3** Une fois que les quatre vis qui retiennent le support de table sont enlevées, enlevez le support du téléviseur en le faisant glisser et en le retirant du téléviseur.

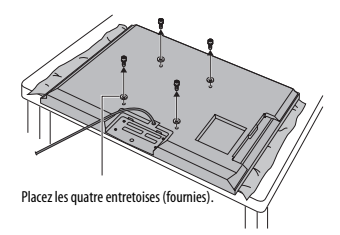

Vis **Entretoise (fournie)** Panneau arrière du téléviseur Support mural **28-42mm (23RL/23SL) 28-32mm (32/40RL et 32/40SL)** M4 (23RL/23SL) M6 (32RL et 32SL) M8 (40RL et 40SL)

> **ATTENTION :** Le diamètre et la longueur des vis diffèrent selon le modèle du support mural. L'utilisation de vis autres que les vis spécifiées peut provoquer des dégâts internes dans le téléviseur ou sa chute, etc.

5

### Veuillez prendre note

La fonction de réception numérique de ce téléviseur n'est disponible que dans les pays énumérés à la section

« Pays » du menu « Réglage système ». Selon le pays et la zone, certaines fonctions du téléviseur pourront ne pas être disponibles. La réception de services supplémentaires ou modifiés à l'avenir ne peut être garantie avec ce téléviseur.

Si des images stationnaires produites par des émissions au format 4:3, le télétexte, des logos d'identification de chaîne, des affichages informatiques, des jeux vidéo, des menus à l'écran, etc., sont affichés sur l'écran de télévision pendant un certain temps, il est vivement conseillé de réduire les réglages de lumière et de contraste.

Une utilisation très longue et continue de l'image 4:3 sur un écran 16:9 risque de provoquer une image rémanente sur les contours de l'image 4:3 ; ce phénomène n'est pas considéré comme défaut du téléviseur à cristaux liquides et n'est pas couvert par la garantie du fabricant. L'utilisation régulière d'autres formats (par exemple, Cinéma) permet d'éviter ce phénomène de rémanence.

# CLAUSE D'EXCLUSION

Toshiba ne pourra en aucun cas être tenu responsable de toute perte et/ou tout dommage du produit causés par :

- i) Un incendie ;
- ii) Un tremblement de terre ;
- iii) Un dommage accidentel ;
- iv) Une mauvaise utilisation délibérée ;
- v) Une utilisation du produit dans des conditions anormales ;
- vi) Une perte et/ou un dommage causés au produit alors qu'il était en possession d'un tiers ;
- vii) Tout dommage ou toute perte résultant du non-respect et/ou de la mauvaise application des instructions figurant dans le manuel de l'utilisateur ;
- viii) Toute perte ou tout dommage résultant directement de la mauvaise utilisation ou d'un défaut de fonctionnement du produit lorsqu'il est utilisé simultanément avec un appareil associé ;

Par ailleurs, Toshiba ne pourra en aucun cas être tenu responsable de toute perte et/ou tout dommage consécutifs, notamment mais non limitativement, les pertes de profit, les interruptions d'activité, la perte de données enregistrées, résultant du fonctionnement normal ou d'une mauvaise utilisation du produit.

# <span id="page-6-2"></span><span id="page-6-0"></span>**Télécommande**

Référence rapide de votre télécommande.

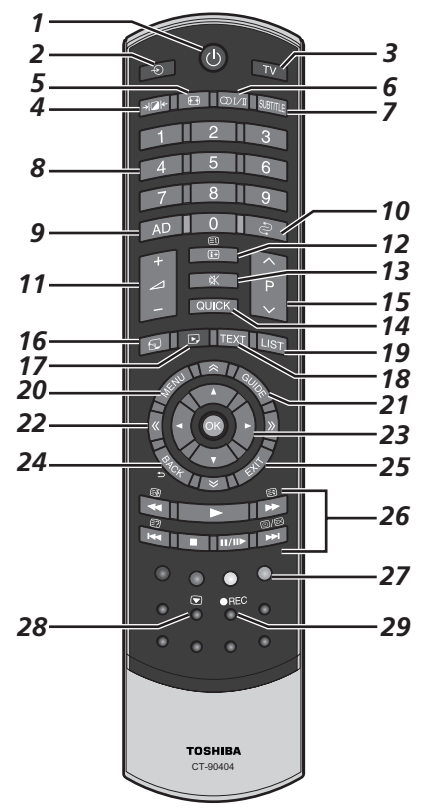

- **1** Pour allumer/mettre en veille
- **2** Pour sélectionner une entrée parmi des sources externes
- **3** Pour sélectionner le mode TV (DTV Ant/TVN par câble/ATV)
- **4** Image sélectionnable
- **5** Affichage plein écran
- **6 ()**[/] Réception stéréo/bilingue
- **7** Sous-titres numériques ou, le cas échéant, pages de sous-titres de texte analogiques
- **8** Touches numériques
- **9** Pour activer/désactiver la description audio
- **10** Pour retourner à la chaîne précédente
- **11** Pour modifier le volume du téléviseur
- **12** Pour afficher les informations à l'écran Pour accéder à la page d'index en mode Texte
- **13** Pour couper le son du téléviseur
- **14** Pour accéder au Menu rapide
- **15** Pour modifier les positions des chaînes Pour modifier les positions des pages télétexte
- **16** Pour accéder à la page d'accueil « TOSHIBA PLACES » Quand le réseau n'est pas connecté, un message d'erreur apparaît.
- **17** Pour accéder au menu Lecteur multimédia
- **18** Pour appeler des services de texte
- **19** Pour accéder à la liste des chaînes analogiques ou numériques
- **20** Menus à l'écran
- **21** Pour afficher le Guide des programmes numériques
- 22 <<<<<</>>> Pour accéder à la page précédente, suivante, gauche ou droite
- **23** Lors de l'utilisation des menus, les flèches permettent de déplacer le curseur à l'écran vers le haut, le bas, la gauche ou la droite. **OK** pour valider votre sélection
- **24** Pour revenir au menu précédent
- **25** Pour quitter les menus et les applications

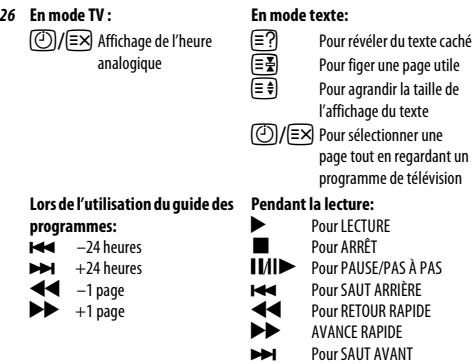

- **27 Touches de couleur :** Touches de commande du texte et du service interactif
- **28** Arrêt sur image
- **29** Non disponible pour ce téléviseur

# **Insertion des piles et portée**

<span id="page-6-1"></span>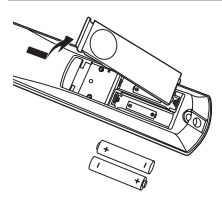

7

Retirez le cache arrière pour ouvrir le compartiment des piles et assurez-vous de bien respecter les polarités. Les types de piles appropriés pour cette télécommande sont AA, IEC R6 1,5 V.

N'associez pas une pile usée avec une nouvelle pile et ne mélangez pas des types de piles différents. Retirez immédiatement les piles déchargées pour éviter que de l'acide ne s'écoule dans le compartiment des piles. Jetez

les piles en suivant les instructions de la [page 67](#page-66-0) de ce document.

**Avertissement :** Les piles ne doivent pas être exposées à des sources de chaleur excessive, telles que la lumière directe du soleil, les flammes, etc.

La performance de la télécommande se détériorera au-delà d'une distance de 5 m ou hors d'un angle de 30 degrés par rapport au centre du téléviseur. Si la plage de fonctionnement se réduit, il peut être nécessaire de remplacer les piles.

# <span id="page-7-1"></span><span id="page-7-0"></span>**Connexion d'un équipement externe**

**Avant de connecter un équipement externe, débranchez toutes les connexions au secteur. S'il n'y a pas d'interrupteur, débranchez les fiches des prises murales.**

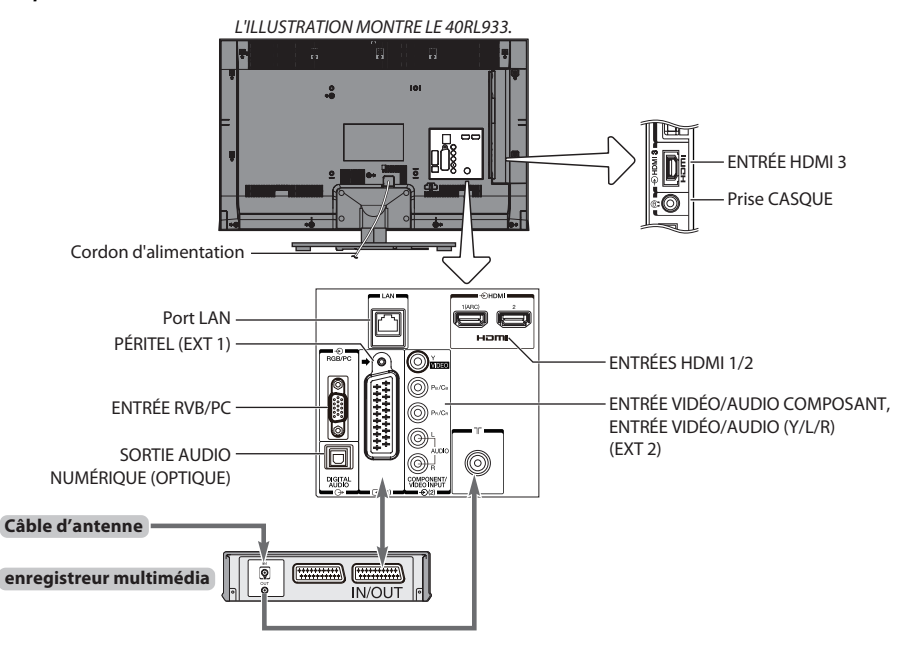

**Câbles d'antenne :** . . . . . . . . . . . . . . . . . . . . . . . . . . . . . . . . . . . . . . .

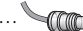

Raccordez l'antenne à la prise située à l'arrière du téléviseur.

Si vous utilisez un décodeur et/ou un enregistreur multimédia, il est nécessaire de raccorder le câble d'antenne d'abord au décodeur et/ou à l'enregistreur multimédia, puis au téléviseur.

### **Câbles péritel :**. . . . . . . . . . . . . . . . . . . . . . . . . . . . . . . . . . . . . . . . . . .

Raccordez la prise **IN**/**OUT** de l'enregistreur multimédia au téléviseur. Raccordez la prise **TV** du décodeur au téléviseur.

Avant de démarrer la **Accord automatique**, mettez votre décodeur et votre enregistreur média en mode **Veille**.

Les prises RCA (Cinch) à côté des prises **COMPONENT VIDEO INPUT** accepteront des signaux audio L et R.

Lors de la connexion d'appareil VIDEO/AUDIO, connectez ces câbles aux prises **Y/L/R**.

La prise de sortie audio numérique permet de connecter un système son Surround adéquat.

#### **REMARQUE : Cette sortie est toujours active.**

HDMI® (Interface Multimédia Haute Définition) est destinée à être utilisée avec un lecteur de DVD décodeur ou un équipement électrique avec une sortie numérique audio et vidéo.Pour les formats de signaux vidéo ou PC pris en charge via les bornes HDMI, voir page [69](#page-68-0).

**REMARQUE :** Bien que ce téléviseur puisse être connecté à un équipement HDMI, il peut arriver que certains équipements ne fonctionnent pas correctement.

Un port **LAN** est utilisé pour connecter le téléviseur à votre réseau à domicile. Ce téléviseur peut lire du contenu numérique enregistré sur un produit CERTIFIÉ DLNA™ muni d'une fonction de serveur.

#### **Vous pouvez connecter un grand nombre d'appareils à l'arrière du téléviseur. Reportez-vous toujours au manuel d'utilisation correspondant à chaque appareil.**

Si le téléviseur commute automatiquement sur la chaîne de l'appareil externe, appuyez sur la touche de position de programme souhaitée pour repasser en affichage normal. Pour revenir à la chaîne de l'appareil externe, appuyez sur  $\odot$ pour sélectionner **TV**, **EXT 1**, **EXT 2**, **HDMI 1**, **HDMI 2**, **HDMI 3** ou **PC**.

Lorsque vous sélectionnez le mode entrée externe en mode DTV, la prise Péritel ne diffuse ni les signaux audio ni les signaux vidéo.

# <span id="page-8-0"></span>**Raccorder un appareil HDMI®**

L'entrée HDMI sur votre téléviseur reçoit les signaux vidéo numériques non compressés et le signaux audio numériques d'un appareil source HDMI.

Cette entrée est conçue pour accepter des émissions HDCP (protection des contenus numériques à haute définition) sous forme numérique d'un appareil électronique grand public compatible EIA/CEA-861-D (comme un décodeur ou un lecteur de DVD avec une sortie HDMI). Pour les formats de signaux acceptables, voir [page 69.](#page-68-0)

**REMARQUE :** Format audio pris en charge : PCM linéaire, Dolby Digital (AC-3), taux d'échantillonnage 32/44,1/48 kHz.

## **Connexion d'un appareil HDMI**

<span id="page-8-1"></span>Connexion d'un câble HDMI (connecteur de type A) à la prise HDMI.

Pour un fonctionnement correct, il est recommandé d'utiliser un câble HDMI portant le logo HDMI ( $\blacksquare$  $\blacksquare$  $\blacksquare$ i).

- Si votre connexion HDMI a une capacité de 1080p ou si votre téléviseur prend en charge des taux de rafraîchissement supérieurs à 50 Hz, vous devez vous procurer un câble de catégorie 2. Un câble HDMI/DVI classique risque de ne pas fonctionner correctement avec ce modèle.
- Un câble HDMI transfère des signaux audio et vidéo. Des câbles audio analogiques séparés ne sont pas nécessaires (voir illustration).

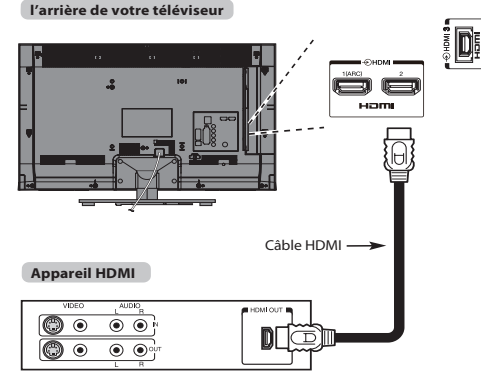

Pour visualiser le signal vidéo de l'appareil HDMI, appuyez sur la touche  $\bigcirc$  pour sélectionner le mode HDMI 1, HDMI 2 ou HDMI 3.

## <span id="page-8-2"></span>**Fonction ARC (canal de retour audio) de l'appareil HDMI**

Cette fonction permet d'envoyer le signal audio provenant du téléviseur à l'amplificateur AV via le câble HDMI. Il n'est donc pas nécessaire de relier la borne de sortie audio du téléviseur à la borne d'entrée audio de l'amplificateur AV à l'aide d'un câble pour restituer le son reçu par le syntoniseur du téléviseur via l'amplificateur AV.

**l'arrière de votre téléviseur**

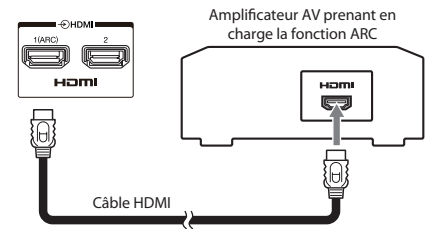

# <span id="page-9-0"></span>**Connexion REGZA-LINK**

Vous pouvez commander les fonctions de base des appareils audio/vidéo connectés à l'aide de la télécommande du téléviseur si vous connectez un amplificateur AV ou un lecteur compatible REGZA-LINK. Pour une explication de la configuration et de l'utilisation, voir pages [59](#page-58-5)–[60](#page-59-2).

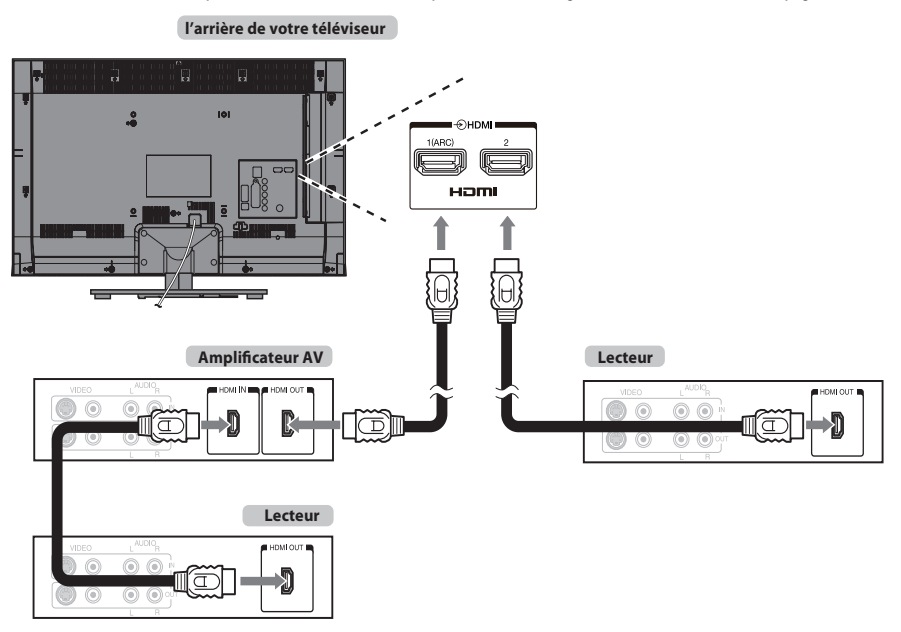

Pour la configuration illustrée ci-dessus, trois câbles HDMI sont nécessaires.

#### **REMARQUE :**

- Si plusieurs appareils sont connectés, la fonction REGZA-LINK risque de ne pas fonctionner correctement.
- Pour un fonctionnement correct, il est recommandé d'utiliser des câbles HDMI portant le logo HDMI (HDITHI').
- Cette fonction est disponible lorsqu'un ordinateur et un amplificateur AV sont connectés séparément. Il est néanmoins possible qu'elle ne fonctionne pas correctement si l'ordinateur est connecté via l'amplificateur AV.

#### **Avant de commander le(s) appareil(s) :**

- Après avoir réalisé les connexions ci-dessus, configurez le menu Réglage REGZA-LINK selon vos désirs (voir [page 59](#page-58-6)).
- Les appareils connectés doivent également être réglés. Pour plus de détails, voir le manuel d'utilisation de chaque appareil.
- La fonction REGZA-LINK utilise la technologie CEC telle que régulée par la norme HDMI.
- Cette fonction est limitée aux modèles dotés de la fonction REGZA-LINK de Toshiba. Toshiba n'est cependant pas responsable de ces opérations. Reportezvous aux manuels d'utilisation des différents appareils pour des informations relatives à la compatibilité.

# <span id="page-10-0"></span>**Connexion d'un ordinateur**

Dans le cas d'une connexion RGB/PC ou HDMI, vous pouvez regarder l'affichage de votre ordinateur sur le téléviseur.

## **Pour connecter un PC à la prise RGB/PC**

<span id="page-10-1"></span>Lors de la connexion d'un ordinateur à la prise RGB/PC sur le téléviseur, utilisez un câble analogique pour ordinateur RGB (15 broches).

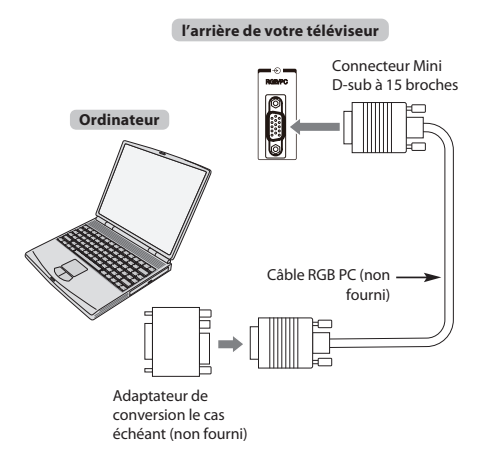

Pour utiliser un PC, réglez la résolution de sortie du moniteur de l'ordinateur avant de le raccorder au téléviseur. Pour connaître les formats de signaux PC pris en charge, voir [page 68.](#page-67-1)

Pour afficher une image optimale, utilisez la fonction Réglage PC (voir [page 56\)](#page-55-6).

#### **REMARQUE :**

- Certains modèles d'ordinateurs ne peuvent pas être connectés à ce téléviseur.
- Un adaptateur n'est pas nécessaire pour les ordinateurs avec une borne mini Dsub à 15 broches compatible.
- Selon le titre du DVD et les spécifications de l'ordinateur sur lequel vous reproduisez le DVD vidéo, certaines scènes peuvent être sautées ou il se peut que vous ne puissiez pas activer le mode pause durant des scènes multi-angles.
- Une bande peut apparaître sur les bords de l'écran ou des parties de l'image peuvent être obscurcies. Cela est dû à la mise à l'échelle de l'image par l'appareil ; il ne s'agit pas d'un dysfonctionnement.
- Lorsque le mode d'entrée PC est sélectionné, certaines fonctions du téléviseur sont inopérantes, notamment **Système couleur** dans le menu **Réglage système**.
- Il est possible que certains modèles d'ordinateurs émettent des signaux que le téléviseur est incapable de détecter (voir [page 68](#page-67-1)).
- Si vous connectez un ordinateur avec un signal PC unique, le signal de l'ordinateur risque de ne pas être correctement détecté.

## **Pour connecter un PC à la prise HDMI**

<span id="page-10-2"></span>Pour connecter un ordinateur à la prise HDMI du téléviseur, utilisez un câble adaptateur HDMI-à-DVI.

Si vous connectez un PC avec une prise HDMI, utilisez un câble HDMI (connecteur de type A)

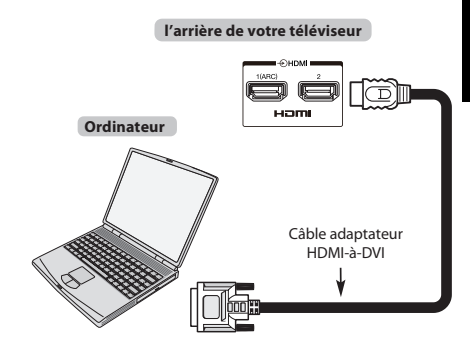

Pour les formats de signaux acceptables, voir [page 69](#page-68-0).

#### **REMARQUE :**

- Il est possible que les bords de l'image soient cachés.
- Si vous connectez un ordinateur avec un signal PC unique, le signal de l'ordinateur risque de ne pas être correctement détecté.

# <span id="page-11-3"></span><span id="page-11-0"></span>**Connexion d'un réseau domestique**

Le port LAN vous permet de connecter le téléviseur TV à votre réseau domestique. Grâce à ce système de mise en réseau révolutionnaire, spécialement conçu pour les particuliers, vous pouvez accéder aux fichiers image, vidéo et audio enregistrés sur un serveur DLNA CERTIFIED™ et les lire/afficher sur votre téléviseur.

## **REMARQUE :**

- Si vous vous connectez à un réseau partagé hors de chez vous, nous vous conseillons d'utiliser un routeur. Veillez à toujours utiliser des produits DLNA CERTIFIED™ dans des environnements de réseau privés. Connecter ce téléviseur au même routeur que les autres produits DLNA CERTIFIED™ (serveur).
- Si vous utilisez un concentrateur ou un interrupteur pour connecter le téléviseur au réseau domestique, il vous sera impossible d'utiliser la fonction de configuration automatique ; vous devrez donc configurer manuellement l'adresse de réseau. Reportez-vous à la [page 35.](#page-34-1)
- Si vous utilisez un routeur disposant d'une fonction DHCP intégrée, procédez à la configuration automatique. La configuration manuelle peut s'avérer impossible.
- Si vous connectez le téléviseur et l'ordinateur directement, utilisez un câble LAN inverseur. **Pour connecter le téléviseur à un réseau**

<span id="page-11-1"></span>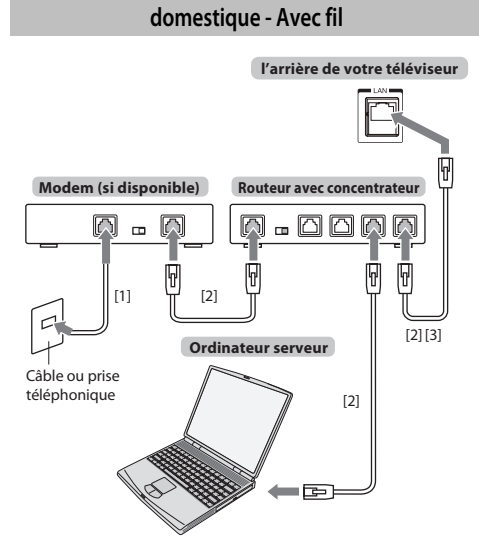

[1] Câble coaxial ou téléphonique (selon le type de modem utilisé)

[2] Câble réseau standard

[3] Ne raccordez PAS une prise téléphonique directement au port réseau de votre téléviseur.

# <span id="page-11-2"></span>**Pour connecter le téléviseur à un réseau domestique via une connexion Internet- Sans fil**

Reportez-vous à la section « [Réglages sans fil](#page-32-2) » à la [page 33.](#page-32-2)

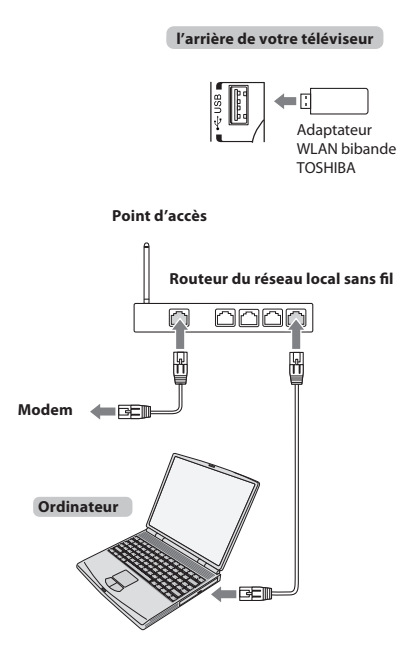

### **Comment utiliser cet adaptateur LAN sans fil bibande**

- Si vous utilisez ce périphérique dans une bande de fréquences comprises entre 5,15 GHz et 5,35 GHz, son utilisation est limitée à un environnement intérieur.
- Si vous utilisez ce périphérique pour la fonction 802.11 b/g/n dans une bande de fréquences comprises entre 2,454 GHz et 2,4835 GHz en France, son utilisation est limitée à un environnement intérieur.
- Une autorisation générale est requise pour utiliser ce périphérique à l'extérieur ou dans des lieux publics en Italie.
- Il est INTERDIT d'utiliser ce périphérique dans la zone géographique se trouvant dans un rayon de 20 km du centre de Ny-Alesund en Norvège.

# <span id="page-12-0"></span>**Commandes et connexions d'entrée**

Il est possible de connecter un grand nombre d'équipements externes différents aux prises d'entrée sur le côté du téléviseur. Tous les réglages nécessaires du téléviseur se font par la télécommande. Les touches à l'avant de l'appareil peuvent toutefois être utilisées pour certaines fonctions.

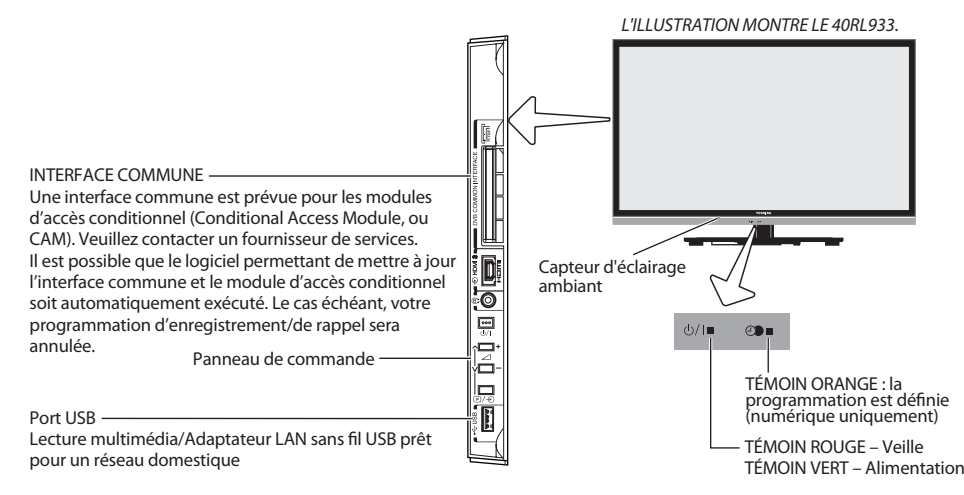

## **Mise en marche**

<span id="page-12-1"></span>Si le TÉMOIN ROUGE n'est pas allumé, vérifiez que la prise est raccordée au secteur, puis appuyez sur le bouton  $\bigcup$  sur la télécommande et patientez quelques instants. Le TÉMOIN VERT s'allume.

Pour mettre le téléviseur en veille, appuyez sur la touche  $\bigcirc$  de la télécommande. Pour regarder la télévision, appuyez sur  $\bigcirc$  une nouvelle fois. L'image peut prendre quelques secondes avant d'apparaître.

### **Pour une économie d'énergie :**

Nous vous recommandons d'utiliser le téléviseur selon les réglages usine. Les réglages usine sont destinés à économiser de l'énergie.

Pour qu'un téléviseur ne consomme pas d'énergie, débrancher la prise secteur. Procédez de la sorte si vous n'utilisez pas le téléviseur pendant une période prolongée, notamment lorsque vous partez en vacances.

Diminuer la luminosité de l'écran peut également réduire la consommation d'énergie.

Un appareil écoénergétique diminue considérablement la consommation d'énergie. Résultat : plus d'économies sur vos factures d'électricité.

**REMARQUE :**Le téléviseur consomme toujours de l'énergie lorsqu'il est en veille.

## **Utilisation du système de menu**

<span id="page-12-2"></span>Appuyez sur la touche **MENU** de la télécommande pour afficher le menu.

Le menu s'affiche sous forme de liste de cinq rubriques. Chaque symbole peut être sélectionné en appuyant sur  $\blacktriangleleft$  ou  $\blacktriangleright$  sur la télécommande, et l'option respective apparaît au-dessus.

**REMARQUE :** Quel que soit le mode sélectionné DTV (télévision numérique) ou ATV (télévision analogique), le menu qui s'affiche est le même ; notez toutefois que certains éléments apparaissent grisés s'ils ne sont pas disponibles dans un mode.

Pour utiliser l'option, appuyez sur les touches  $\blacktriangle$  et  $\nabla$  de la télécommande pour vous déplacer vers le haut et vers le bas et appuyez sur les touches  $\blacktriangleleft$  ou  $\blacktriangleright$  pour sélectionner le réglage de votre choix.

## <span id="page-12-3"></span>**Utilisation des commandes et des connexions du téléviseur**

- Pour mettre le téléviseur sous ou hors tension, appuyez sur  $\bigcup$ /.
- Pour modifier le volume, appuyez sur **+** ou **–**.
- Les touches **+** et **–** fonctionnent par défaut comme touches haut/bas de volume.
- Pour modifier la position d'un programme, appuyez une fois sur  $\mathbb D$  /  $\bigcirc$  et appuyez sur v ou ^.
- Pour sélectionner une entrée extérieure, maintenez enfoncée  $\mathbb{P}/\mathfrak{D}$  jusqu'à ce que la fenêtre *Entrées* apparaisse, puis appuyez sur  $\vee$  ou  $\wedge$  pour sélectionner la source d'entrée appropriée.

La fonction Lecteur multimédia permet d'accéder aux fichiers photo, vidéo et musique enregistrés sur un périphérique mémoire USB connecté au port USB ou sur un appareil en réseau.

La prise USB doit aussi être utilisée avec l'adaptateur "TOSHIBA Dual Band WLAN, WLM-20U2" afin d'accéder à un réseau sans fil.

Vous devez utiliser le périphérique LAN sans fil TOSHIBA pour assurer le fonctionnement correct de cette fonction. Cette fonction est disponible uniquement lors de l'utilisation de l'« adaptateur WLAN bibande TOSHIBA ».

Pour plus de détails, référez-vous toujours au mode d'emploi de l'appareil à brancher.

#### **REMARQUE :**

- La prise USB a une fonctionnalité limitée et Toshiba ne peut assumer aucune responsabilité pour tout dégât occasionné aux autres équipements raccordés.
- Les jeux vidéo interactifs qui demandent de tirer sur une cible sur l'écran peuvent ne pas fonctionner avec ce téléviseur.

# <span id="page-13-0"></span>**Structure du MENU**

Pour afficher le menu principal (illustration ci-dessous), appuyez sur **MENU** sur la télécommande.

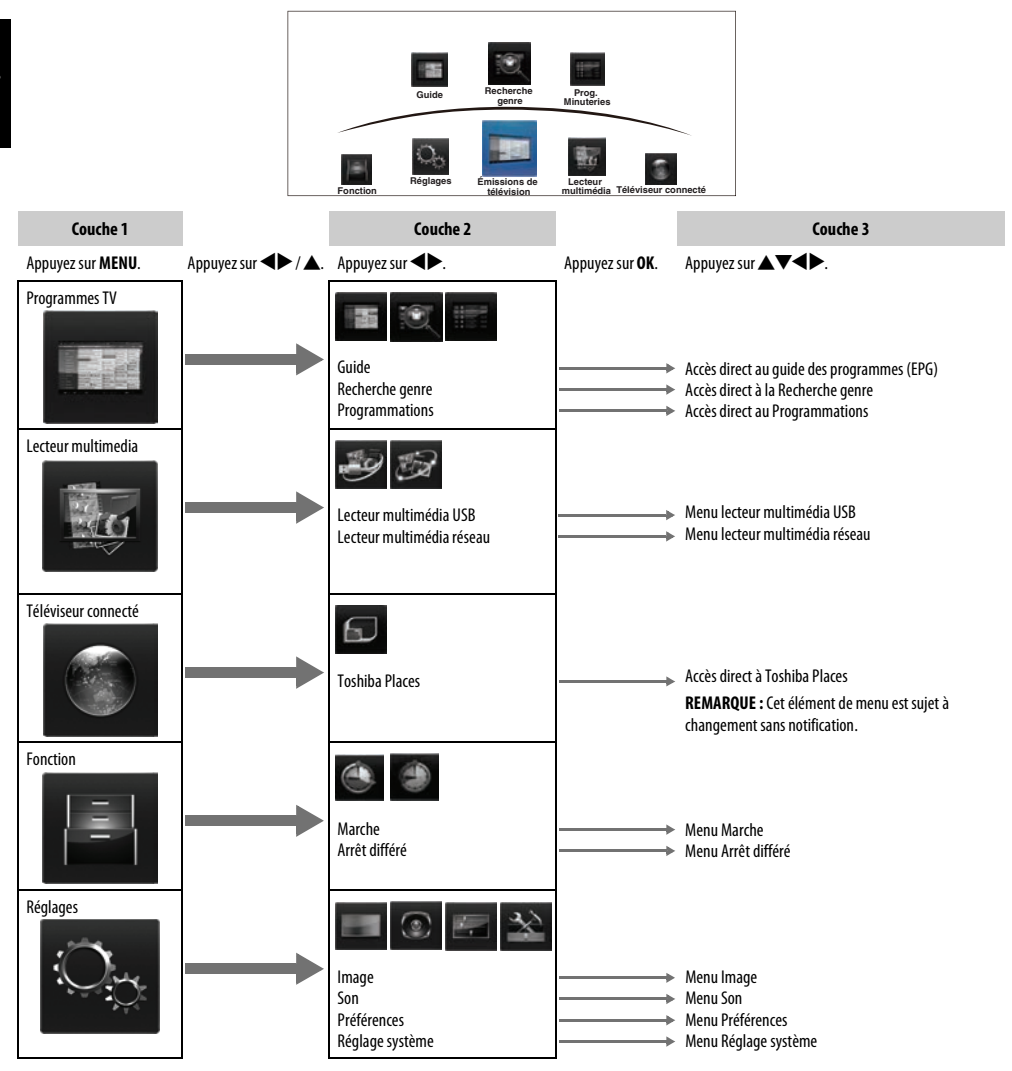

# <span id="page-14-1"></span><span id="page-14-0"></span>**Application de démarrage**

Avant de mettre le téléviseur sous tension, assurez-vous, le cas échéant, que votre décodeur/enregistreur multimédia est en **veille**. Pour configurer le téléviseur, utilisez les touches de la télécommande comme indiqué à la [page 7.](#page-6-2)

## **Réglage rapide**

<span id="page-14-2"></span>**1. Appuyez sur la touche**  $\bigcirc$ **. L'écran Menu language** (Langue menu) s'affichera. Cet écran s'affiche la première fois que vous allumez le téléviseur et à chaque fois que vous sélectionnez l'option **Réinitialiser TV**.

**bo** Appuyez sur  $\blacktriangle \blacktriangledown \blacktriangle \blacktriangleright$  pour sélectionner la langue du menu, puis appuyez sur **OK**.

**C** Mettez en surbrillance **Pays**, puis appuyez sur  $\triangle$  ou  $\triangleright$  pour sélectionner. Le téléviseur est maintenant défini pour rechercher les chaînes correspondant à votre pays.

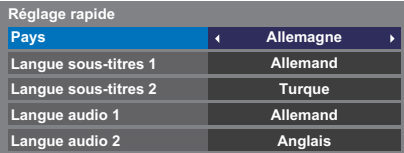

#### **REMARQUE :**

- Les menus d'affichage suivants seront légèrement différents en fonction du pays sélectionné.
- Si le pays de votre choix ne figure pas dans la liste, sélectionnez **Autres**.

d Appuyez sur **OK** pour afficher l'écran **Lieu**.

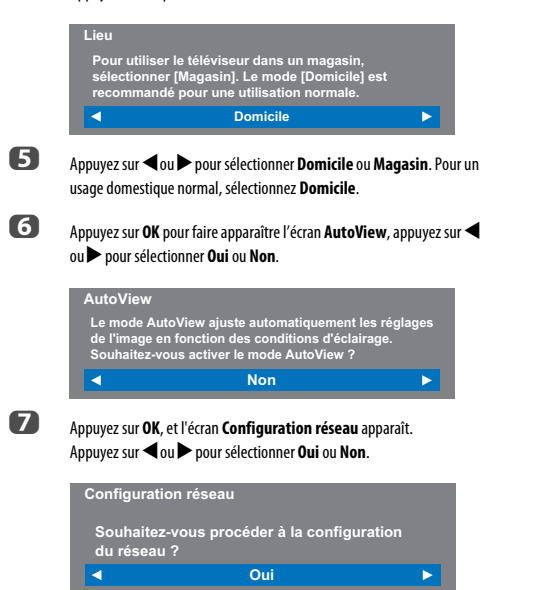

• Si vous sélectionnez **Non**, passez à l'étape 15.

h Appuyez sur **OK**, et l'écran **Type de réseau** apparaît. Appuyez sur < ou > pour sélectionner Avec fil ou Sans fil.

**Type de réseau**

×.

**Veuillez sélectionner un type de réseau.**

![](_page_14_Picture_565.jpeg)

- Quand vous sélectionnez **Avec fil** (connexion du câble réseau), passez à l'étape 12.
- Quand vous sélectionnez **Sans fil** (connexion de l'adaptateur USB WLAN), suivez l'étape 9.

**REMARQUE :** Si l'adaptateur USB WLAN n'est pas connecté, l'écran **Type de réseau** n'apparaît pas et vous devez passer à l'étape 12.

i Appuyez sur **OK**, et l'écran **Réglages sans fil** apparaît. Appuyez sur  $\triangleleft$  ou  $\triangleright$  pour sélectionner le type de réglage sans fil.

- **Réglage assisté** suivez l'étape 10. Entrez le code de sécurité uniquement.
- **Réglages manuelle**, sautez à l'étape 11. Entrez tous les réglages.

**Réglages sans fil**

k

**Veuillez sélectionner un genre de réseau sans fil.**

**Réglage assisté**

**REMARQUE : SORTIE** est disponible pendant ces réglages.

![](_page_14_Picture_31.jpeg)

j À l'étape 9, quand vous sélectionnez **Réglage assisté**;

Appuyez sur **OK**, pour faire apparaître l'écran **Réglage assisté** . Appuyez sur  $\triangle$  ou  $\nabla$  pour sélectionner le point d'accès souhaité et appuyez sur **OK**.

**REMARQUE :** Vérifiez l'adresse MAC sur l'étiquette ou dans le manuel du point d'accès et sélectionnez votre point d'accès.

Appuyez sur ▲ ou ▼ pour sélectionner **Code de sécurité** et appuyez sur **OK**.

La fenêtre du clavier virtuel apparaît [\(page 37\)](#page-36-3).

Entrez le code de sécurité en utilisant le clavier virtuel. Pour sauvegarder votre réglage, appuyez sur la touche **BLEU**.

#### **REMARQUE :**

- Le code de sécurité doit répondre aux conditions suivantes:
	- TKIP/AES: 8 à 63 caractères ASCII ou 64 caractères hexadécimaux
	- WEP: 5 ou 13 caractères ASCII ou 10 ou 26 caractères hexadécimaux
- Il n'y a qu'un code pour le cryptage WEP.

Appuyez sur ▲ ou ▼ pour mettre en surbrillance **Terminé** et appuyez sur **OK**.

#### **REMARQUE :**

- Si le nom du réseau n'est pas affiché, reportez-vous aux Réglages manuels pour régler le nom du réseau avant d'appuyer sur **Terminé**.
- Si vous appuyez sur **BACK** avant de sélectionner **Terminé**, les réglages ne sont pas sauvegardés.

Quand le message "Le réglage sans fil est terminé." apparaît sur l'écran, appuyez sur **OK**.

L'écran passe à l'étape 12.

15

ь

k À l'étape 9, quand vous sélectionnez **Réglages manuelle**;

Appuyez sur **OK**, pour faire apparaître l'écran **Réglages manuelle** . Appuyez sur ▲ ou ▼ pour sélectionner **Nom du réseau** et appuyez sur **OK**.

La fenêtre du clavier virtuel apparaît ([page 37\)](#page-36-3).

Entrez le nom du réseau en utilisant le clavier virtuel. Pour sauvegarder votre réglage, appuyez sur la touche **BLEU**.

Appuyez sur **A** ou  $\blacktriangledown$  pour sélectionner **Authentification** puis appuyez sur C ou c pour sélectionner **Système ouvert**, **Clé secrète**, **WPA-PSK** ou **WPA2-PSK**.

Appuyez sur **A** ou  $\nabla$  pour sélectionner **Cryptage**, puis appuyez sur <  $ou$  pour sélectionner Aucun, WEP, TKIP ou AES.

#### **REMARQUE :**

- Certains types de cryptage sont seulement compatibles avec des types d'authentification spécifiques.
	- Quand l'Authentification est le Système ouvert, seul **WEP** ou **Aucun** est compatible.
	- Quand l'Authentification est la Clé secrète, seul **WEP** est compatible.
	- Quand l'Authentification est WPA-PSK ou WPA2-PSK, seul **TKIP** ou **AES** est compatible.
- Quand une combinaison Authentification/Cryptage est détectée, un message d'avertissement est affiché et aucun essai de connexion n'est fait jusqu'à ce que l'incompatibilité ne soit résolue.
- Il n'y a qu'un code pour le cryptage WEP.

Appuyez sur ▲ ou ▼ pour sélectionner **Code de sécurité** et appuyez sur **OK**.

Entrez le code de sécurité en utilisant le clavier virtuel [\(page 37\)](#page-36-3). Pour sauvegarder votre réglage, appuyez sur la touche **BLUE** . Cet élément apparaît en gris quand **Cryptage** est réglé sur **Aucun**.

Quand **Cryptage** est réglé sur **WEP**, le réglage **Code** est disponible. Appuyez sur  $\triangle$  ou  $\nabla$  pour sélectionner **Code** et appuyez sur  $\triangle$  ou  $\triangleright$ pour sélectionner **1**(défaut), **2**, **3** ou **4**.

Appuyez sur ▲ ou ▼ pour sélectionner **Terminé** et appuyez sur OK. Quand le message "Le réglage sans fil est terminé." apparaît sur l'écran, appuyez sur **OK**.

**REMARQUE :** Les réglages ne sont pas sauvegardés si vous appuyez sur **BACK** avant de sélectionner **Terminé** .

# l L'écran **Configuration réseau avancée** apparaît.

Quand la fonction DHCP du routeur connecté à ce téléviseur est activée, vous pouvez régler **Config auto** sur **Marche** ou **Arrêt**. (Il doit être habituellement réglé sur **Marche**.)

Quand la fonction DHCP du routeur est désactivée, réglez **Config auto** sur **Arrêt**, et réglez l'adresse IP et les adresses DNS manuellement.

![](_page_15_Picture_462.jpeg)

Vous pouvez voir l'adresse MAC fixe du téléviseur et pour l'adaptateur Dual Band WLAN, si un adaptateur est installé.

Appuyez sur **A** ou **V** pour sélectionner Suite.

**ED** Appuyez sur OK pour démarrer le Test de connexion au réseau.

Un message apparaît pour indiquer si la connexion a réussi ou si elle n'a pas réussie.

**La connexion réseau a réussi.**

**OK**

**REMARQUE :** Le résultat du Test de connexion au réseau ne garanti pas toujours la connexion. En fonction de la situation, il se peut que YouTube ne puisse pas être utilisé.

#### **Pour annuler le Test de connexion au réseau:**

Appuyez sur **BACK** pendant la recherche de la connexion Internet.

![](_page_16_Picture_1.jpeg)

n Appuyez sur **OK**. Si votre pays prend en charge le Guide du réseau, l'écran du **Type de guide** apparaît.

![](_page_16_Picture_3.jpeg)

Appuyez sur <a>ou<br />
pour sélectionner **Guide Hertzien** ou **MediaGuide**.

**REMARQUE :** Si vous sélectionnez **MediaGuide**, l'accès à l'écran Guide peut prendre un certain temps en fonction du nombre de chaînes actives.

o Appuyez sur **OK**. Si l'écran **Entrée antenne/câble** apparaît, appuyez sur **▲ ou ▼** pour sélectionner **Antenne** ou **Câble**, puis appuyez sur OK pour cocher ( $\checkmark$ ).

![](_page_16_Picture_499.jpeg)

p Sélectionnez **Suite**, puis appuyez sur **OK**. L'écran de démarrage **Accord automatique** s'affiche et vous permet de sélectionner l'option **TVN et TVA, TVN** ou TVA, si disponible. Utilisez <a>
ou > pour sélectionner le mode approprié.

**THE APPUISE APPUISE SURFA OU V** pour mettre en surbrillance **Commencer scan**, puis appuyez sur **OK**.

> Le téléviseur commencera à rechercher toutes les chaînes **TVN** et/ou **TVA**. La barre de progression indique l'état de la recherche.

**Vous devez laisser le téléviseur mener la recherche jusqu'à son terme.**

![](_page_16_Picture_500.jpeg)

Une fois la recherche terminée, le téléviseur sélectionnera automatiquement une chaîne.

L'écran **Accord automatique** s'affiche et indique le nombre total de services détectés.

- **13** Appuyez sur  $\triangleleft$  ou  $\triangleright$  pour afficher la liste des chaînes **TVN** (numériques) ou des chaînes **TVA** (analogiques).
- **s Utilisez ▲ ou ▼** pour vous déplacer dans la liste afin de sélectionner une chaîne, puis appuyez sur **OK** pour la visualiser.

En mode **TVA**, il est possible que certaines stations soient dupliquées selon la zone dans laquelle vous vous trouvez. Si l'image n'est pas suffisamment nette ou si le signal reçu est faible, vous pouvez modifier l'ordre des chaînes à l'aide de la fonction **Accord manuel TVA**.

**N'OUBLIEZ PAS :** Appuyez à tout moment sur **TV** pour sélectionner le mode **TVA** ou **TVN**.

**REMARQUE :** L'heure est automatiquement réglée par la transmission, mais vous pouvez l'avancer ou la retarder en utilisant la fonction **Réglage heure locale** dans l'écran **Réglages TVN**.

### **VEUILLEZ NOTER**

Vous pouvez accéder à tout moment au menu **Réglage rapide** à partir du menu **Réglages / Réglage système**.

<span id="page-16-0"></span>![](_page_16_Picture_501.jpeg)

Ce menu permet de définir la configuration de l'entrée RF.

- a Appuyez sur **MENU** / Cc pour mettre en surbrillance l'icône **Réglages**.
- **2** Appuyez sur  $\blacktriangle$  / <  $\blacktriangleright$  pour mettre en surbrillance l'icône **Réglage système** et appuyez sur **OK**.
- **c Appuyez sur** v pour sélectionner **Entrée antenne/câble** et appuyez sur < ou > pour sélectionner Antenne ou Câble.

**REMARQUE :** Si vous tentez de modifier le réglage **Entrée antenne/ câble**, un message d'avertissement s'affiche suivi de la zone de saisie du code PIN (si un code PIN a été défini), et vous êtes invité à effectuer une **Recherche automatique**.

d Lorsque la fonction **Entrée antenne/câble** est définie sur **Câble**, les options de réglage suivantes s'affichent dans l'écran **Recherche automatique**.

> Appuyez sur  $\blacktriangle$  ou  $\nabla$  pour sélectionner un élément, puis sur  $\blacktriangle$  ou  $\blacktriangleright$ pour sélectionner l'option de votre choix.

![](_page_16_Picture_502.jpeg)

À l'exception des options **Type de balayage TVN** et **Modulation TVN**, toutes les options suivantes disposent de 2 modes de fonctionnement. Le premier est un mode **Auto** où les valeurs de chaque option sont prédéfinies par le système. Le second correspond à un mode d'**Entrée** qui vous permet de remplacer la valeur prédéfinie par une unique valeur. Si aucune chaîne n'est syntonisée et si vous sélectionnez l'état **Entrée**, une valeur système par défaut s'affiche. Néanmoins, si une chaîne est actuellement syntonisée lorsque vous accédez à cette option, la valeur de la chaîne actuelle s'affiche.

### **Sélection de l'opérateur :**

Vous pouvez choisir le câblo-opérateur en fonction du **Pays** que vous avez réglé.

#### **Type de balayage TVN :**

Cette option indique si un **Balayage rapide** ou un **Balayage complet** va être effectué.

Le **Balayage rapide** est une version simplifiée du **Balayage complet**, conçue pour effectuer la recherche plus rapidement.

### **Fréquence de démarrage TVN :**

Cette option définit la fréquence à partir de laquelle le balayage commence.

#### **Fréquence de fin TVN :**

Cette option définit la fréquence à laquelle le balayage se termine.

#### **Modulation TVN :**

Cinq réglages de modulation QAM sont disponibles.

#### **Débit de symboles TVN :**

Il s'agit du débit en bauds (KS/s) du balayage.

#### **ID réseau TVN :**

Il s'agit de l'ID réseau à utiliser pour le balayage. Cette option n'est pas disponible lorsque l'option Type de balayage TVN est réglée sur « Balayage complet ».

## **Recherche automatique**

<span id="page-17-0"></span>**REMARQUE :** Quand de nouveaux services sont diffusés, il est nécessaire de régler à nouveau le téléviseur pour pouvoir y accéder.

La **Recherche automatique** effectue à nouveau les réglages du téléviseur et peut être utilisée pour mettre à jour la liste des chaînes.

**Il est conseillé d'exécuter régulièrement une Recherche automatique pour s'assurer que tous les nouveaux services sont ajoutés**. Les chaînes et les réglages

![](_page_17_Picture_21.jpeg)

![](_page_17_Picture_22.jpeg)

**10** Appuyez sur **MENU** /  $\blacklozenge$  pour mettre en surbrillance l'icône **Réglages** 

![](_page_17_Picture_24.jpeg)

b Appuyez sur B / C c pour mettre en surbrillance l'icône **Réglage système** et appuyez sur **OK**.

**c** Appuyez sur  $\triangle$  ou  $\nabla$  pour sélectionner **Recherche automatique**, puis appuyez sur **OK**.

| Réglage système           |           |
|---------------------------|-----------|
| Langue menu               | Anglais   |
| Pays                      | Allemagne |
| Entrée antenne/câble      |           |
| <b>Accord automatique</b> |           |
| <b>Accord manuel TVA</b>  |           |
| <b>Accord manuel TVN</b>  |           |
| Réglages TVN              |           |
| Réglage rapide            |           |

**4** Appuyez sur  $\triangleleft$  ou  $\triangleright$  pour sélectionner **Oui** et appuyez sur **OK**.

![](_page_17_Picture_387.jpeg)

Appuyez sur < ou > pour sélectionner **TVN et TVA**, **TVN** ou **TVA**, si disponible, mettez en surbrillance **Commencer scan**, puis appuyez sur **OK** pour poursuivre la **Recherche automatique**.

**REMARQUE :** si vous avez sélectionné « **Autres**» dans le champ **Pays** du menu **Réglage système** et si vous avez sélectionné un mode de syntonisation autre que «**TVN** », choisissez le système de diffusion TVA optimal (B/G, I, D/K ou L).

Le téléviseur se met à rechercher tous les services TVN et/ou TVA disponibles.

**Vous devez laisser le téléviseur mener la recherche jusqu'à son terme.**

Lorsque la recherche est terminée, l'écran **Recherche automatique** s'affiche et indique les services détectés.

![](_page_17_Picture_36.jpeg)

**e B** Appuyez sur ▲ ou ▼ pour vous déplacer dans la liste et sélectionner une chaîne, puis appuyez sur **OK** pour la voir.

# <span id="page-18-0"></span>**Accord manuel TVA**

## **Syntonisation**

<span id="page-18-1"></span>Le téléviseur peut être réglé manuellement à l'aide de la fonction **Accord manuel TVA**. Vous pouvez, par exemple, utiliser cette fonction lorsqu'il est impossible de raccorder un enregistreur multimédia/décodeur à l'aide d'un câble péritel, ou si vous souhaitez régler une chaîne sur un autre **Système**.

Utilisez < et > pour vous déplacer à l'écran, puis sélectionnez l'une des options de la fonction TVA réglage manuel. Utilisez ensuite ▲ ou ▼ pour effectuer les réglages.

![](_page_18_Figure_5.jpeg)

#### **1 Position**

La touche numérique à enfoncer sur la télécommande pour régler la chaîne.

### **2 Système**

Spécifique à certaines zones.

### **3 Système couleur**

Réglé en usine sur Auto, et ne doit être modifié que si vous avez des problèmes, c'est-à-dire entrée NTSC depuis la source externe.

### **4 Passer**

Réglez la fonction Passer sur Marche ( $\leftrightarrow$ ) ou sur Arrêt ( $\leftrightarrow$ ) pour la chaîne sélectionnée. Voir page [20](#page-19-0).

### **5 Catégorie du signal**

La catégorie des chaînes.

#### **6 Canal**

Le numéro du canal sur lequel une chaîne est diffusée.

#### **7 Recherche**

Recherche d'un signal par balayage.

#### **8 Réglage fin manuel**

Utilisé uniquement en cas de parasites/signal faible. Voir page [63](#page-62-2).

#### **9 Chaîne**

Identification de la chaîne. Utilisez les touches  $\blacktriangle \blacktriangledown$  et  $\blacktriangle \blacktriangleright$  pour saisir jusqu'à sept caractères.

Pour affecter une position du téléviseur à un décodeur et un enregistreur multimédia : mettez le décodeur sous tension, insérez une cassette préenregistrée dans l'enregistreur multimédia, puis appuyez sur la touche PLAY avant de procéder à une recherche manuelle.

**1** Dans le menu **Réglage système** , appuyez sur  $\blacktriangledown$  pour sélectionner **Accord manuel TVA** puis appuyez sur **OK**.

![](_page_18_Picture_469.jpeg)

![](_page_18_Picture_27.jpeg)

**2** Utilisez **A** ou  $\nabla$  pour sélectionner la position souhaitée. Nous suggérons **Pos. 0** pour un enregistreur multimédia.

![](_page_18_Picture_470.jpeg)

Différents numéros de **Canal** peuvent être affichés.

![](_page_18_Picture_31.jpeg)

c Appuyez sur **OK** pour sélectionner. Si vous avez défini le saut de chaîne pour l'enregistreur multimédia, vous devez annuler l'option Passer avant de mémoriser.

![](_page_18_Picture_33.jpeg)

**d** Appuyez sur ▶ pour sélectionner **Système** et appuyez sur ▲ ou ▼ pour changer le réglage si nécessaire.

![](_page_18_Picture_471.jpeg)

![](_page_18_Picture_36.jpeg)

**e Appuyez ensuite sur biour sélectionner Recherche.** 

**6** Appuyez sur ▲ ou ▼ pour lancer la recherche. Le symbole de recherche clignotera.

![](_page_18_Picture_472.jpeg)

- g Chaque signal apparaîtra à l'écran. S'il ne s'agit pas de votre enregistreur multimédia, appuyez à nouveau sur  $\triangle$  ou  $\nabla$  pour relancer la recherche.
- **es duivant de signal de votre enregistreur multimédia est localisé, appuyez** sur pour sélectionner **Chaîne**. Utilisez **A**,  $\nabla$ , **<de** pour insérer les caractères requis, par exemple **VCR**.

![](_page_19_Picture_3.jpeg)

- i Appuyez sur **OK** pour mémoriser.
- j Répétez l'opération pour chaque **position** que vous souhaitez régler.
- **ED** Appuyez sur **EXIT** une fois que vous avez terminé.

### **VEUILLEZ NOTER**

Ce téléviseur est équipé d'une fonction de mémorisation directe. Sélectionnez l'écran **Accord manuel TVA** à l'**Étape 3**. Entrez le **Numéro de la position**, le **Système**, puis **C** pour les chaînes standard (terrestres) ou **S** pour les chaînes câblées suivi du numéro de **Canal**. Appuyez sur **OK** pour mémoriser.

## **Passer**

<span id="page-19-0"></span>Pour empêcher la visualisation de certaines chaînes, vous pouvez les bloquer.

![](_page_19_Picture_11.jpeg)

- a Sélectionnez **Accord manuel TVA** dans le menu **Réglage système**.
- **b** Utilisez les touches  $\triangle$  ou  $\nabla$  pour mettre en surbrillance la position de programme que vous souhaitez bloquer, puis appuyez sur **OK** pour effectuer la sélection.

![](_page_19_Picture_372.jpeg)

**c** Appuyez sur pour sélectionner **Passer**.

**4** Utilisez **A** ou  $\nabla$  pour activer la fonction **Passer**. Appuyez sur **OK**.

> Le symbole  $\rightarrow$  affiché à l'écran indique que la position de chaîne est bloquée.

![](_page_19_Picture_373.jpeg)

![](_page_19_Picture_21.jpeg)

e Appuyez sur **EXIT** et répétez les étapes 1 à 4 pour régler les autres positions si nécessaire.

> Chaque position doit être sélectionnée séparément. Pour désactiver la fonction **Passer**, répétez la procédure pour chaque position.

> Les chaînes sautées **ne peuvent pas** être sélectionnées à l'aide des touches **P**< et **P**< ou à l'aide des touches du téléviseur, mais sont **toujours** accessibles via les touches numériques de la télécommande.

# **Positions de tri**

<span id="page-20-0"></span>Il est possible de déplacer et de mémoriser les chaînes aux positions de votre choix.

a Sélectionnez **Accord manuel TVA** dans le menu **Réglage système**.

**b** La liste des chaînes étant indiquée, utilisez **A** ou  $\blacktriangledown$  pour mettre en surbrillance la chaîne que vous souhaitez déplacer, puis appuyez sur $\blacktriangleright$ .

![](_page_20_Picture_314.jpeg)

**8** Utilisez les touches ▲ ou ▼ pour vous déplacer dans la liste jusqu'à votre position préférée. Les autres chaînes se déplaceront en conséquence pour faire de la place.

**4** Appuyez sur **I** pour mémoriser votre changement.

Répétez cette opération si nécessaire, puis appuyez sur **EXIT**.

# <span id="page-20-1"></span>**Réglage TNT manuel**

<span id="page-20-2"></span>**REMARQUE :** Cette fonction dépend du réglage **Entrée antenne/câble** .

## **Recherche manuelle**

Cette fonction est destinée aux techniciens ou vous pouvez l'utiliser pour saisir directement des chaînes si vous connaissez le canal multiplex.

![](_page_20_Picture_15.jpeg)

![](_page_20_Picture_315.jpeg)

![](_page_20_Picture_17.jpeg)

**2** Entrez le numéro multiplex à l'aide des touches numériques, ou utilisez C ou c pour augmenter ou réduire la valeur.

c Mettez en surbrillance **Commencer scan**, puis appuyez sur **OK**. Le téléviseur effectue ensuite une recherche automatique de ce multiplex.

![](_page_20_Picture_316.jpeg)

Une fois le multiplex trouvé, tous les canaux ne figurant pas dans la liste des chaînes sont ajoutés et les informations de chaîne situées en haut de l'écran sont mises à jour.

![](_page_20_Picture_23.jpeg)

d Répétez en fonction des besoins. Appuyez sur **EXIT** pour terminer.

## **Recherche manuelle pour DVB-C**

<span id="page-21-0"></span>Lorsque la fonction **Entrée antenne/câble** est définie sur **Câble**, les options de la fonction **Réglage TNT manuel** disponibles sont les suivantes :

**Fréquence** - entrez la fréquence à utiliser pour le balayage

**Modulation** - choisissez l'une des cinq options de modulation QAM disponibles

**Débit de symboles**- entrez le débit en bauds (KS/s) à utiliser pour le balayage manuel

# <span id="page-21-1"></span>**Réglages TVN**

## **Chaînes**

<span id="page-21-2"></span>L'ordre des chaînes peut être modifié en fonction des préférences personnelles.

![](_page_21_Picture_9.jpeg)

a Sélectionnez **Réglages TVN** dans le menu **Réglage système**, puis appuyez sur **OK** .

![](_page_21_Picture_11.jpeg)

b Sélectionnez **Chaînes**, puis appuyez sur **OK** .

![](_page_21_Picture_210.jpeg)

![](_page_21_Picture_14.jpeg)

c Vous pouvez atteindre des points spécifiques de la liste en utilisant l'une des deux méthodes suivantes.

![](_page_21_Picture_211.jpeg)

**Saut No de ligne**— Utilisez les **touches numériques** (0-9) pour indiquer le numéro de ligne que vous souhaitez sélectionner, puis appuyez sur **OK** .

Il est également possible de modifier le numéro de position d'une chaîne particulière.

**Renumérotation**— Appuyez sur la touche **ROUGE** pour retaper le numéro de la chaîne mise en surbrillance. Modifiez le numéro de chaîne à l'aide des **touches numériques**, puis appuyez sur **OK**. Si le numéro de position entré existe déjà, une fenêtre de confirmation apparaît.

![](_page_21_Picture_20.jpeg)

Français

**Dép.** — Appuyez sur la touche **VERTE** pour activer la fonction **Dép.**. Appuyez sur les touches  $\triangle$  ou  $\nabla$  pour sélectionner la chaîne que vous souhaitez déplacer et appuyez sur **OK** pour vérifier.

Si vous souhaitez déplacer plusieurs chaînes à la fois, sélectionnez une autre chaîne, puis validez de la même façon. Recommencez la procédure autant de fois que nécessaire.

Une fois que vous avez vérifié toutes les chaînes souhaitées, appuyez sur les touches  $\triangle$  ou  $\nabla$  pour mettre en valeur la position sur laquelle vous souhaitez déplacer les chaînes. Les chaînes sont insérées au-dessus de la chaîne mise en surbrillance. Appuyez sur la touche **VERTE** pour exécuter le déplacement.

![](_page_22_Picture_293.jpeg)

**Tri par No de position**— Appuyez sur la touche **JAUNE**. Un message de confirmation s'affiche. Appuyez sur <a> sélectionner **Oui**, puis appuyez sur **OK**.

**L'ordre actuel des canaux sera perdu. Continuer ?** k **Oui**

## **Mise à jour des canaux en veille**

<span id="page-22-0"></span>Si la fonction **Mise à jour des canaux en veille** est définie sur **Marche**, lorsque le téléviseur est en mode veille, la recherche numérique est automatiquement lancée et toutes les nouvelles chaînes sont mémorisées.

![](_page_22_Picture_9.jpeg)

a Sélectionnez **Réglages TVN** dans le menu **Réglage système**, puis appuyez sur **OK**.

**b Appuyez sur**  $\blacktriangledown$  **pour sélectionner Mise à jour des canaux en veille** et appuyez sur < ou > pour sélectionner Marche.

## **Réglage de l'emplacement**

<span id="page-22-1"></span>Vous pouvez sélectionner le mode **Domicile** ou **Magasin**. **Domicile** est recommandé pour un usage domestique normal. Sélectionnez **Magasin** lorsque vous utilisez un téléviseur dans un magasin, etc.

![](_page_22_Picture_14.jpeg)

a Sélectionnez **Lieu** dans le menu **Réglage système**.

![](_page_22_Picture_16.jpeg)

b Appuyez sur C ou c pour sélectionner **Domicile** ou **Magasin**.

## **Arrêt Analogique**

<span id="page-22-2"></span>Ce téléviseur est un appareil **numérique** conçu pour permettre l'utilisation de services **numériques** et **analogiques**. Cependant, pendant la durée de vie de ce téléviseur, il est plus que probable que les services **analogiques** soient suspendus pour permettre l'activation nouveaux services **numériques**.

Cet « arrêt » se déroulera en plusieurs étapes, qui seront annoncées dans votre région bien à l'avance. Il est recommandé de régler à nouveau le téléviseur lors de chaque étape pour s'assurer que les services **numériques** nouveaux et existants puissent être visualisés sans perturbation.

# <span id="page-23-1"></span><span id="page-23-0"></span>**Commandes générales**

### **Menu rapide**

<span id="page-23-2"></span>Le **Menu rapide** vous permet d'accéder rapidement à certaines options, notamment **Mode d'image**, **Format d'image**, **Plus d'information**, **Arrêt différé**, etc.

Appuyez sur **QUICK** pour afficher le **Menu rapide**, puis sélectionnez l'option de votre choix à l'aide de la touche  $\blacktriangle$  ou  $\nabla$ .

![](_page_23_Picture_457.jpeg)

**REMARQUE :** Les options du **Menu rapide** changent selon le mode actuellement sélectionné.

### **Exemple d'option du Menu rapide**

![](_page_23_Picture_458.jpeg)

## **Sélection des chaînes**

<span id="page-23-3"></span>Pour sélectionner une chaîne, utilisez les touches numériques de la télécommande.

Les chaînes peuvent aussi être sélectionnées en utilisant P $\sim$  et P $\sim$ .

Pour afficher des informations à l'écran, notamment une chaîne, le mode d'entrée ou le signal mono/stéréo, appuyez sur  $\left( \frac{1}{1} \right)$ . Appuyez une seconde fois pour les faire disparaître.

## <span id="page-23-4"></span>**Affichage de l'heure – analogique uniquement**

La fonction d'affichage de l'heure permet de voir l'heure actuelle (télétexte) sur l'écran de télévision.

Lorsque vous regardez une émission, appuyez sur  $\circled{1}/\circled{1}\times$  pour faire apparaître l'heure (diffusée par la chaîne de télévision). L'heure restera affichée pendant 5 secondes.

**REMARQUE :** Il est possible que dans certains cas, cet affichage ne soit pas disponible.

## **Transmissions stéréo et bilingues**

#### <span id="page-23-5"></span>**Pour les programmes TVN**

![](_page_23_Picture_459.jpeg)

![](_page_23_Picture_460.jpeg)

pour modifier la langue audio (reportez-vous à la section « [Langues audio](#page-53-4) » à la Si l'émission comporte plusieurs pistes audio, appuyez plusieurs fois sur  $\bigcirc$   $\bigcirc$   $I/\mathbb{I}$ [page 54\)](#page-53-4).

### **Pour les programmes TVA**

En cas de transmission d'émissions stéréo ou bilingues, le mot **Stéréo** ou **Db langagel** apparaissent sur l'écran chaque fois que les chaînes sont changées, puis disparaissent quelques secondes plus tard. Si l'émission n'est pas en stéréo, le mot **Mono** s'affiche.

 $Stéréo...$  Appuyez sur  $\textcircled{1}/\text{I}$  pour sélectionner Stéréo ou Mono.

**Bilingue…** Les transmissions bilingues sont rares. Le cas échéant, les mots **Db. langage** s'affichent à l'écran. Choisissez le numéro de programme requis et, si les mots **Db. Langage** apparaissent, appuyez sur (T) [/] pour sélectionner **Langue 1**, **Langue 2** ou **Mono**.

# <span id="page-24-0"></span>**Réglages du son**

### <span id="page-24-1"></span>**Commandes de volume et coupure du son**

#### **Volume**

Appuyez sur les touches 2+ ou 2– pour régler le volume.

#### **Son coupé**

Appuyez sur la touche  $\mathbb{M}$  pour couper le son. Appuyez une seconde fois pour remettre le son.

<span id="page-24-2"></span>![](_page_24_Figure_7.jpeg)

<span id="page-24-3"></span>**1** Dans le menu **Son**, appuyez sur **A** ou **V** pour sélectionner **Balance**, puis appuyez sur  $\triangleleft$  ou  $\triangleright$  pour accentuer la la balance de l'enceinte gauche ou droite.

## **Graves, aigus**

- <span id="page-24-4"></span>**■** Dans le menu **Son**, appuyez sur ▲ ou ▼ pour sélectionner **Réglages sonores avancés** et appuyez sur **OK**.
- b Appuyez sur B ou b pour sélectionner **Graves** ou **Aiguës**.
- **c** Appuyez sur **c** ou **b** pour changer le réglage.

<span id="page-24-5"></span>**Amélioration des voix** améliore les plages de fréquences de la voix de l'enceinte, les rendant plus faciles d'entendre ce qu'elles disent. **Amélioration des voix**

- **10** Dans le menu **Réglages sonores avancés**, appuyez sur  $\triangle$  ou  $\nabla$  pour sélectionner **Amélioration des voix**.
- **2** Appuyez sur < ou > pour sélectionner Marche ou Arrêt.

## **Accentuation dynamique des graves**

<span id="page-24-6"></span>**Accentuation dynamique des graves** améliore la profondeur du son des enceintes du téléviseur. La différence est seulement notable sur les sons avec beaucoup de graves.

- **1. Dans le menu Réglages sonores avancés**, appuyez sur **A** ou  $\blacktriangledown$  pour sélectionner **Accentuation dynamique des graves**.
- **2** Appuyez sur  $\triangleleft$  ou  $\triangleright$  pour sélectionner le niveau d'accentuation des graves souhaité (**Faible**, **Fort** ou **Arrêt**).

## **Egalisation du son®**

<span id="page-24-7"></span>**Egalisation du son** réduit les différences de niveau de volume entre les chaînes. Elles restent automatiquement sur le même niveau de volume quand vous changez de chaîne.

- **du son**.
- **1** Dans le menu **Son**, appuyez sur  $\triangle$  ou  $\nabla$  pour sélectionner **Egalisation**
- **2** Appuyez sur  $\triangleleft$  ou  $\triangleright$  pour sélectionner **Marche** ou **Arrêt**.

## **Contrôle gamme dynamique**

<span id="page-24-8"></span>Cette fonction vous permet de contrôler la compression du son de certains programmes TV numériques (les programmes audio MPEG-1 et MPEG-2 ne sont pas pris en charge).

![](_page_24_Picture_27.jpeg)

**■** Dans le menu **Son**, sélectionnez ▲ ou ▼ pour sélectionner **Contrôle gamme dynamique**.

![](_page_24_Picture_29.jpeg)

**2** Appuyez sur < ou > pour sélectionner Marche ou Arrêt.

<span id="page-25-0"></span>![](_page_25_Figure_1.jpeg)

#### **REMARQUE :**

**Entrée extérieure**

- Les options disponibles varient en fonction de la source d'entrée actuelle. Par exemple, lorsque vous regardez un programme TVN à 2 canaux, seule l'option **TVN 2 canaux** est disponible ; les deux autres options sont grisées dans le menu. Cette fonction vous permet d'effectuer des réglages précis en fonction de chaque condition.
- Lorsque vous regardez un programme TVN à 5,1 canaux, cette fonction n'est pas disponible.

<span id="page-25-1"></span>![](_page_25_Picture_5.jpeg)

Cette fonction vous permet de mettre les haut-parleurs du téléviseur hors service quand vous connectez un système audio.

**1** Dans le menu Son, appuyez sur  $\triangle$  ou  $\nabla$  pour sélectionner **Hautparleurs TV**.

**2** Appuyez sur **C** ou **C** pour sélectionner **Arrêt**.

**Pour mettre en service les haut-parleurs intégrés:**

Choisissez **Marche** à l'étape 2.

## **Réglages du casque**

<span id="page-25-2"></span>Ce réglage permet d'ajuster le son lors de la connexion des écouteurs.

![](_page_25_Picture_448.jpeg)

**1** Dans le menu Son, appuyez sur  $\triangle$  ou  $\nabla$  pour sélectionner **Réglages du casque** et appuyez sur **OK**.

**b Appuyez sur A ou**  $\nabla$  **pour sélectionner Lien Enceintes** et appuyez sur C ou c pour sélectionner **Marche** ou **Arrêt**.

c Si vous sélectionnez **Arrêt**, mettez en surbrillance **Volume Casque**, puis réglez le volume du casque à l'aide de la touche  $\blacktriangleleft$  ou  $\blacktriangleright$ .

![](_page_25_Picture_449.jpeg)

## **Description audio**

<span id="page-25-3"></span>La fonction Audio Description est une piste sonore narrative permettant aux personnes ayant une déficience visuelle de mieux comprendre les scénarii. Les lettres AD s'affichent dans la bannière de la chaîne lorsque les programmes disposent de contenus AD.

![](_page_25_Picture_22.jpeg)

**1** Dans le menu **Son**, appuyez sur ▲ ou ▼ pour sélectionner Audio **Description** et appuyez sur **OK**.

![](_page_25_Picture_24.jpeg)

**b Appuyez sur A ou**  $\nabla$  **pour sélectionner Audio Description et appuyez** sur < ou > pour sélectionner **Marche**.

![](_page_25_Picture_450.jpeg)

Il est également possible d'utiliser la touche **AD** de la télécommande pour activer et désactiver la fonction **Audio Description**.

![](_page_25_Picture_28.jpeg)

c Pour régler le niveau sonore de la description audio sur le son principal, mettez en surbrillance **Niveau de mixage** et appuyez sur **<a>** ou<br/><br> $\blacktriangleright$ .

Français

# <span id="page-26-0"></span>**Affichage grand écran**

En fonction du type d'émission diffusée, les programmes peuvent être affichés en plusieurs formats.

![](_page_26_Picture_3.jpeg)

![](_page_27_Figure_1.jpeg)

Appuyez sur la touche  $\lbrace \cdot \rbrace$  de la télécommande pour afficher la liste des formats d'écran disponibles.

Appuyez plusieurs fois sur cette touche pour mettre en surbrillance le format de votre choix.

Il est également possible d'utiliser la fonction **Menu rapide** pour sélectionner **Format d'image**.

![](_page_27_Picture_141.jpeg)

L'utilisation des fonctions spéciales visant à modifier la dimension de l'image affichée (notamment le rapport hauteur/largeur) en vue d'une diffusion publique ou à des fins commerciales peut constituer une infraction aux droits d'auteur.

# <span id="page-28-0"></span>**Réglages de l'image**

La plupart des commandes et des réglages d'image sont disponibles en modes **numérique** et **analogique**.

<span id="page-28-1"></span>VEUILLEZ NOTER : Les fonctions non disponibles sont grisées.

## **Mode d'image**

Ce téléviseur vous permet de personnaliser le style de l'image.

**AutoView**, **Dynamique**, **Standard**, **Cinéma 1**, **Cinéma 2**, **Magasin**, **Jeux** et **PC** correspondent à des options préréglées qui affectent de nombreux réglages/fonctions du téléviseur.

#### **REMARQUE :**

- Comme le mode **AutoView** ajuste automatiquement les réglages de l'image sur la base des conditions de lumière ambiante et du contenu du signal d'entrée, le menu **Capteur automatique de luminosité** est grisé quand il est sélectionné.
- Le mode **Magasin** est disponible uniquement lorsque l'option **Lieu** est définie sur **Magasin**.
- Le mode **Jeux** est disponible en mode d'entrée externe (autre que l'entrée antenne). Lorsque vous sélectionnez le mode **Jeux**, les formats grand écran correspondants sont sélectionnés.
- Le mode **PC** est disponible en mode d'entrée RGB/PC ou HDMI.

**4 Appuyez sur MENU / Cour mettre en surbrillance l'icône Réglages.** 

b Appuyez sur B / Cc pour mettre en surbrillance l'icône **Image** et appuyez sur **OK**.

Appuyez sur  $\triangle$  ou  $\nabla$  pour sélectionner **Mode d'image**.

![](_page_28_Picture_545.jpeg)

**d** Appuyez sur  $\triangleleft$  ou  $\triangleright$  pour sélectionner le mode d'image de votre choix, puis appuyez sur **OK**.

Le Mode d'image peut aussi être sélectionné en utilisant la touche  $\rightarrow \Box$   $\leftarrow$  sur la télécommande.

**REMARQUE :** Le mode d'image que vous sélectionnez n'a une incidence que sur l'entrée actuelle. Vous pouvez sélectionner un mode d'image différent pour chaque entrée.

## **Préférences d'affichage**

<span id="page-28-2"></span>Vous pouvez personnaliser les réglages de mode d'image courants comme vous le souhaitez. Par exemple, lorsque vous sélectionnez **« Dynamique »**, si vous modifiez certaines options telles que **Rétroéclairage**, **Contraste**, **Luminosité**, **Couleur**, **Teinte**, **Netteté**, ainsi que les options des **Réglages avancés de l'image**, vos

nouveaux réglages sont enregistrés pour le mode d'image **« Dynamique »**.

![](_page_28_Picture_23.jpeg)

**1** Dans le menu **Image**, appuyez sur  $\blacktriangle$  ou  $\nabla$  pour sélectionner **Rétroéclairage**, **Contraste**, **Luminosité**, **Couleur**, **Teinte** ou **Netteté**, puis appuyez sur **OK**.

Appuyez sur **C** ou **b** pour effectuer les réglages.

## **Réinitialiser**

<span id="page-28-3"></span>Cette fonction permet de rétablir tous les réglages d'image par défaut, à l'exception du **Mode d'image**.

![](_page_28_Picture_28.jpeg)

**a D** Dans le menu **Image**, appuyez sur ▲ ou ▼ pour sélectionner Réin., puis appuyez sur **OK**.

Un message de confirmation s'affichera. Appuyez sur <ou > pour sélectionner **Oui** puis appuyez sur **OK**.

# **ColourMaster**

<span id="page-28-4"></span>Lorsque la fonction **ColourMaster** est définie sur **Marche**, la fonction « Réglage des couleurs de base » est disponible.

![](_page_28_Picture_33.jpeg)

**■** Dans le menu **Image**, appuyez sur ▲ ou ▼ pour sélectionner **Réglages avancés de l'image**, puis appuyez sur **OK**.

![](_page_28_Picture_35.jpeg)

**2** Appuyez sur **v** pour sélectionner **ColourMaster**.

![](_page_28_Picture_546.jpeg)

**c** Appuyez sur  $\triangleleft$  ou  $\triangleright$  pour sélectionner **Marche** ou **Arrêt**, puis appuyez sur **OK**.

## **Réglage des couleurs de base**

<span id="page-29-0"></span>La fonction **Réglage des couleurs de base** permet de régler les couleurs individuelles selon vos préférences. Elle peut s'avérer utile en cas d'utilisation d'une source externe.

**10** Dans le menu **Réglages avancés de l'image**, appuyez sur  $\triangle$  ou  $\nabla$ pour sélectionner **Réglage des couleurs de base**, puis appuyez sur **OK**.

Français

**2** Appuyez sur  $\blacktriangle$  ou  $\nabla$  pour sélectionner une option, puis sur  $\blacktriangleright$  pour accéder à la fenêtre de réglage.

![](_page_29_Picture_635.jpeg)

**ex Appuyez sur < ou > pour sélectionner Teinte, Saturation** ou Luminosité, puis sur ▲ ou ▼ pour ajuster les réglages comme vous le souhaitez.

![](_page_29_Figure_9.jpeg)

d Appuyez sur **BACK** pour revenir au menu précédent.

Pour rétablir les préréglages en usine, sélectionnez **Réin.**, puis appuyez sur **OK**.

## **Température de couleur**

<span id="page-29-1"></span>L'option **Température de couleur** permet d'augmenter le caractère « chaud » ou « froid » d'une image en renforçant la teinte rouge ou la teinte bleue.

![](_page_29_Picture_14.jpeg)

**1** Dans le menu **Réglages avancés de l'image**, appuyez sur **A** ou  $\blacktriangledown$ pour sélectionner **Température de couleur** et appuyez sur **OK**.

![](_page_29_Picture_16.jpeg)

**2** Appuyez sur  $\triangle$  ou  $\nabla$  pour sélectionner **Température de couleur** et appuyez sur ◀ou ▶ pour sélectionner **Froid**, Naturel et Chaud en fonction de vos préférences.

![](_page_29_Picture_18.jpeg)

**C** Appuyez sur  $\triangle$  ou  $\nabla$  pour sélectionner **Niveau Rouge**, **Niveau Vert** ou **Niveau Bleu** et appuyez sur  $\triangleleft$  ou  $\triangleright$  pour ajuster le niveau.

**REMARQUE :** Pour ramener les réglages aux valeurs par défaut, sélectionnez **Réin.** et appuyez sur **OK**.

## **Capteur automatique de luminosité**

<span id="page-29-2"></span>La fonction Capteur automatique de luminosité permet d'optimiser automatiquement le niveau de rétroéclairage en fonction des conditions d'éclairage ambiant de la pièce.

![](_page_29_Picture_23.jpeg)

**10** Dans le menu **Réglages avancés de l'image**, appuyez sur **A** ou  $\blacktriangledown$ pour sélectionner **Capteur automatique de luminosité**.

![](_page_29_Picture_25.jpeg)

**2** Appuyez sur **I** ou **F** pour sélectionner **Marche** ou **Arrêt**.

## **Commande de rétroéclairage**

<span id="page-29-3"></span>Quand la fonction **Commande de rétroéclairage** est activée, elle commande les niveaux de rétroéclairage en fonction de diverses scènes telle que les scènes avec des mouvements, les scènes lumineuses ou les scènes sombres.

![](_page_29_Picture_29.jpeg)

**a Diri**bans le menu **Réglages avancés de l'image**, appuyez sur la touche  $\blacktriangle$ ou ▼ pour sélectionner **Commande de rétroéclairage**.

![](_page_29_Picture_31.jpeg)

**2** Appuyez sur  $\triangleleft$  ou  $\triangleright$  pour sélectionner **Fort**, **Faible** ou Arrêt.

- **Fort:** Pour commander les niveaux de rétroéclairage en fonction des diverses scènes telles que les images mobiles, les scènes lumineuses ou les scènes sombres.
- **Faible:** Pour commander les niveaux de rétroéclairage pour les scènes sombres

## **Niveau noir/blanc**

<span id="page-29-4"></span>Le **Niveau noir/blanc** accentue l'intensité des zones foncées de l'image, ce qui améliore la définition.

![](_page_29_Picture_37.jpeg)

**a Diri**bans le menu **Réglages avancés de l'image**, appuyez sur la touche  $\blacktriangle$ ou b pour sélectionner **Niveau noir/blanc**.

**2** Appuyez sur  $\triangleleft$  ou  $\triangleright$  pour sélectionner **Fort**, Moyen, Faible ou Arrêt.

### **Réduction du bruit MPEG**

<span id="page-29-5"></span>Quand vous regardez un DVD, la compression peut parfois entraîner la distorsion ou la pixellisation de certains mots ou composants de l'image.

La fonction **Réduction du bruit MPEG** permet de réduire cet effet en « adoucissant » les bords.

![](_page_29_Picture_43.jpeg)

**10** Dans le menu **Réglages avancés de l'image**, appuyez sur  $\triangle$  ou  $\nabla$ pour sélectionner **Réduction du bruit**, puis appuyez sur **OK**.

**2** Appuyez sur  $\blacktriangledown$  pour sélectionner **Réduction du bruit MPEG**.

![](_page_29_Picture_636.jpeg)

**c** Appuyez sur  $\triangleleft$  ou  $\triangleright$  pour sélectionner **Fort**, Moyen, **Faible** ou Arrêt en fonction de vos préférences.

## **DNR – Réduction numérique du bruit**

<span id="page-30-0"></span>La fonction **DNR** vous permet « d'adourcir » la représentation à l'écran d'un signal faible afin de réduire l'effet de bruit.

![](_page_30_Picture_3.jpeg)

**2** Appuyez sur  $\triangleleft$  ou  $\triangleright$  pour sélectionner **Faible**, **Moyen**, **Fort**, **Auto** ou **Arrêt**. Vous ne remarquerez pas toujours de différences (pour obtenir les meilleurs résultats, utilisez des réglages inférieurs car la qualité de l'image pourrait être affectée si le réglage est trop fort).

## **Mode cinéma**

<span id="page-30-1"></span>La fréquence d'image d'un film au cinéma est généralement de 24 images par seconde alors que celle des films que l'on trouve sur des supports tels que des DVD, etc que vous regardez sur un téléviseur chez vous est de 30 ou 25 images par seconde.

La différence de fréquence d'image peut causer des papillotement quand vous regardez des films sur un téléviseur, alors réglez **Mode cinéma** pour convertir le signal et reproduire un mouvement fluide et obtenir une meilleure qualité d'image.

![](_page_30_Picture_8.jpeg)

a Dans le menu **Image**, appuyez sur b pour sélectionner **Réglages avancés de l'image** et appuyez sur OK.

![](_page_30_Picture_10.jpeg)

**2** Appuyez sur  $\blacktriangledown$  pour sélectionner **Mode cinéma** et appuyez sur  $\blacktriangleleft$  ou  $\blacktriangleright$ pour sélectionner **Marche** ou **Arrêt**.

**REMARQUE :** Quand **Mode d'image** est réglé sur **Jeux** ou **PC**, cette fonction sera en grisé et réglée automatiquement sur **Arrêt**.

## <span id="page-30-2"></span>**Réinitialisation des réglages avancés de l'image**

Cette fonction vous permet de rétablir les valeurs par défaut des **Réglages avancés de l'image** actuellement sélectionnés.

![](_page_30_Picture_15.jpeg)

**1** Dans le menu **Réglages avancés de l'image**, appuyez sur ▲ ou ▼ pour sélectionner **Réin.**.

![](_page_30_Picture_17.jpeg)

<span id="page-30-3"></span>b Appuyez sur **OK**.

## **Format automatique (Grand écran)**

Si ce téléviseur reçoit une image en format grand écran véritable et que la fonction **Format auto** est définie sur Marche, l'émission est automatiquement affichée en format grand écran, indépendamment des réglages précédents du téléviseur.

a Appuyez sur **MENU** / Cc pour mettre en surbrillance l'icône **Réglages**.

**b Appuyez sur A / Commettre en surbrillance l'icône Préférences** et appuyez sur **OK**.

> Appuyez sur  $\triangle$  ou  $\nabla$  pour sélectionner **Réglages d'affichage** et appuyez sur **OK**.

**4.** Appuyez sur  $\blacktriangle$  ou  $\nabla$  pour sélectionner **Format auto** et appuyez sur  $\blacktriangle$ ou c pour sélectionner **Marche** ou **Arrêt**.

![](_page_30_Picture_639.jpeg)

## **4:3 étiré**

<span id="page-30-4"></span>Lorsque l'option **4:3 étiré** est activée, le système de modification de la taille transforme les émissions de format 4:3 en images plein écran.

![](_page_30_Picture_28.jpeg)

**1** Dans le menu **Préférences**, appuyez sur **A** ou  $\nabla$  pour sélectionner **Réglages d'affichage**, puis appuyez sur **OK**.

**b Appuyez sur A ou**  $\nabla$  **pour sélectionner 4:3 étiré et appuyez sur**  $\blacktriangle$  **ou** c pour sélectionner **Marche** ou **Arrêt**.

## **Ecran bleu**

<span id="page-30-5"></span>Lorsque **Ecran bleu** est sélectionné, l'écran devient bleu et le son est désactivé en modes canaux analogiques et en entrée externe lorsque aucun signal n'est reçu.

**REMARQUE :** il est possible que les sons de certaines entrées externes ne soient pas coupés.

![](_page_30_Picture_34.jpeg)

 $\Box$  Dans le menu **Préférences**, sélectionnez ▲ ou ▼ pour mettre en surbrillance **Ecran bleu**.

<span id="page-30-6"></span>**2** Appuyez sur < ou > pour sélectionner Marche ou Arrêt.

## **Position d'image**

La position de l'image peut être ajustée en fonction de vos préférences personnelles : cette fonction peut être particulièrement utile pour les entrées externes.

**REMARQUE :** La fonction **Position d'image** ne peut pas être sélectionné en mode DTV.

![](_page_30_Picture_40.jpeg)

 $\Box$  Dans le menu **Préférences**, appuyez sur ▲ ou ▼ pour sélectionner **Réglages d'affichage** et appuyez sur **OK**.

![](_page_30_Picture_42.jpeg)

**2** Appuyez sur **A** ou **V** pour sélectionner **Position d'image**.

![](_page_30_Picture_640.jpeg)

![](_page_30_Picture_45.jpeg)

31

c Appuyez sur **OK** pour voir les options disponibles pour le format d'image sélectionné.

**d** Appuyez sur ▲ ou ▼ pour sélectionner une option et appuyez sur < ou pour ajuster le réglage.

> Les options changent en fonction du format d'écran sélectionné et du signal d'entrée.

![](_page_30_Picture_641.jpeg)

<span id="page-30-7"></span>Pour revenir aux préréglages en usine, sélectionnez **Réin.** dans le menu **Position d'image**, puis appuyez sur **OK**.

## **Arrêt sur image**

Cette fonction permet d'arrêter une image sur l'écran.

Appuyez sur  $\widehat{\blacktriangledown}$  pour arrêter une image sur l'écran et à nouveau sur **v** pour annuler l'arrêt sur image.

# <span id="page-31-0"></span>**Utilisation de votre réseau domestique**

Ce téléviseur est un lecteur DLNA CERTIFIED™. Ce téléviseur prend en charge le contenu numérique enregistré dans un produit DLNA CERTIFIED™ disposant d'une fonction de serveur.

Si vous souhaitez utiliser ce téléviseur comme lecteur DLNA CERTIFIED™, vous devez configurer le réseau sur votre téléviseur (voir [page 12](#page-11-3)).

Si vous souhaitez utiliser votre réseau domestique, vous devez configurer le réseau sur votre téléviseur. (voir [page 12](#page-11-3)) Le cas échéant, modifiez les paramètres réseau (reportez-vous à la section « [Configuration du réseau](#page-32-0) » à la [page 33](#page-32-0)).

### **Lors de l'utilisation d'un réseau domestique sans fil :**

#### **Interopérabilité sans fil**

L'adaptateur WLAN bibande TOSHIBA peut être utilisé avec n'importe quel produit LAN sans fil basé sur la technologie radio DSSS (modulation à spectre étalé à séquence directe)/OFDM (multiplexage par répartition orthogonale de la fréquence) et est conforme aux normes suivantes :

- Norme IEEE 802.11 concernant les réseaux locaux sans fil (Révision a/b/g/n), tel que défini et approuvé par le Institute of Electrical and Electronics Engineers.
- L'adaptateur WLAN bibande TOSHIBA a été conçu pour être utilisé avec les téléviseurs LCD de la série RL93/SL97/RL95. Il ne doit pas être utilisé avec d'autres appareils

L'utilisation de l'adaptateur WLAN avec d'autres produits USB risque d'endommager l'adaptateur WLAN et/ou l'équipement. Toute utilisation incorrecte annule la garantie qui s'applique normalement et TOSHIBA décline toute responsabilité en cas de dommages résultant d'une telle utilisation.

### **ATTENTION**

Les périphériques Bluetooth™ et LAN sans fil fonctionnent sous la même bande de fréquences radio. Des interférences risquent donc de se produire entre ses appareils. Si vous utilisez des périphériques Bluetooth™ et LAN sans fil simultanément, les performances de votre réseau risquent de diminuer. Il est également probable que vous perdiez la connexion réseau.

Dans de tels cas, éteignez immédiatement votre périphérique Bluetooth™ ou votre périphérique LAN sans fil.

Les performances réelles peuvent varier. Par exemple, la capacité du réseau sans fil, le débit, la portée et la couverture peuvent diminuer.

Les performances dépendent de nombreux facteurs, conditions et variables, notamment de la distance du point d'accès, du volume du trafic réseau, des matériaux de construction, du système d'exploitation utilisé, des appareils sans fil utilisés simultanément, des interférences et d'autres conditions défavorables.

### **Réseau sans fil et impact sur la santé**

Les appareils LAN sans fil, tels que les appareils radio, émettent des fréquences radio qui contiennent de l'énergie électromagnétique. Le niveau d'énergie émise par les périphériques LAN sans fil est toutefois nettement inférieur à l'énergie électromagnétique émise par d'autres périphériques sans fils comme les téléphones portables.

Étant donné que les produits LAN sans fil ont été conçus conformément aux normes et recommandations de sécurité en matière de fréquences radio, TOSHIBA pense que les réseaux sans fil sont sans danger pour les utilisateurs. Ces normes et recommandations reflètent le consensus de la communauté scientifique et sont le fruit de délibérations de groupes de scientifiques qui revoient et interprètent continuellement la vaste documentation en la matière.

Dans certaines situations ou environnements, il est possible que le propriétaire de l'immeuble ou que les représentants de l'organisation limitent l'accès au réseau sans fil. Ces restrictions peuvent s'appliquer dans un environnement où le risque d'interférences avec d'autres périphérique est possible ou identifié comme nuisible.

Si vous ne connaissez pas les règles d'utilisation des périphériques sans fil d'une organisation ou d'un environnement spécifique, nous vous invitons à demander l'autorisation d'utiliser le réseau sans fil avant de mettre votre équipement sous tension.

Cet adaptateur LAN sans fil bibande peut être utilisé dans les pays suivants :

![](_page_31_Picture_406.jpeg)

### **Comment utiliser cet adaptateur LAN sans fil bibande**

- Si vous utilisez ce périphérique dans une bande de fréquences comprises entre 5,15 GHz et 5,35 GHz, son utilisation est limitée à un environnement intérieur.
- Si vous utilisez ce périphérique pour la fonction 802.11 b/g/n dans une bande de fréquences comprises entre 2,454 GHz et 2,4835 GHz en France, son utilisation est limitée à un environnement intérieur.
- Une autorisation générale est requise pour utiliser ce périphérique à l'extérieur ou dans des lieux publics en Italie.
- Il est INTERDIT d'utiliser ce périphérique dans la zone géographique se trouvant dans un rayon de 20 km du centre de Ny-Alesund en Norvège.

# <span id="page-32-0"></span>**Configuration du réseau**

Vous pouvez sélectionner le type de réseau.

![](_page_32_Picture_3.jpeg)

Appuyez sur **MENU** /  $\blacklozenge$  pour mettre en surbrillance l'icône **Réglages**.

![](_page_32_Picture_5.jpeg)

b Appuyez sur B / Cc pour mettre en surbrillance l'icône **Préférences** et appuyez sur **OK**.

![](_page_32_Picture_7.jpeg)

**c Appuyez sur A ou**  $\nabla$  **pour sélectionner Configuration réseau** et appuyez sur **OK**.

![](_page_32_Picture_614.jpeg)

**d** Appuyez sur ▲ ou ▼ pour sélectionner **Type de réseau** et appuyez sur C ou c pour sélectionner **Avec fil** ou **Sans fil**

![](_page_32_Picture_615.jpeg)

**REMARQUE :** Si l'adaptateur Dual Band WLAN n'est pas connecté, Wireless ne peut pas être sélectionné.

e Si vous avez sélectionné **Avec fil**, reportez-vous à la section « [Configuration réseau avancée](#page-34-0) » à la [page 35.](#page-34-0)

## <span id="page-32-2"></span>**Réglages sans fil**

#### <span id="page-32-1"></span>**REMARQUE :**

- Cette fonction est estompée (et n'est donc pas disponible) lorsque l'adaptateur WLAN bibande est raccordé ou lorsque le type de réseau est défini sur Avec fil.
- Quand vous insérez ou retirez l'adaptateur réseau sans fil, vous devez mettre votre téléviseur hors tension et débrancher le cordon d'alimentation, puis le rebrancher et remettre le téléviseur sous tension.
- La connexion ininterrompue du point d'accès n'est pas garantie. Il est possible que la connexion soit perdue lorsque vous regardez la télévision.
- Ne retirez pas l'adaptateur WLAN bibande lorsque **Type de réseau** est défini sur **Sans fil** ou lorsque la communication sans fil est active.

Il existe 2 méthodes pour effectuer les réglages sans fil :

#### **Réglage assisté en utilisant les informations de notification des routeurs Wi-Fi.**

Les réglages du Nom de réseau, Authentification et Criptage sont décidés sur la base des informations envoyées du routeur Wi-Fi. Code de sécurité à régler manuellement.

#### **Réglage manuel**

Les réglages du Nom de réseau, Authentification, Scriptage et Code de sécurité doivent être entrés manuellement.

### **Réglage assisté**

**■** Dans le menu **Préférences**, appuyez sur ▲ ou ▼ pour sélectionner **Configuration réseau** et appuyez sur **OK**.

- **b appuyez sur ▲ ou ▼ pour sélectionner Type de réseau** et appuyez sur  $\triangleleft$  ou  $\triangleright$  pour sélectionner **Sans fil**.
- **c** Appuyez sur **A** ou **V** pour sélectionner **Réglages sans fil** et appuyez sur **OK**.
- **de Appuyez sur A** ou  $\nabla$  pour sélectionner **Réglage assisté** et appuyez sur **OK**.

**Réglages sans fil**

**Réglage assisté**

**Réglages manuelle**

**e Appuyez sur**  $\triangle$  **ou**  $\nabla$  pour sélectionner le point d'accès de votre choix, puis appuyez sur **OK**.

> **REMARQUE :** Vérifiez l'adresse MAC sur l'étiquette du point d'accès ou dans le manuel, puis sélectionnez votre point d'accès.

f Mettez en surbrillance **Code de sécurité**, puis appuyez sur **OK**. La fenêtre Clavier virtuel s'affiche.

Entrez le code de sécurité à l'aide du clavier virtuel (voir [page 37\)](#page-36-0). Pour enregistrer vos paramètres, appuyez sur la touche **BLEUE**.

#### **REMARQUE :**

- Le code de sécurité doit respecter les conditions suivantes :
	- TKIP/AES : 8-63 caractères ASCII ou 64 caractères hexadécimaux
	- WEP : 5 ou 13 caractères ASCII, ou 10 ou 26 caractères hexadécimaux
- Il n'existe qu'un seul ID de code à configurer pour le cryptage WEP.

h Mettez en surbrillance **Terminé** et appuyez sur **OK**.

**REMARQUE :** Si le **Nom du réseau** n'est pas affiché, reportez-vous aux étapes 4 et 5 de la section **Réglages manuelle** ci-dessous pour configurer le **Nom du réseau** avant d'appuyer sur **Terminé**.

**REMARQUE :** Les paramètres ne sont pas enregistrés si vous appuyez sur **BACK** avant de sélectionner **Terminé**.

### <span id="page-32-3"></span>**Réglages manuelle**

**■** Dans le menu **Préférences**, appuyez sur ▲ ou ▼ pour sélectionner **Configuration réseau** et appuyez sur **OK**.

![](_page_32_Picture_50.jpeg)

- **C** Appuyez sur  $\triangle$  ou  $\nabla$  pour sélectionner **Réglages sans fil** et appuyez sur **OK**.
- **d** Appuyez sur ▲ ou ▼ pour sélectionner **Réglages manuelle** et appuyez sur **OK**.
- **e B** Appuyez sur **A** ou  $\nabla$  pour sélectionner **Nom du réseau** et appuyez sur **OK**. La fenêtre Clavier virtuel s'affiche.

f Entrez le nom du réseau à l'aide du clavier virtuel (voir [page 37](#page-36-0)). Pour enregistrer vos paramètres, appuyez sur la touche **BLEUE**.

**12** Appuyez sur  $\triangle$  ou  $\nabla$  pour sélectionner **Authentification** et appuyez  $\text{sur} \blacktriangleleft \text{ou}$  pour sélectionner **Système ouvert**, **Clé secrète**, **WPA-PSK** ou **WPA2-PSK**.

**18 Appuyez sur A ou V** pour sélectionner **Cryptage** et appuyez sur <a> c pour sélectionner **Sans**, **WEP**, **TKIP** ou **AES**.

#### **REMARQUE :**

- Certains types de cryptage ne sont compatibles qu'avec des types d'authentification spécifiques.
	- Lorsque l'authentification est définie sur Système ouvert, seuls les cryptages WEP ou Sans sont compatibles.
	- Lorsque l'authentification est définie sur Clé secrète, seul le cryptage WEP est compatible.
	- Lorsque l'authentification est définie sur WPA-PSK ou WPA2-PSK, seuls les cryptages TKIP et AES sont compatibles.
- En cas de combinaisons Authentification/Cryptage incompatibles, un message d'avertissement s'affiche et aucune tentative de connexion n'a lieu tant que l'incompatibilité n'est pas résolue.
- Il n'existe qu'un seul ID de code à configurer pour le cryptage WEP.
- **i B** Appuyez sur ▲ ou ▼ pour sélectionner **Code de sécurité** et appuyez sur **OK**.
- j Entrez le code de sécurité à l'aide du clavier virtuel (voir [page 37\)](#page-36-0). Pour enregistrer vos paramètres, appuyez sur la touche **BLEUE**.

**REMARQUE :** Cette option est estompée lorsque **Cryptage** est défini sur **Sans**.

**k Mettez en surbrillance Terminé**, puis appuyez sur OK.

**REMARQUE :** Lorsque **Cryptage** est défini sur **Sans**, un message s'affiche. Appuyez sur < ou pour sélectionner **Oui**, puis appuyez sur **OK**.

**REMARQUE :** Les paramètres ne sont pas enregistrés si vous appuyez sur **BACK** avant de sélectionner **Terminé**.

#### <span id="page-33-0"></span>**Informations sans fil**

Vous pouvez confirmer les paramètres définis lors des réglages sans fil.

- a Appuyez sur **QUICK** pour ouvrir le **Menu rapide**.
- **b Appuyez sur A ou**  $\blacktriangledown$  **pour sélectionner Informations sans fil, puis** appuyez sur **OK**.

![](_page_33_Picture_424.jpeg)

c Lorsque le **Type de réseau** est **Sans fil**, une fenêtre Information sans fil apparaît.

> **REMARQUE :** Appuyez sur la touche **ROUGE** pour rechercher tous les points d'accès.

![](_page_33_Picture_425.jpeg)

**REMARQUE :** même lors de l'utilisation d'un point d'accès pour IEEE 802.11n lorsque l'option **Cryptage** est définie sur **WEP** ou **TKIP**, il est possible que la valeur Vitesse soit faible. Il est recommandé de régler l'option **Cryptage** sur **AES** (reportezvous à la section « [Réglages manuelle](#page-32-3) » à la voir [page 33\)](#page-32-3).

#### **Remarques concernant l'environnement de réseau local sans fil :**

- La fonction IEEE802.11 n'est pas prise en charge.
- Le mode ad-hoc n'est pas pris en charge.
- Il est recommandé d'utiliser IEEE 802.11a ou IEEE 802.11n sur 5 GHz pour la diffusion audio et vidéo SD.
- Il est recommandé d'utiliser IEEE 802.11n sur 5 GHz pour la diffusion vidéo HD.
- La vitesse d'encodage du contenu vidéo en cours de diffusion ne doit pas dépasser 20 Mbits/s.
- Il n'est pas recommandé d'utiliser 2,4 GHz pour la diffusion audio et vidéo.
- <span id="page-34-0"></span>• Il est possible que la lecture soit interrompue par les interférences environnantes.

## **Configuration réseau avancée**

#### **REMARQUE :**

- Lorsque la fonction DHCP du routeur raccordé au téléviseur est activée, vous pouvez définir **Config auto** sur **Marche** ou sur **Arrêt**. (Cette option doit normalement être définie sur **Marche**.)
- Lorsque la fonction DHCP du routeur est désactivée, définissez **Config auto** sur **Arrêt**, puis configurez l'adresse IP manuellement.

#### **Configuration adresse IP**

**Config auto :**

- **■** Dans le menu **Préférences**, appuyez sur ▲ ou ▼ pour sélectionner **Configuration réseau** et appuyez sur **OK**.
- **2** Appuyez sur  $\triangle$  ou  $\nabla$  pour sélectionner **Configuration réseau avancée** et appuyez sur **OK**.

![](_page_34_Picture_545.jpeg)

**C** Appuyez sur  $\triangle$  ou  $\nabla$  pour sélectionner **Configuration adresse IP** et appuyez sur **OK**.

![](_page_34_Picture_546.jpeg)

**4** Mettez en surbrillance **Config auto**, puis appuyez sur  $\triangleleft$  ou  $\triangleright$  pour sélectionner **Marche**.

![](_page_34_Picture_547.jpeg)

**REMARQUE :** les autres options sont estompées lorsque vous définissez **Config auto** sur **Marche**.

### <span id="page-34-1"></span>**Réglages manuelle :**

![](_page_34_Picture_25.jpeg)

- **2** Appuyez sur **A** ou **V** pour sélectionner **Configuration réseau avancée** et appuyez sur **OK**.
- **C** Appuyez sur  $\triangle$  ou  $\nabla$  pour sélectionner **Configuration adresse IP** et appuyez sur **OK**.
- **4.** Mettez en surbrillance **Config auto**, puis appuyez sur  $\triangleleft$  ou  $\triangleright$  pour sélectionner **Arrêt**.

![](_page_34_Picture_548.jpeg)

![](_page_34_Picture_30.jpeg)

**e B** Appuyez sur ▲ ou ▼ pour sélectionner Adresse IP.

**6** Appuyez sur  $\triangleleft$  ou  $\triangleright$  pour mettre en surbrillance le champ que vous souhaitez modifier, puis utilisez les touches numériques pour saisir l'adresse IP. Pour enregistrer vos paramètres, appuyez sur **OK**.

> **REMARQUE :** les numéros saisis dans le champ Adresse IP doivent être compris entre 0 et 255. Une fois les numéros saisis dans chaque champ, appuyez sur **OK** pour enregistrer l'adresse complète. Si l'adresse IP complète est incorrecte, un message d'avertissement s'affiche après avoir appuyé sur **OK**.

![](_page_34_Picture_34.jpeg)

**2008** Appuyez sur  $\triangle$  ou  $\nabla$  pour sélectionner **Masque de sous-réseau**, puis modifiez ce paramètre en procédant de la même façon que l'adresse IP.

![](_page_34_Picture_549.jpeg)

![](_page_34_Picture_37.jpeg)

**18 Appuyez sur A ou V** pour sélectionner **Passerelle par défaut**, puis procédez à la modification de la même manière que l'adresse IP.

**REMARQUE :** Si vous configurez manuellement l'adresse IP, vous ne devez pas utiliser la même adresse IP pour tous les périphériques. L'adresse IP que vous utilisez doit être privée.

<span id="page-35-1"></span><span id="page-35-0"></span>![](_page_35_Picture_474.jpeg)

appuyez sur **OK**, le numéro du champ reprendra la valeur précédente. **12** Appuyez sur **A** ou **V** pour sélectionner **Adresse DNS secondaire**, puis modifiez ce paramètre en procédant de la même façon que l'adresse DNS

primaire.

36
# **Utilisation du clavier virtuel**

<span id="page-36-0"></span>Vous pouvez saisir du texte à l'aide du clavier virtuel. La fenêtre du clavier virtuel s'affiche lorsque vous appuyez sur **OK** dans un champ compatible avec la saisie de texte

#### **Pour saisir du texte à l'aide du clavier virtuel :**

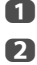

**a Mettez en surbrillance le caractère souhaité sur le clavier virtuel à l'écran.** 

b Appuyez sur **OK**.

c B<br>Répétez les étapes 1 et 2 jusqu'à ce que vous avez saisi la totalité du texte.

d Appuyez sur la touche **BLEUE** pour fermer le clavier virtuel et revenir à l'écran précédent.

> **REMARQUE :** si vous appuyez sur **BACK**, les modifications ne sont pas enregistrées et la fenêtre du clavier virtuel se ferme. Le texte reste tel qu'il était avant l'utilisation du clavier virtuel.

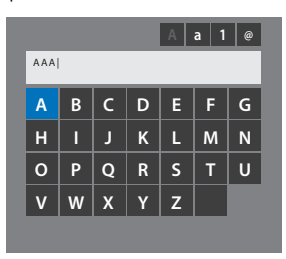

#### **Opérations de saisie sur la télécommande :**

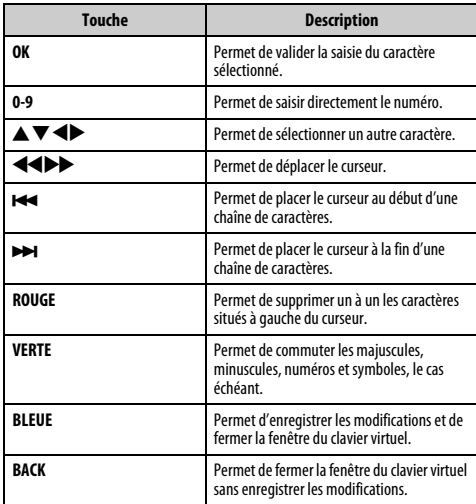

# **Réglage du périphérique réseau**

## **Réglages périphérique externe**

Cette installation vous permet de commander un réseau domestique connecté à votre téléviseur à partir d'un appareil extérieur.

#### **Réglage du contrôleur multimédia**

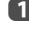

 $\bullet$  Dans le menu **Préférences**, appuyez sur ▲ ou ▼ pour sélectionner **Réglage du périphérique réseau** et appuyez sur **OK**.

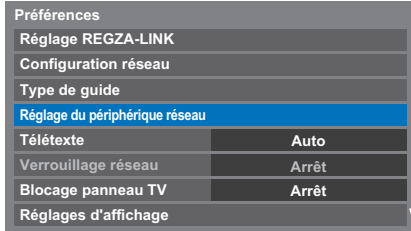

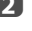

**2** Appuyez sur  $\triangle$  ou  $\nabla$  pour sélectionner **Réglages périphérique externe** et appuyez sur **OK**.

**c** Appuyez sur **A** ou  $\nabla$  pour sélectionner une option et appuyez sur OK.

La fenêtre du clavier virtuel apparaît.

**Nom d'utilisateur** — Entrez le nom d'utilisateur (pour commander le téléviseur à partir de l'iPhone, etc.) en utilisant le clavier virtuel sur l'écran (voir [page 37\)](#page-36-0). Le nombre maximum de caractères est de 16.

**Mot de passe** — Entrez le mot de passe (pour commander le téléviseur à partir de l'iPhone, etc.) en utilisant le clavier virtuel sur l'écran (voir [page 37](#page-36-0)). Le nombre maximum de caractères est de 16.

**REMARQUE :** Toshiba ne garanti pas un fonctionnement normal avec tous les appareils connectés.

# **Réglage du nom de périphérique**

Le nom du téléviseur est modifiable.

- **a D** Dans le menu **Préférences**, appuyez sur ▲ ou ▼ pour sélectionner **Réglage du périphérique réseau** et appuyez sur **OK**.
- **b Appuyez sur A ou**  $\blacktriangledown$  **pour mettre en surbrillance Réglage du nom de périphérique** et appuyez sur **OK**.
- c Mettez en surbrillance le champ **Nom appareil**, puis appuyez sur **OK**. La fenêtre Clavier virtuel s'affiche.
- d Entrez le nom de l'appareil à l'aide du clavier virtuel (voir [page 37\)](#page-36-0). Appuyez sur la touche **BLEU**.
	- **REMARQUE :** le nom de l'appareil peut comporter jusqu'à 15 caractères.
- e Mettez en surbrillance **Terminé** puis appuyez sur **OK** pour enregistrer votre réglage.

# **Utilisation de Toshiba Places**

Un nouveau service en nuage, où divers contenus (séquences vidéo, photos, etc.) peuvent être vus et partagés sur le Web à l'aide d'une interface utilisateur simple appelée « Toshiba Places ».

**REMARQUE :** Vous devez configurer votre réseau local avant d'utiliser cette fonction (voir [page 12\)](#page-11-0).

**a** Appuyez sur  $\Box$  sur la télécommande, ou appuyez sur **MENU** /  $\blacklozenge$ pour mettre en surbrillance l'icône **Téléviseur connecté** et appuyez sur B / Cc pour mettre en surbrillance l'icône **Toshiba Places** et appuyez sur **OK**.

**bouvez sur AVED** pour sélectionner l'emplacement souhaité et appuyez sur **OK**.

#### **REMARQUE :**

- Certaines fonctions nécessitent une connexion Internet à bande large permanente, une mise à jour du micrologiciel et/ou une bande passante supplémentaire dédiée à ce produit. Les services tiers Internet peuvent changer, ou être interrompus ou restreints à n'importe quel moment. Toshiba n'offre aucune garantie, représentation ni assurance à propos du contenu, de la disponibilité ou de la fonctionnalité du contenu ou des services tiers. L'utilisation de services tiers peut nécessiter une inscription par ordinateur et/ou le paiement de frais et d'adhésion. Il se certains services ou contenus ne soient pas disponibles sur ce produit, dans votre pays ou avec votre langue. Afin de profiter pleinement de ce produit, il se peut qu'il soit nécessaire d'utiliser des périphériques complètement compatibles. Pour en savoir plus, visitez http://www.toshibaplaces.com/about.
- Ce service peut être bloqué de force en fonction de la situation du service CSP.

Français

# **Utilisation de YouTube™**

YouTube est un service de partage vidéo géré par YouTube, LLC. Ce téléviseur permet de visionner du contenu YouTube.

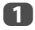

**Appuyez sur**  $\bigcirc$  **sur la télécommande, ou appuyez sur MENU / <** pour mettre en surbrillance l'icône **Téléviseur connecté** et appuyez sur B / Cc pour mettre en surbrillance l'icône **Toshiba Places** et appuyez sur **OK**.

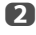

**bour selectionner l'icône Video Place** et appuyez sur **OK**.

**C** Appuyez sur  $\blacktriangle \blacktriangledown \blacktriangle \blacktriangleright$  pour sélectionner l'icône **YouTube** et appuyez sur **OK**.

La page principale de YouTube apparaît.

**d** Appuyez sur  $\blacktriangle \blacktriangledown \blacktriangle$  pour sélectionner le fichier que vous souhaitez afficher, puis appuyez sur **OK**.

#### **Pour fermer YouTube :**

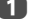

**a** Appuyez sur **EXIT**.

#### **REMARQUE :**

- Le téléviseur peut ne pas être en mesure d'effectuer les mêmes opérations qu'un ordinateur.
- Selon l'environnement réseau et les conditions réelles, vous pouvez avoir des difficultés à visionner le contenu.
- Pour une même valeur de volume, le volume effectif peut varier considérablement selon le contenu.
- Le téléviseur peut mettre du temps à charger le contenu et à commencer la lecture.
- Le contenu du service et l'apparence de l'interface peuvent être modifiés à tout moment sans préavis.

# **Utilisation de Hybrid TV Standard (si disponible)**

Hybrid TV Standard permet au téléviseur de recevoir les services HbbTV. Les services de téléviseur qui prennent en charge cette fonction indiquent toujours "appuyez sur ROUGE" sur l'écran.

**REMARQUE :** Vous devez configurer votre réseau local avant d'utiliser cette fonction (voir [page 12\)](#page-11-0).

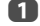

**1** Appuyez sur **MENU** /  $\blacklozenge$  pour mettre en surbrillance l'icône **Réglages**.

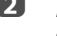

b Appuyez sur B / Cc pour mettre en surbrillance l'icône **Préférences** et appuyez sur **OK**.

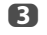

**23** Appuyez sur **v** pour sélectionner **Hybrid TV Standard**.

d Appuyez sur C ou c pour commuter entre **Désactivé** et **Activé**.

Quand vous commuter **Désactivé** sur **Activé**, un **Test de connexion au réseau** est réalisé. Si le résultat est OK, alors le réglage change sur **Activé**. Si non, le réglage reste sur **Désactivé**.

Quand "**appuyez sur ROUGE**" est indiqué sur l'écran, appuyez sur la bouche **ROUGE** pour accéder au site du service HbbTV, puis appuyez sur  $\blacktriangle \blacktriangledown \blacktriangle \blacktriangleright$  pour sélectionner le contenu souhaité.

#### **REMARQUE :**

• Ce service n'est pas disponible en dehors de l'Allemagne.

- L'indication du service HbbTV ou la commande des touches requises peuvent ne pas être possible en fonction du contenu du service. Dans ce cas, réglez **Hybrid TV Standard** sur **Désactivé**.
- Toshiba n'offre aucune garantie, représentation ni assurance sur le contenu.

# **Utilisation du lecteur multimédia**

Ce téléviseur vous permet d'écouter de la musique ou de regarder des photos ou des films stockés sur un périphérique USB connecté au port USB.

Vous pouvez par ailleurs lire des fichiers image, vidéo et audio depuis votre ordinateur en raccordant le téléviseur à votre réseau

#### domestique. **Terminologie :**

DMP : DLNA CERTIFIED™ Player (lecteur)

DMS : DLNA CERTIFIED™ Server (serveur)

• DMP : le téléviseur peut contrôler et lire le contenu d'un DMS. - Un DMS est un périphérique qui peut fonctionner comme serveur pour DMP.

#### **REMARQUE :**

- Ne retirez ou n'insérez jamais un périphérique USB en cours d'utilisation.
- Le MENU n'est pas disponible pendant la lecture.

# **Caractéristiques techniques du lecteur multimédia**

# Périphérique

Périphérique USB

Version de l'interface : USB 2.0 HS

Dispositifs de classe de stockage de masse USB (MSC)

#### **REMARQUE :**

- La connectivité n'est pas garantie pour tous les appareils.
- Un comportement inattendu peut se produire en cas de connexion via un concentrateur USB.

Système de fichiers : FAT16 et FAT32

Taille mémoire maximale : illimitée

Serveur DLNA CERTIFIED™ : votre ordinateur (par exemple)

Le téléchargement et l'utilisation de contenus protégés par des droits de propriété intellectuelle sont soumis à l'autorisation du titulaire des droits. TOSHIBA n'accorde pas ce genre d'autorisation.

# **Principes de fonctionnement**

#### **Utilisation du lecteur multimédia avec un périphérique USB**

Lorsque la fonction Démarrage auto est activée, vous êtes invité à indiquer si vous souhaitez démarrer le lecteur multimédia à l'insertion d'un périphérique USB. Si la fonction Démarrage auto est désactivée (ou si vous souhaitez raccorder un DMS au réseau), vous devez démarrer manuellement le lecteur multimédia à partir du menu.

Pour modifier le paramètre Démarrage auto :

**1** Appuyez sur **MENU** /  $\blacklozenge$  pour mettre en surbrillance l'icône **Lecteur multimédia**.

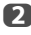

**2** Appuyez sur  $\blacktriangle$  /  $\blacktriangle$  pour mettre en surbrillance **Lecteur multimédia USB** et appuyez sur **OK**.

- **c** Appuyez sur **A** ou  $\nabla$  pour sélectionner **Réglage du lecteur multimédia** et appuyez sur **OK**.
- **4. Appuyez sur A ou V** pour sélectionner **Démarrage auto USB** puis appuyez sur C ou c pour sélectionner **Marche** ou **Arrêt**.

## **Démarrage auto :**

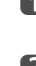

**a Insérez un périphérique USB dans la prise USB figurant sur le côté gauche** du téléviseur. Un message guide s'affiche.

- **b Appuyez sur**  $\triangleleft$  **ou**  $\triangleright$  pour sélectionner, puis appuyez sur OK.
- c Appuyez sur B ou b pour sélectionner **Photo**, **Film** ou **Musique**, puis appuyez sur **OK**.
- d Sélectionner le périphérique USB connecté et appuyez sur **OK**.

L'affichage **Multi vue** apparaît.

**REMARQUE :** si vous définissez **Démarrage auto** sur **Arrêt**, vous pouvez démarrer le lecteur multimédia manuellement.

**Démarrage manuel :**

- **a Insérez un périphérique USB dans la prise USB figurant sur le côté gauche** du téléviseur.
- **b Appuyez sur MENU / C** pour mettre en surbrillance l'icône Lecteur **multimédia**.
- **C** Appuyez sur  $\triangle$  /  $\blacklozenge$  pour mettre en surbrillance Lecteur **multimédia USB** et appuyez sur **OK**.
- **d** Appuyez sur ▲ ou ▼ pour sélectionner **Photo**, **Film** ou Musique et appuyez sur **OK**.
- e Sélectionner le périphérique USB connecté et appuyez sur **OK**.

**Multi vue** apparaît.

#### **Pour sélectionner un fichier dans Multi vue:**

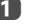

Appuyez sur  $\blacktriangle\nabla \blacktriangle\nabla$  pour sélectionner un fichier ou un dossier.

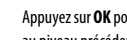

b Appuyez sur **OK** pour accéder au niveau suivant ou sur **BACK** pour revenir au niveau précédent.

**REMARQUE :** Vous pouvez aussi retourner au niveau précédent en sélectionnant l'icône en haut à gauche de l'écran **Multi vue** et appuyer sur **OK**.

#### **Pour quitter le lecteur multimédia :**

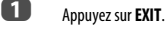

## **Utilisation du lecteur multimédia avec un serveur DLNA CERTIFIED™**

Vous devez configurer un réseau domestique avant d'utiliser cette fonction (voir [page 12](#page-11-0)).

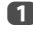

**1** Appuyez sur **MENU** /  $\blacklozenge$  pour mettre en surbrillance l'icône **Lecteur multimédia**.

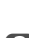

**2** Appuyez sur  $\blacktriangle$  /  $\blacktriangle$  pour mettre en surbrillance Lecteur **multimédia réseau** et appuyez sur **OK**.

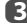

c Sélectionner le serveur que vous souhaitez utiliser et appuyez sur **OK**.

**Multi vue** apparaît.

#### **Multi Vue (DMS)**

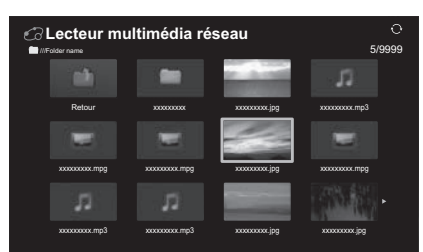

Les fichiers et les dossiers Photo, Film et Musique sont affichés dans **Multi vue** (DMS).

Les fichiers sont affichés en fonction du type sélectionné en premier (**Photo**, **Film** ou **Musique**).

Par ex. Si vous avez sélectionné en premier un fichier Photo, seules les fichiers photo sont affichés.

#### **Pour sélectionner un fichier dans Multi vue:**

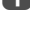

**a** Appuyez sur  $A \triangleright$  pour sélectionner un fichier ou un dossier.

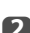

b Appuyez sur **OK** pour accéder au niveau suivant ou sur **BACK** pour revenir au niveau précédent.

**REMARQUE :** Vous pouvez aussi retourner au niveau précédent en sélectionnant l'icône en haut à gauche de l'écran **Multi vue** et appuyer sur **OK**.

#### **Pour quitter le lecteur multimédia :**

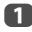

**a** Appuyez sur **EXIT**.

## **Affichage de fichiers photo (sur le serveur DLNA CERTIFIED™ ou le périphérique USB)**

Il existe trois modes d'affichage.

#### **Affichage multiple (Photo USB)**

Cet affichage vous permet de rechercher des photos dans la grille. Les photos son affichées selon les données d'utilisation de la vignette dans chaque fichier image.

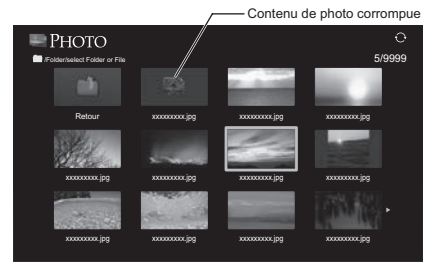

La vignette supérieure gauche correspond à la position initiale en mode d'affichage multiple.

Appuyez sur  $\blacktriangle \blacktriangledown \blacktriangle \blacktriangleright$  pour déplacer la sélection d'une fenêtre. Si toutes les photos ne rentrent pas dans un seul écran, la page précédente s'affiche lorsque vous appuyez sur <a>dans la vignette supérieure gauche. Inversement, lorsque vous appuyez sur dans la vignette inférieure droite, l'écran suivant s'affiche.

> Les touches **P**  $\sim$  (ou  $\ll$  /  $\approx$  ) **P**  $\sim$  (ou  $\gg$  /  $\approx$  ) peuvent être utilisées pour faire défiler la page vers le haut/bas dans **Multi vue** quand il y a trop de photos pour qu'elles tiennent sur l'écran. Quand vous appuyez sur les touches  $P\wedge$  (ou  $\ll$  / $\gg$ )  $P\vee$  (ou  $\gg$ ) / $\gg$ ), la surbrillance doit se trouver sur la photo en haut à gauche de Précédent/Suivant **Multi vue**.

> **REMARQUE :** La fonction pour descendre d'une page sur la dernière page et la fonction pour monter d'une page sur la première page n'est pas disponible.

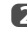

**2** Lorsque vous sélectionnez un dossier, appuyez sur OK pour passer au niveau suivant. Appuyez sur **BACK** pour revenir au niveau précédent.

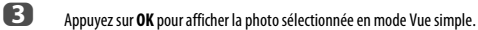

#### **Vue simple**

Dans ce mode, seuls les fichiers situés dans le répertoire sélectionné peuvent s'afficher. Cet affichage vous permet de changer de photo manuellement. Lorsque vous passez de l'affichage multiple au mode Vue simple, la photo actuellement sélectionnée s'affiche.

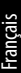

**4** Appuyez sur pour afficher la photo suivante. Appuyez sur <pour afficher la photo précédente.

Appuyez sur A pour faire pivoter l'image de 90° dans le sens des aiguilles d'une montre. Appuyez sur  $\blacktriangledown$  pour faire pivoter l'image de 90° dans le sens inverse des aiguilles d'une montre.

**C** Appuyez sur  $f_i$  pour afficher les informations sur le fichier (numéro de fichier, titre de photo, résolution, etc.).

**REMARQUE :** Il est possible que ces informations ne s'affichent pas correctement selon le contenu (DMS).

#### **Diaporama**

Cet affichage vous permet d'afficher les photos sous forme de diaporama. Dans ce mode d'affichage, seul le contenu situé dans le répertoire sélectionné peut s'afficher.

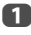

**1** Pour démarrer le diaporama, appuyez sur OK en mode Vue simple.

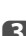

 $\mathbf{B}$  Appuyez sur  $\mathbf{G}$  pour afficher les informations sur le fichier.

**REMARQUE :** Appuyez sur ▲ ou ▼ pendant le mode Diaporama arrêtera le diaporama et fera tourner la photo.

Appuyez sur **C** ou pour afficher la photo précédente/suivante.

#### **Pour définir la durée de l'intervalle et le paramètre de répétition :**

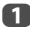

a Appuyez sur **QUICK** pour ouvrir le **Menu rapide**.

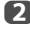

**2** Appuyez sur  $\triangle$  ou  $\nabla$  pour sélectionner **Durée de l'intervalle** ou **Répéter**.

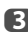

**c** Appuyez sur  $\triangleleft$  ou  $\triangleright$  pour effectuer le réglage, puis appuyez sur OK.

**REMARQUE :** Pendant le mode DMS et **Multi Vue**, cette fonction ne peut pas être utilisée.

#### **Pour régler la musique de fond (USB uniquement) :**

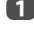

**4. Appuyez sur QUICK** pour ouvrir le **Menu rapide** pendant le mode Diaporama.

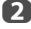

**b Appuyez sur A ou**  $\nabla$  **pour sélectionner Musique de fond** et appuyez sur < ou > pour sélectionner **Marche**.

> Le fichier de musique dans le même dossier que la photo affichée commence a être lu.

#### **REMARQUE :**

- Quand le mode de répétition de musique est réglé sur **Tout** (voir [page 46\)](#page-45-0), tous les fichiers de musique dans le même dossier que la photo sont lus répétitivement.
- Pour arrêter la lecture du fichier de musique, sélectionnez **Arrêt** dans **Musique de fond**.

#### **Pour faire un zoom avant/arrière sur des photos**

Vous pouvez utiliser la fonction de zoom pendant le mode Vue simple ou le mode Diaporama.

**Touche ROUGE (Zoom avant)**

**USB:** Zoom x1  $\rightarrow$  x2  $\rightarrow$  x4  $\rightarrow$  x8<br>**DMP:** Zoom x1/8  $\rightarrow$  x1/4  $\rightarrow$  x1/2 - $\frac{700 \text{ m} \times 1}{8}$   $\rightarrow \frac{x}{1/4}$   $\rightarrow \frac{x}{1/2}$   $\rightarrow \frac{x}{1}$   $\rightarrow \frac{x}{2}$   $\rightarrow \frac{x}{4}$   $\rightarrow \frac{x}{8}$ 

# **Touche VERTE (Zoom arrière)**

**USB:** Zoom  $x8 \rightarrow x4 \rightarrow x2 \rightarrow x1$ <br>**DMP:** Zoom  $x8 \rightarrow x4 \rightarrow x2 \rightarrow x1$  $\frac{700 \text{ m} \times 8 \rightarrow x4 \rightarrow x2 \rightarrow x1 \rightarrow x1/2 \rightarrow x1/4 \rightarrow x1/8}{ }$ 

**Touche BACK** Lecture normale

**Touches ▲ ▼ < ▶:** Défilement vertical ou horizontal

**REMARQUE :** Utiliser le zoom pendant le mode de **Diaporama** arrêtera le diaporama et fera un zoom avant/arrière sur la photo.

#### **Pour choisir une photo à partir de la liste de lecture**

Pendant le mode **Vue simple** ou **Diaporama**, vous pouvez sélectionner une photo différente sur la **Liste de lecture**.

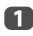

a Appuyez sur **QUICK** pour ouvrir le **Menu rapide** à partir du mode **Vue simple** ou du mode **Diaporama**.

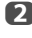

**b Appuyez sur A ou**  $\nabla$  **pour sélectionner Liste de lecture** et appuyez sur **OK**.

La Liste des photos apparaît.

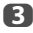

**C** Appuyez sur **A** ou  $\nabla$  pour sélectionner un nom de fichier.

#### **Pour fermer Photo Viewer**

a Appuyez sur **EXIT**. La dernière chaîne visionnée ou la dernière entrée externe sélectionnée est activée.

#### **Compatibilité des fichiers**

Voir [page 70](#page-69-0).

## **Visionnage de fichiers vidéo (sur le serveur DLNA CERTIFIED™ ou le périphérique USB)**

Vous pouvez sélectionner des films à partir d'une **Multi vue** des fichiers disponibles.

#### **Multi Vue (Film USB)**

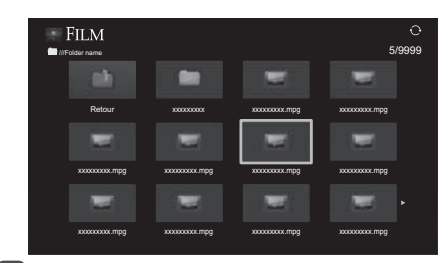

Appuyez sur  $\blacktriangle\nabla \blacktriangle\nabla$  pour sélectionner un fichier ou un dossier. Les touches **P**< (ou  $\ll$  /  $\approx$  ) **P**< (ou  $\gg$  /  $\approx$  ) peuvent être utilisées pour faire défiler la page vers le haut/bas dans **Multi vue** quand il y a trop de fichiers pour qu'ils tiennent sur l'écran.

> **REMARQUE :** La fonction pour descendre d'une page sur la dernière page et la fonction pour monter d'une page sur la première page n'est pas disponible.

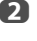

**2** Lorsque vous sélectionnez un dossier, appuyez sur OK pour passer au niveau suivant. Appuyez sur **BACK** pour revenir au niveau précédent.

c Lorsque vous avez sélectionné le fichier de votre choix, appuyez sur **OK** ou  $sur \triangleright$  (lecture) pour démarrer la lecture.

#### **REMARQUE :**

- Sur l'écran d'aperçu, si vous mettez en surbrillance le fichier sans appuyer sur **OK**, le contenu est lu sur un écran d'aperçu. Lorsque vous appuyez sur **OK**, le contenu s'affiche en mode plein écran.
- Selon la taille du fichier, il est possible que la lecture soit lente à démarrer.

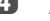

 $\overline{a}$  Appuyez sur pour arrêter la lecture.

#### **REMARQUE :**

- Si la lecture se termine avant que vous appuyez sur **III**. l'écran retourne à Multi **vue**.
- Selon la taille du fichier, il est possible que la lecture soit lente à démarrer.

#### **Pendant la lecture :**

- Appuyez sur  $\text{MIP}$  pour mettre en pause. PAUSE peut ne pas être disponible en fonction du contenu ou DMS.
- Pour reprendre normalement la lecture, appuyez sur $\blacktriangleright$  (lecture).
- Pour une lecture en mode de retour rapide ou d'avance rapide, appuyez sur  $\blacktriangleleft$  $ou$   $\rightarrow$  pendant la lecture. Chaque fois que vous appuyez sur  $\overline{\blacktriangleleft}$  ou  $\rightarrow$  . la vitesse de lecture change.
- Pour rechercher un fichier spécifique, appuyez plusieurs fois sur  $\blacktriangleright$  ou  $\blacktriangleright$  .
- Appuyez sur  $\widehat{I+}$  pour afficher les informations sur le fichier (numéro, titre du film, durée, etc.).

#### **REMARQUE :**

- Il est possible que ces informations ne s'affichent pas correctement selon le contenu (ou DMS).
- Pendant la lecture, vous pouvez régler les fonctions des menus **Image**, d'image et **Son** à partir du **Menu rapide**.
- Il se peut que la vitesse de lecture  $(\blacktriangleleft \langle \blacktriangleright \blacktriangleright \rangle$  ne change pas en fonction du flux.

#### **Pour sélectionner la langue audio et la langue des sous-titres (USB uniquement)**

- Appuyez plusieurs fois sur **SUBTITLE** pour sélectionner la langue des sous-titres de votre choix.
- Appuyez plusieurs fois sur  $\bigcirc$  I / II pour sélectionner la langue audio de votre choix.

**REMARQUE :** Cette fonction n'est pas disponible en fonction du contenu.

#### **Pour définir le mode de répétition**

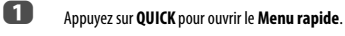

**2** Appuyez sur  $\triangleleft$  ou  $\triangleright$  pour sélectionner **Arrêt**, **Tout** ou **1**.

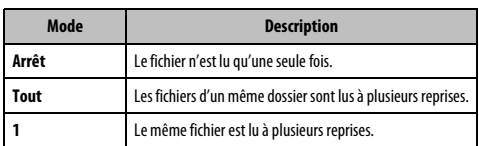

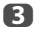

# **c** Appuyez sur **BACK**.

**REMARQUE :** Pendant le mode DMS et **Multi Vue**, cette fonction ne peut pas être utilisée.

## **Reprise de la lecture (USB uniquement)**

Vous pouvez reprendre la lecture a partir de l'endroit ou vous l'avez arrêtée.

Appuyez sur **v** pendant la lecture du film pour mémoriser la position d'arrêt. Sur l'écran **Multi Vue**, si vous sélectionnez un film dont la position d'arrêt a été mémorisée, le message "Resume Play?" apparaît. Sélectionnez **Oui** pour reprendre la lecture à partir de la dernière position d'arrêt.

**REMARQUE :** Si vous lisez un contenu différent ou quittez **Lecteur multimedia**, la position mémorisée est supprimée.

### **Pour sélectionner un film dans Liste de lecture**

Lors de la lecture d'un film, vous pouvez sélectionner un film différent à partir de **Liste de lecture**.

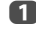

- a Appuyez sur **QUICK** pour ouvrir le **Menu rapide**.
- **b Appuyez sur A ou**  $\nabla$  **pour sélectionner Liste de lecture** et appuyez sur **OK**.

La Liste des films apparaît.

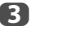

 $\mathbf{B}$  Appuyez sur  $\blacktriangle$  ou  $\blacktriangledown$  pour sélectionner un nom de fichier.

#### **Pour fermer le lecteur vidéo**

**4** Appuyez sur **EXIT**.

#### **Compatibilité des fichiers**

Voir [page 70](#page-69-0).

#### **Pour enregistrer votre téléviseur sur un compte DivX®**

Ce téléviseur permet de lire les fichiers achetés ou loués auprès de services de vidéo à la demande (VOD) DivX®. Lorsque vous achetez ou louez des fichiers sur Internet sur des sites de vidéo à la demande DivX®, vous êtes invité à saisir un code d'inscription.

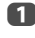

**1** Dans le menu **Configuration de Media Player**, appuyez sur **A** ou  $\blacktriangledown$ pour afficher **DivX® VOD** et appuyez sur **OK**.

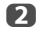

**b Appuyez sur A ou**  $\nabla$  **pour mettre en surbrillance Inscription DivX® VOD** et appuyez sur **OK**.

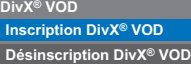

c La fenêtre **DivX® VOD** s'affiche et le code d'inscription apparaît. Pour de plus amples informations sur l'inscription, visitez le site Web de DivX® à l'adresse suivante :

http://vod.divx.com

d Copiez le fichier d'activation dans un périphérique mémoire, puis lisez-le sur le téléviseur.

#### **Pour désenregistrer votre appareil**

**1** Dans l'étape 2 ci-dessus, mettez en surbrillance **Désinscription DivX<sup>®</sup> VOD** puis appuyez sur **OK**.

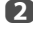

b Un message de confirmation s'affiche. Sélectionnez **Oui**, puis appuyez sur **OK**.

c La fenêtre **DivX® VOD** apparaît et vous pouvez voir le code de désenregistrement. Pour les détails sur l'enregistrement, veuillez consulter le site Web DivX® à

#### http://vod.divx.com

À PROPOS DES SÉQUENCES VIDÉO DIVX: DivX® est un format vidéo numérique créé par DivX, LLC, une filiale de Rovi Corporation. Cet appareil est un produit DivX Certified® officiel qui peut reproduire des séquences vidéo DivX. Consultez le site divx.com pour plus d'informations et pour vous procurer des logiciels utilitaires pour convertir vos fichiers au format vidéo DivX.

À PROPOS DIVX VIDEO-ON-DEMAND: Cet appareil DivX Certified® doit être enregistré afin de reproduire des séquences vidéo DivX Video-on-Demand (VOD) du commerce. Pour obtenir votre code d'enregistrement, localisez la section DivX VOD dans le menu de réglage de votre appareil. Consultez le site vod.divx. com pour en savoir plus sur la façon de réaliser l'enregistrement.

DivX Certified® pour lire les séquences vidéo DivX® jusqu'à HD 1080p, y compris une contenu de qualité supérieur.

#### **Pour lire un contenu DivX Plus HD :**

- Pour utiliser l'avance ou le retour rapide pendant la lecture, appuyez sur  $\blacktriangleleft$ ou  $\triangleright$  pendant la lecture. Chaque fois que vous appuyez sur  $\blacktriangleleft$  ou  $\triangleright$ , la vitesse de la lecture change.
- Ce téléviseur crée un point de chapitre original par incrément de 10% afin de créer 10 chapitre en tout, qui sont accessibles en utilisant les touches **numériques** de la télécommande.

Pendant la lecture, appuyez sur  $\blacktriangleright$  pour sauter au début du chapitre suivant. Quand vous appuyez deux fois à suivre sur  $\blacktriangleright$  , l'opération ci-dessus est répétée deux fois. Si vous appuyez sur  $\rightarrow$  pendant le dernier chapitre, la lecture saute au début du contenu suivant.

Appuyez sur **144** pour sauter au début du chapitre actuel.

Si vous appuyez deux fois à suivre sur  $\blacktriangleleft$ . l'appareil saute au début du chapitre précédent. Si vous appuyez deux fois à suivre sur  $\blacktriangleleft$  pendant le premier chapitre, la lecture du contenu actuel s'arrête et l'appareil saute au début du contenu précédent.

Les touches numériques sont utilisées pour les sauts directs. Si vous appuyez sur la touche 3, la lecture saute au début du 3e chapitre. Même si le contenu de la lecture possède des chapitres d'origine, les touches numériques sont utilisées pour sauter directement aux chapitres créés automatiquement.

Si le contenu possède des chapitres d'origine,  $\blacktriangleright \blacktriangleright$  sont utilisez pour ces chapitres.

#### **REMARQUE :**

- En fonction du contenu, l'opération sur les données peut ne pas fonctionner.
- Il se peut que la vitesse de lecture  $(\blacktriangleleft \blacktriangleleft / \blacktriangleright \blacktriangleright)$  ne change pas en fonction du flux.

#### **Utilisation des Multi-Titres et des Multi-Titres à chronologie alternative**

Les fichiers DivX Plus HD peuvent contenir un maximum de 100 titres.

Vous pouvez changer le titre (il contient le même fichier vidéo) en appuyant sur la touche **ROUGE** .

Quand vous appuyez sur la touche **ROUGE** , la fenêtre de changement de titre apparaît en bas de l'écran (au même endroit que la fenêtre de changement de soustitre ou de son).

Le titre change en boucle chaque fois que vous appuyez sur la touche **ROUGE** . La lecture démarrer à partir de l'heure de départ du titre sélectionné pour chaque  $\blacktriangle$  $\overline{\bullet}$ 

**REMARQUE :** En fonction du contenu, l'opération sur les données peut ne pas fonctionner.

# **Lecture de fichiers musicaux (sur le serveur DLNA CERTIFIED™ ou le périphérique USB)**

Vous pouvez écouter de la musique à partir d'une **Multi vue** des fichiers disponibles.

#### **Multi Vue (Musique USB)**

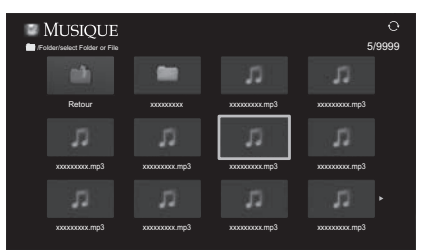

Appuyez sur  $\blacktriangle \blacktriangledown \blacktriangle$  pour sélectionner un fichier ou un dossier. Les touches **P**(ou  $\ll$  /  $\approx$  ) **P**(ou  $\gg$  /  $\approx$  ) peuvent être utilisées pour faire défiler la page vers le haut/bas dans **Multi Vue** quand il y a trop de fichiers pour qu'ils tiennent sur l'écran.

> **REMARQUE :** La fonction pour descendre d'une page sur la dernière page et la fonction pour monter d'une page sur la première page n'est pas disponible.

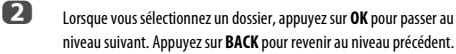

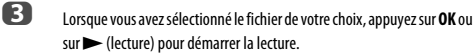

**REMARQUE :** Si vous mettez en surbrillance le fichier sans appuyer sur **OK**, le contenu est lu sur une **Multi vue**. Si vous appuyez sur **OK**, il est lu en mode plein écran.

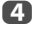

4 Appuyez sur pour arrêter la lecture.

#### **REMARQUE :**

- Selon la taille du fichier, il est possible que la lecture soit lente à démarrer.
- Pendant la lecture, vous pouvez régler les fonctions du menu **Son** à partir du **Menu rapide**.

#### **Pendant la lecture :**

- Appuyez sur  $\text{MIP}$  pour mettre en pause.
- Pour reprendre normalement la lecture, appuyez sur  $\blacktriangleright$  (lecture). PAUSE peut ne pas être disponible en fonction du contenu ou DMS.
- Pour une lecture en mode de retour rapide ou d'avance rapide, appuyez sur  $\blacktriangleleft$ ou  $\blacktriangleright$ . Chaque fois que vous appuyez sur  $\blacktriangleleft$  ou  $\blacktriangleright$ , la vitesse de lecture change.

## <span id="page-45-0"></span>**Pour définir le mode de répétition :**

- a Appuyez sur **QUICK** pour ouvrir le **Menu rapide**.
- **2** Appuyez sur **A** ou **V** pour sélectionner **Répéter**.
- **c** Appuyez sur  $\triangleleft$  ou  $\triangleright$  pour sélectionner **Arrêt**. **Tout** ou **1**.

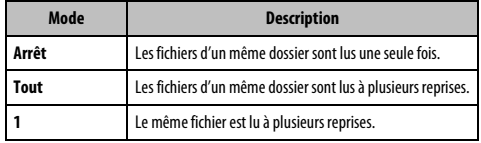

# d Appuyez sur **BACK**.

**REMARQUE :** Pendant le mode DMS et **Multi Vue**, cette fonction ne peut pas être utilisée.

#### **Pour sélectionner un fichier de musique dans Liste de lecture**

Lors de la lecture d'un fichier de musique, vous pouvez sélectionner un fichier de musique différent à partir de **Liste de lecture**.

a Appuyez sur **QUICK** pour ouvrir le **Menu rapide**.

**b Appuyez sur A ou**  $\nabla$  **pour sélectionner Liste de lecture** et appuyez sur **OK**.

La Liste des musiques apparaît.

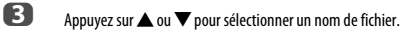

# **Pour afficher les informations sur le fichier**

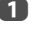

**4** Appuyez sur  $\begin{bmatrix} i+1 \end{bmatrix}$  pendant la lecture. Les informations s'affichent dans la partie inférieure de l'écran.

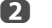

Appuyez une nouvelle fois sur  $\left( \frac{1}{k} \right)$  pour supprimer les informations.

**REMARQUE :** il est possible que ces informations ne s'affichent pas correctement selon le contenu (ou DMS).

#### **Pour fermer le lecteur audio :**

**a** Appuyez sur **EXIT**.

#### **Compatibilité des fichiers**

Voir [page 70](#page-69-0).

# **Autres fonctions**

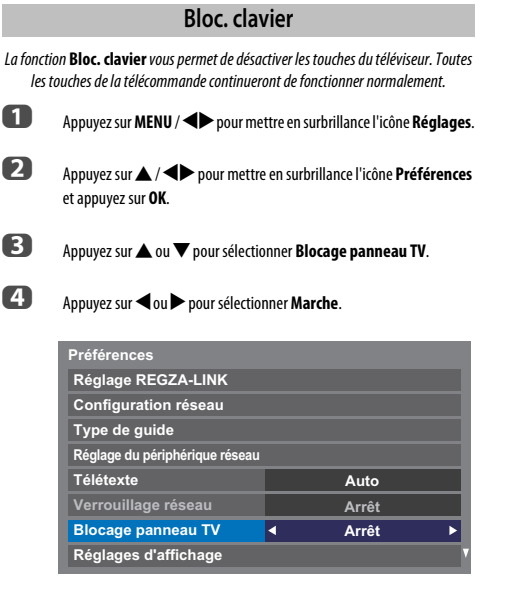

Lorsque la fonction **Bloc. clavier** est définie sur **Marche**, un message de rappel apparaît à l'écran si vous tentez d'utiliser les touches du téléviseur. **Si vous appuyez sur la touche de veille, le téléviseur s'éteindra et ne pourra être rallumé qu'en utilisant la télécommande.**

# **Minuteries**

## **Programmations (numérique uniquement)**

- Cette fonction permet de programmer le téléviseur pour qu'il se règle sur une chaîne spécifique à une heure choisie. Elle peut être utilisée pour visualiser une émission donnée, ou pour visualiser plusieurs programmes en réglant le mode sur l'option quotidien ou hebdomadaire.
	-
- **Appuyez sur MENU / <>>** pour mettre en surbrillance l'icône **Émissions de télévision**.
- 
- b Appuyez sur B / Cc pour mettre en surbrillance l'icône **Prog. Minuteries** et appuyez sur **OK**.
- $\overline{3}$  Appuyez sur  $\overline{\mathbf{v}}$  si nécessaire pour sélectionner une position de programmation, puis appuyez sur **OK**. Le menu **Minuterie** s'affiche à l'écran.
- **4** Appuyez sur  $\triangle$  et  $\nabla$  pour parcourir la liste et ajouter les détails de l'émission à l'aide des touches numériques, puis appuyez sur  $\blacktriangleleft$  et  $\blacktriangleright$ pour valider les sélections.

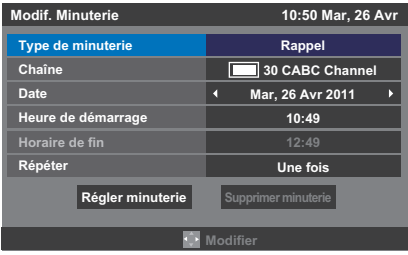

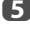

e Une fois tous les détails saisis, mettez en surbrillance **Régler minuterie**, puis appuyez sur **OK** pour mémoriser la programmation.

> Le voyant ORANGE de la programmation situé à l'avant du téléviseur s'allume (voir [page 65](#page-64-0) pour plus de détails).

# **Marche**

Cette fonction vous permet de régler le téléviseur de façon à ce qu'il se mette en marche automatiquement sur une chaîne spécifique à une heure précise ou après un certain laps de temps.

**Appuyez sur MENU / <> pour mettre en surbrillance l'icône Fonction.** 

Français

b Appuyez sur B / Cc pour mettre en surbrillance l'icône **Minut. Marche** et appuyez sur **OK**.

**C** Appuyez sur **A** ou **V** pour sélectionner **Activation Minuterie** puis appuyez sur <a>ou <a>b</a>pour sélectionner Marche.

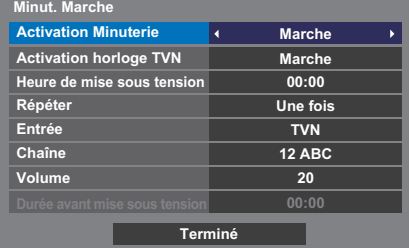

**4** Appuyez sur **v** pour sélectionner **Activation horloge TVN**, puis appuyez sur < ou > pour sélectionner Marche ou Arrêt.

E Appuyez sur  $\triangle$  ou  $\nabla$  pour parcourir la liste et ajouter les détails de la minuterie de marche à l'aide des touches numériques, puis appuyez sur  $\blacktriangleleft$  et  $\blacktriangleright$  pour valider les sélections.

> **Heure de mise sous tension** (uniquement en mode Activation horloge TVN) **:** réglez l'heure de votre choix à l'aide des touches numériques. **Répéter** (uniquement en mode Activation horloge TVN) **:** sélectionnez la fréquence de la minuterie de marche de votre choix (**Non**, **Tous les jours**, **Lun-Ven**, **Lun-Sam**, **Sam-Dim**).

**Entrée:** sélectionnez une source d'entrée vidéo (TVN Ant, EXT 1, EXT 2, HDMI 1, HDMI 2, HDMI 3 ou PC).

**Canal:** réglez la chaîne qui est syntonisée lorsque le téléviseur est allumé.

**REMARQUE :** Lorsque vous sélectionnez une entrée externe dans le champ **Entrée**, il est impossible de sélectionner un canal.

**Volume :** Réglez le volume qui sera appliqué à la mise sous tension du téléviseur.

**Durée avant mise sous tension** (uniquement en mode Activation horloge TVN) **:** Réglez la durée avant la mise sous tension du téléviseur à l'aide des touches numériques (maximum 12 heures).

**6** Appuyez sur ▲ ou ▼ pour mettre en surbrillance l'icône **Terminé** et appuyez sur **OK**.

## **Pour annuler la minuterie de marche**

**10 Dans le menu Marche, sélectionner Activation Minuterie.** 

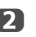

**2** Appuyez sur **C** ou **C** pour sélectionner **Arrêt**.

**c B** Appuyez sur **A** ou **V** pour mettre en surbrillance **Terminé** et appuyez sur **OK**.

# **Arrêt différé**

Le téléviseur peut être réglé pour **Arrêt** automatiquement après un certain temps.

- **1** Appuyez sur **MENU** /  $\blacklozenge$  pour mettre en surbrillance l'icône **Fonction**.
- **b Appuyez sur A / < Pour mettre en surbrillance l'icône Arrêt différé** et appuyez sur **OK**.
- c Utilisez les touches numériques pour saisir l'heure souhaitée. Par exemple, pour éteindre le téléviseur dans une heure et demie, tapez 01:30, ou appuyez sur $\blacktriangleright$  /  $\blacktriangleleft$  pour augmenter/diminuer l'heure en incréments de 10 minutes. (La durée maximale est de 12 heures)

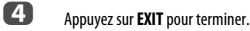

e Pour annuler l'**Arrêt différé**, entrez quatre zéros dans le réglage cidessus.

# **Réglages Économie d'énergie**

## **Extinction automatique**

Le téléviseur s'éteint automatiquement (il passe en mode de veille) au bout de 4 heures si vous n'appuyez sur aucune touche de la télécommande ou du téléviseur.

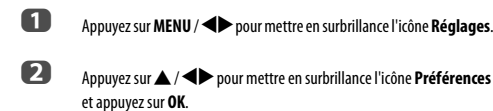

**63** Appuyez sur ▲ ou ▼ pour sélectionner **Réglages Économie d'énergie**, puis appuyez sur **OK**.

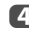

**4.** Appuyez sur **A** ou **V** pour sélectionner **Extinction automatique**.

**e Appuyez sur < ou > pour sélectionner Marche ou Arrêt.** 

#### **REMARQUE :**

- Cette fonction est définie sur **Marche** lorsque le paramètre **Lieu** est défini sur **Domicile**.
- 1 minute avant de passer en mode de veille, un message d'avertissement s'affiche.
- Lorsque les fonctions suivantes sont définies, c'est la fonction définie pour l'heure la plus proche qui se déclenche.
	- Extinction automatique
	- Arrêt différé
	- Mise hors tension automatique après 1 heure d'inactivité (après une mise sous tension avec la fonction Marche)
	- Mise hors tension auto quand aucun signal (après 15 minutes d'absence de signal)

# **Hors tension quand aucun signal**

Le téléviseur se met automatiquement hors tension au bout de 15 minutes si aucun signal n'est détecté. Vous pouvez définir ce réglage sur Arrêt dans les cas suivants :

- Signal faible de la chaîne analogique (pas de détection de signal).
- Seule Audio L/R est raccordée à l'entrée externe pour écouter de la musique via les haut-parleurs du téléviseur.

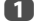

**10** Dans le menu **Réglages Économie d'énergie**, appuyez sur **A** ou  $\blacktriangledown$ pour sélectionner **Hors tension quand aucun signal** et appuyez sur **OK**.

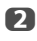

Appuyez sur  $\blacktriangle$  ou  $\nabla$  pour sélectionner l'élément que vous souhaitez changer et appuyez sur < ou > pour sélectionner Marche ou Arrêt.

#### **REMARQUE :**

- Le réglage par défaut est Marche.
- Un message d'avertissement s'affiche 1 minute avant la mise hors tension.

# **Informations sur l'écran numérique**

En mode **numérique**, les informations à l'écran et le guide des programmes donnent accès aux détails des émissions pour toutes les chaînes disponibles.

## **Informations**

**1** Appuyez sur  $\overline{1+}$  pour afficher l'écran d'informations. Celui-ci contient les détails de la chaîne et de l'émission visualisée.

#### **Exemple d'affichage**

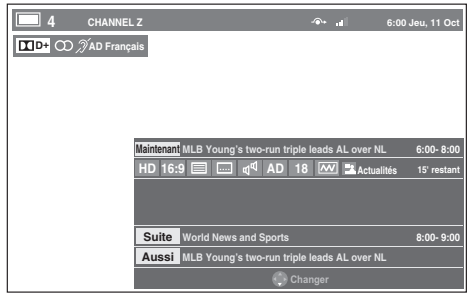

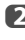

Appuyez sur  $\blacktriangle$  ou  $\nabla$  pour sélectionner le guide d'informations «**Maintenant**», «**Suite** » ou « **Aussi**».

Le contenu de l'information sélectionnée apparaît.

#### **Pour afficher Plus d'information**

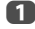

a Appuyez sur **QUICK** pour ouvrir le **Menu rapide**.

Français

**2** Appuyez sur **v** pour mettre en surbrillance **Plus d'information**, puis appuyez sur **OK**.

#### **Icônes des informations à l'écran**

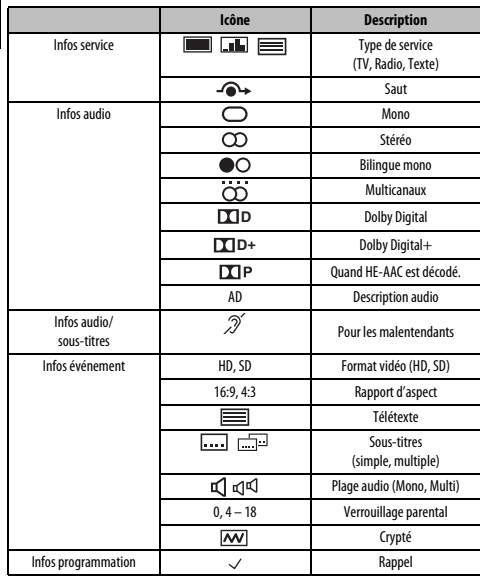

# **Utilisation de EPG (Guide électronique des programmes)**

Vous pouvez choisir le système EPG souhaité entre le **Guide Hertzien** ou **MediaGuide** qui nécessite une connexion Internet.

# **Utilisation du Guide Hertzien**

Assurez-vous de sélectionner **Guide Hertzien** dans le menu **Type de guide** des réglages initiaux (voir [page 17.](#page-16-0)) Ce réglage peut aussi être fait à partir du menu **Réglages** / **Réglage système** / **Réglage rapide** ou du menu **Réglages** / **Préférences** / **Type de guide** à n'importe quel moment.

a La touche **GUIDE** permet d'afficher le Guide à l'écran, avec les détails de la chaîne et de l'émission visualisée en surbrillance. Il peut prendre quelques instants pour s'afficher.

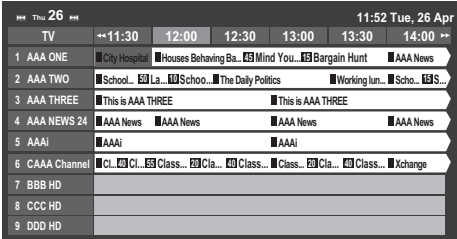

Vous pouvez choisir un intervalle de 1,5 ou de 3 heures en appuyant sur la touche **VERTE**.

- $\bullet$  Appuyez sur  $\blacktriangleleft$  ou  $\blacktriangleright$  pour afficher les informations sur les autres émissions programmées de la chaîne sélectionnée. Pour mettre en surbrillance la première émission dans la grille de genre, appuyez sur la touche **ROUGE**.
	-

c Pour consulter les détails des autres émissions disponibles, appuyez sur  $\blacktriangle$  et  $\nabla$  pour parcourir la liste des chaînes. Une fois la chaîne sélectionnée, les détails de l'émission en cours de diffusion s'affichent. Appuyez sur  $\triangleq$  ou  $\triangleright$  pour afficher les informations des prochaines émissions.

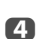

d Pour obtenir des informations sur une émission en surbrillance, appuyez sur  $\left[\overline{\mathbf{i}}\right]$ .

e Burrégler le programmateur pour cette émission, appuyez sur la touche **BLEUE** afin d'afficher le menu **Programmations**.

**f Appuyez sur P**u pour passer à la page suivante ou sur **P**u pour revenir à la page précédente.

50

## **Sélection/recherche du genre**

Dans l'écran du guide, vous pouvez utiliser les fonctions de sélection et de recherche du genre.

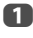

a Sans l'écran du guide, appuyez sur **QUICK**.

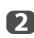

Appuyez sur ▲ ou ▼ pour mettre en surbrillance **Couleur genre** dans le **Menu rapide** et appuyez sur **OK**.

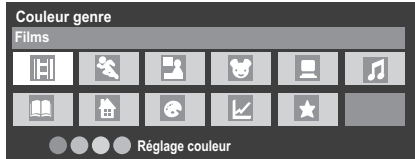

c Appuyez sur la touche de couleur de votre choix pour assigner la couleur au genre sélectionné. Quatre couleurs sont disponibles. Appuyez sur **BACK** pour revenir à l'écran du guide.

# **Utilisation de MediaGuide**

MediaGuide est un service de Rovi Corporation. Ce service est un guide d'intégration des médias par Internet qui s'ajoute au contenu de télévision et des contenus Internet.

#### **REMARQUE:**

- Vous devez configurer votre réseau local avant d'utiliser cette fonction (voir page [12\)](#page-11-0).
- Assurez-vous de sélectionner **MediaGuide** dans le menu **Type de guide** des réglages initiaux (voir [page 17](#page-16-0).) Ce réglage peut aussi être effectué à n'importe quel moment à partir du menu **Réglages** / **Réglage système** / **Réglage rapide**.

# **Écran MediaGuide**

a Appuyez sur **GUIDE** sur la télécommande ou sélectionnez **Guide** dans le menu **Émissions de télévision** et appuyez sur **OK**.

Le menu **Listings** dans la Navigation secondaire est sélectionné. La position de concentration par défaut est la chaîne actuelle.

#### **Utilisation des touches de la télécommande**

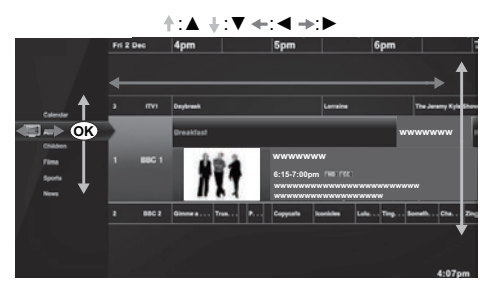

Cela permet de syntoniser le téléviseur en direct pour une émission donnée.

Si l'émission n'est pas diffusée, l'écran de présentation apparaît montrant les émissions à venir.

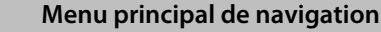

**1** Dans le menu secondaire de navigation, appuyez sur C pour afficher le menu principal de navigation.

#### **Hotlist** Principal de navigation

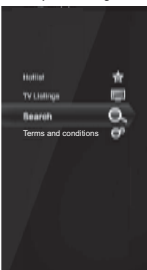

# Appuyez sur ▲ ou ▼ pour sélectionner **Hotlist** et

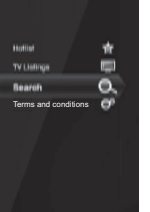

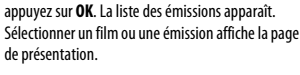

#### **Search**

Appuyez sur ▲ ou ▼ pour sélectionner Search et appuyez sur **OK**.

#### **Terms and conditions**

Appuyez sur **A** ou **V** pour sélectionner **Terms and conditions**. La licence Terms and conditions est affichée.

## **Écran de recherche**

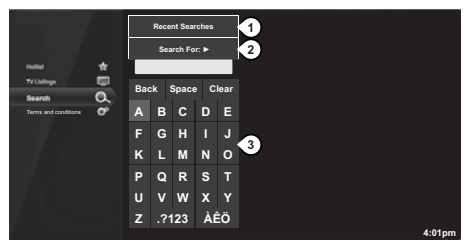

cTouche Recent Searches. Appuyer sur **OK** vous permet d'accéder à l'écran Recent Searches.

dLa zone de saisie de la recherche affiche ce que vous tapez. Appuyer sur **Search For** permet d'effectuer la recherche et d'afficher les résultats de la recherche.

eClavier de recherche.

#### **REMARQUE:**

- Toshiba ne peut pas être tenu responsable pour l'exactitude du contenu affiché.
- Il se peut que les informations sur le service ne soient pas affichées ou qu'il n'y ait pas beaucoup d'informations en fonction de la zone ou du type de diffusion.
- Le MediaGuide peut être utilisé uniquement quand votre téléviseur est connecté à Internet.
- Le démarrage et l'utilisation de ce service peut prendre du temps.
- Une mise à jour du logiciel peut être nécessaire afin d'utiliser ce service.
- Ce service ne prend pas en charge toutes les langues.
- MediaGuide est un service de Rovi Corporation.
- Pendant l'utilisation de MediaGuide, les informations sur l'utilisation sont notifiées au serveur Rovi pour assurer un fonctionnement continu efficace du guide.

• Rovi Corporation et/ou ses filiales et les sociétés affiliées ne sont d'aucune façon responsables pour l'exactitude ou la disponibilité des informations sur les programmes ou d'autres données dans le système Rovi Guide et ne peuvent pas garantir le disponibilité du service dans votre régions. Dans aucun cas Rovi Corporation et/ou ses les sociétés affiliées ne peuvent être tenus responsable pour tout dommages associés avec l'exactitude des informations du programme des émissions ou d'autres données du système Rovi Guide.

Les services Internet tiers ne sont pas fournies par Toshiba, peuvent changer ou être interrompus à tout moment et peuvent être soumis à des restrictions du prestataires des services Internet. Toshiba ne donne aucune garantie, représentation, ou assurances sur le contenu, la disponibilité ou la fonctionnalité des contenus ou services tiers. L'utilisation de services Internet tiers peut exiger la création d'un compte séparé par le biais d'un ordinateur avec accès Internet et/ou le paiement de frais uniques et/ou récurrents et d'une adhésion. Tous les services tiers peuvent ne pas être disponibles ou compatible avec ce produit. Afin de profiter pleinement des possibilités suggérées de ce produit, des périphériques entièrement compatibles peut être nécessaires.

# **Réglages numériques : contrôle parental**

Pour empêcher la visualisation de films ou d'émissions inappropriés, il est possible de verrouiller des chaînes ou des menus. Une fois verrouillés, il est uniquement possible d'y accéder en tapant un code PIN.

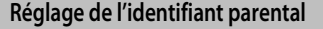

- **10** Appuyez sur **MENU** /  $\blacklozenge$  pour mettre en surbrillance l'icône **Réglages**.
	-

**b** Appuyez sur  $\blacktriangle$  /  $\blacktriangle$  pour mettre en surbrillance l'icône **Configuration du système** et appuyez sur **OK**.

**ex Appuyez sur A** ou **V** pour sélectionner **Réglages TVN**, puis appuyez sur **OK**.

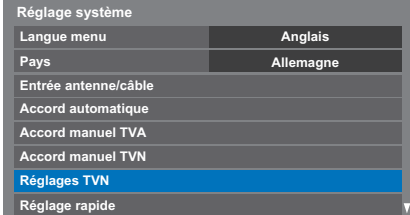

**4** Appuyez sur ▲ ou ▼ pour mettre en surbrillance l'icône **Réglage de l'identifiant parental** et appuyez sur **OK**.

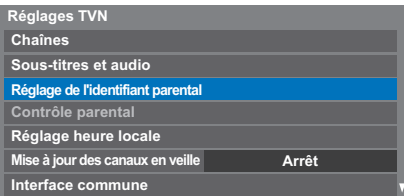

e Entrez un numéro à quatre chiffres à l'aide des touches numériques. Vous êtes alors invité à saisir le code une nouveau fois afin de le confirmer.

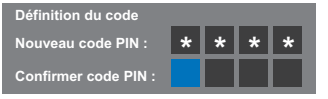

Le code PIN est à présent paramétré.

Si vous définissez un code PIN, ce code vous sera demandé lorsque vous activerez les fonctions **Recherche automatique** et **Réinitialiser TV**. « 0000 » n'est pas une valeur acceptable.

#### **Niveau verrouillage** La fonction Contrôle parental vous permet d'empêcher l'accès à certaines émissions en fonction de leur niveau de classement. Si vous avez défini un code PIN, vous devez le saisir avant de pouvoir définir le niveau. Sur le **Menu rapide** / **Options Chaînes**, vous pouvez créer une liste des chaînes **1** Dans le menu **Réglages TVN**, appuyez sur  $\triangle$  ou  $\nabla$  pour sélectionner numériques que vous regardez le plus souvent. Appuyez sur LIST / <br />
pour **Contrôle parental**, puis appuyez sur **OK**. sélectionner la Liste des chaînes favorites. a Sélectionnez la chaîne que vous souhaitez ajouter à votre liste des favoris. **b Utilisez < ou > pour choisir une option (Sans ou les tranches d'âges** (4-17 ou 4-18 selon le **Pays**)). b Appuyez sur **QUICK** pour ouvrir le **Menu rapide**. **c** Appuyez sur  $\blacktriangledown$  pour sélectionner **Options Chaînes**, puis appuyez sur **Contrôle parental Niveau verrouillage Aucun OK**.  $\overline{a}$  Appuyez sur pour sélectionner la liste des favoris (Fav.). Pour visionner des émissions verrouillées, entrez le code PIN. Pour réactiver le contrôle parental, éteignez le téléviseur, puis mettez à nouveau sous tension. **Options Chaînes Favoris**  $\rightarrow$  6 ПП **Verrouillage réseau** Vous pouvez **utiliser** la fonction Verrouillage réseau pour empêcher le navigateur Web de démarrer. Quand cette fonction est réglée sur **Marche**, il est nécessaire d'entrer le code PIN pour utiliser les fonctions réseau. f Répétez les étapes 1 à 5 pour les autres chaînes. Cette fonction est estompée jusqu'à ce que vous définissiez un code PIN. **4 Appuyez sur MENU / <> pour mettre en surbrillance l'icône Réglages.** b Appuyez sur B / Cc pour mettre en surbrillance l'icône **Préférences** et appuyez sur **OK**. a Appuyez sur **LIST** pour afficher **Liste des Chaînes**. **63** Appuyez sur  $\triangle$  ou  $\nabla$  pour sélectionner **Verrouillage réseau**. **texte** ou **Favoris** dans l'ordre. **Préférences Réglage REGZA-LINK Configuration réseau Type de guide Réglage du périphérique réseau Liste des Chaînes Télétexte Auto Favoris Verrouillage réseau** ä К **Arrêt 6 M6 Blocage panneau TV Arrêt 9 W9 Réglages d'affichage 11 NT1 31 PARIS PREMIERE** Appuyez sur <a>
ou<br/> **D**eaur sélectionner **Marche**. **34 AB1 51 ITV1Pour déverrouiller le réseau :** a Sélectionnez **Arrêt** à l'étape 4 ci-dessus.

<span id="page-52-0"></span>**Réglages numériques : Options Chaînes**

**Sélection de vos chaînes favorites**

Français

e Appuyez sur **OK** pour sélectionner les chaînes requises. Une coche apparaît dans la case correspondante dès que vous les sélectionnez.

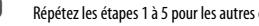

g Une fois toutes les chaînes favorites sélectionnées, appuyez sur **EXIT**.

## **Listes de chaînes favorites**

Chaque fois que vous appuyez sur **C** ou **D**, vous pouvez choisir **Toutes les chaînes**, **Chaînes de télévision**, **Chaînes de radio**, **Chaînes de** 

**2** Appuyez sur  $\triangleleft$  ou  $\triangleright$  pour sélectionner les **Favoris**. Le nombre de chaînes favorites disponibles dépend du nombre de listes créées.

| <b>Liste des Chaînes</b> |                |                          |  |
|--------------------------|----------------|--------------------------|--|
|                          | <b>Favoris</b> |                          |  |
| □                        | $6\phantom{1}$ | <b>M6</b>                |  |
|                          | 9 <sub>1</sub> | W <sub>9</sub>           |  |
|                          | 11             | NT <sub>1</sub>          |  |
|                          |                | <b>31 PARIS PREMIERE</b> |  |
|                          |                | 34 AB1                   |  |
|                          |                | 51 ITV1                  |  |
|                          |                |                          |  |
|                          |                |                          |  |
|                          |                |                          |  |
|                          |                |                          |  |

**C** Appuyez sur **A** ou **V** pour mettre en surbrillance une chaîne, puis appuyez sur **OK** pour la regarder.

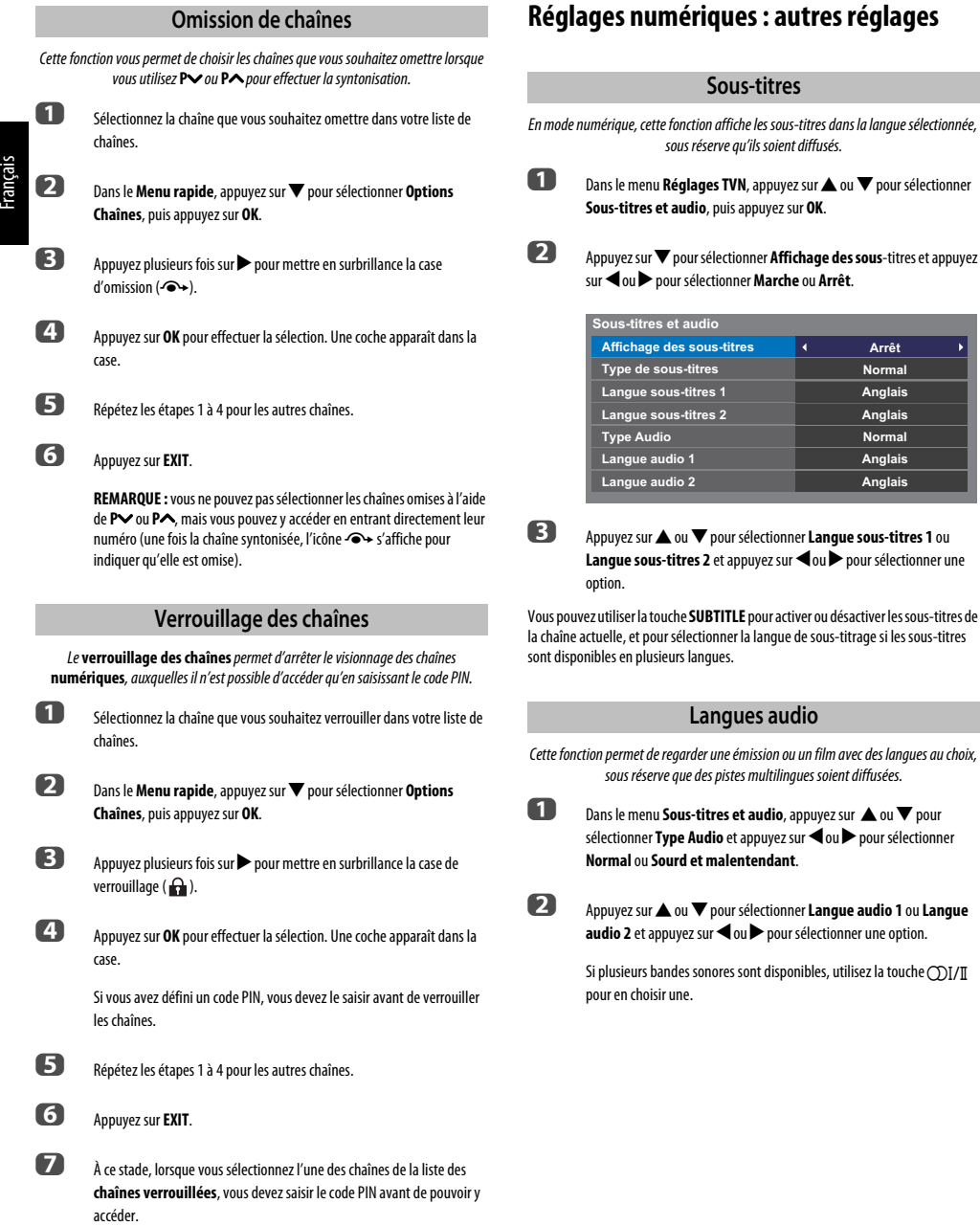

# **Réglages numériques : autres réglages**

# **Sous-titres**

.<br>Ique, cette fonction affiche les sous-titres dans la langue sélectionnée, sous réserve qu'ils soient diffusés.

> le menu Réglages TVN, appuyez sur  $\blacktriangle$  ou  $\blacktriangledown$  pour sélectionner **Sous-titres et audio**, puis appuyez sur **OK**.

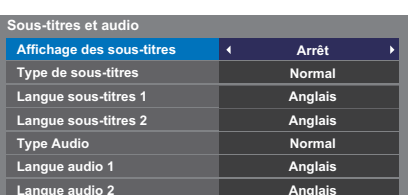

ryez sur ▲ ou ▼ pour sélectionner **Langue sous-titres 1** ou **Langue sous-titres 2** et appuyez sur **C** ou  $\blacktriangleright$  pour sélectionner une n.

liser la touche **SUBTITLE** pour activer ou désactiver les sous-titres de le, et pour sélectionner la langue de sous-titrage si les sous-titres s en plusieurs langues.

# **Langues audio**

ermet de regarder une émission ou un film avec des langues au choix, sous réserve que des pistes multilingues soient diffusées.

- le menu Sous-titres et audio, appuyez sur  $\triangle$  ou  $\nabla$  pour tionner **Type Audio** et appuyez sur < ou pour sélectionner **Normal** ou **Sourd et malentendant**.
- b Appuyez sur B ou b pour sélectionner **Langue audio 1** ou **Langue io 2** et appuyez sur  $\triangleleft$  ou  $\triangleright$  pour sélectionner une option.

isieurs bandes sonores sont disponibles, utilisez la touche  $\bigcirc$ I/II en choisir une.

# **Interface commune**

Le connecteur d'interface commune, situé sur le côté du téléviseur, permet d'insérer un module d'accès conditionnel (CAM) et une carte. Ceux-ci peuvent être obtenus auprès d'un fournisseur de services et permettent de visualiser des émissions disponibles avec un abonnement. Pour obtenir des compléments d'information, veuillez contacter un fournisseur de services.

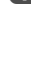

a Insérez le CAM et la carte dans le connecteur d'interface commune en suivant les instructions accompagnant le CAM. Un message s'affiche à l'écran pour confirmer que le CAM a été inséré.

b Appuyez sur **MENU** / Cc pour mettre en surbrillance l'icône **Réglages**.

- **C** Appuyez sur  $\triangle$  /  $\blacklozenge$  pour mettre en surbrillance l'icône **Réglage système** et appuyez sur **OK**.
- **d** Appuyez sur ▲ ou ▼ pour sélectionner **Réglages TVN** et appuyez sur **OK**.
- **e Appuyez sur A ou**  $\nabla$  **pour sélectionner Interface commune**, puis appuyez sur **OK**.

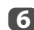

f Les détails du CAM devraient maintenant être disponibles.

#### **REMARQUE :**

- Il est possible que la mise à jour du logiciel CI Plus CAM s'exécute automatiquement si tel est le souhait du fournisseur de services. Ce processus pourrait entraîner l'annulation des rappels/enregistrements.
- Il est possible que certaines interfaces communes ou logiciels CI+ CAM ne soient pas pris en charge.
- Le fonctionnement du logiciel CI+ n'est pas garanti, sauf dans le cas des services DTT Canal Ready proposés sur les modèles comportant le suffixe FC.

# **Mise à jour et licences du logiciel**

#### **Recherche de nouveau logiciel**

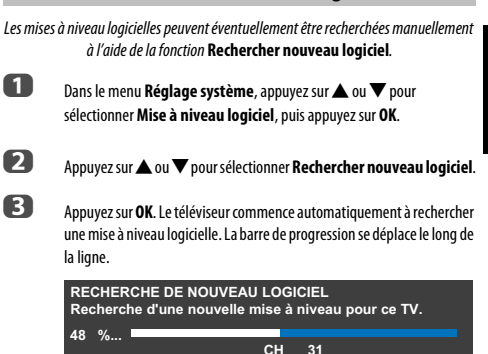

Si une mise à niveau est disponible, le téléviseur commence automatiquement le téléchargement. Dans le cas contraire, un message s'affiche vous indiquant qu'aucune mise à niveau n'est disponible.

## **Mise à niveau par réseau**

TOSHIBA peut proposer des mises à niveau futures du logiciel du téléviseur. Le logiciel du téléviseur est mis à niveau via le réseau.

#### **Avant de télécharger le logiciel :**

Configurez votre téléviseur de façon à le connecter à Internet.

**REMARQUE :** Lors de la mise à niveau, vous ne pourrez pas regarder la télévision.

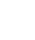

**1** Dans le menu **Réglage système**, appuyez sur **A** ou  $\nabla$  pour sélectionner **Mise à niveau logiciel**, puis appuyez sur **OK**.

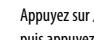

**2** Appuyez sur  $\triangle$  ou  $\nabla$  pour sélectionner Mise à niveau par réseau, puis appuyez sur **OK**.

> **REMARQUE :** Si le réseau n'est pas disponible, un message d'avertissement s'affiche.

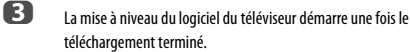

# **Licences de logiciel**

Vous pouvez consulter à l'écran les licences du logiciel utilisé dans ce téléviseur.

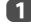

Dans le menu **Réglage système**, appuyez sur ▲ ou ▼ pour sélectionner **Licences de logiciel**, puis appuyez sur **OK**.

Un écran apparaît. Il affiche toutes les informations sur les licences correspondant au logiciel du téléviseur.

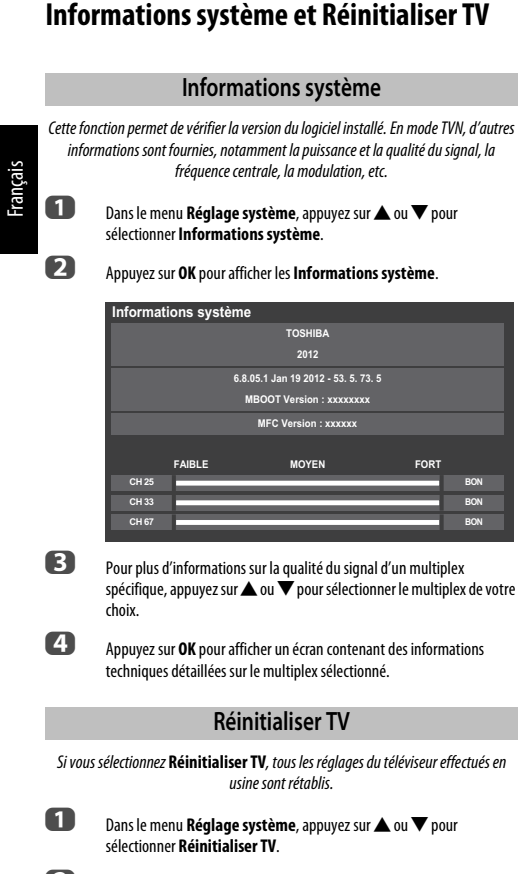

**2** Appuyez sur **OK** pour sélectionner. Un message s'affiche vous indiquant que tous les réglages vont être perdus. Appuyez sur **OK** pour continuer.

> Lorsque vous remettez le téléviseur sous tension, l'écran **Réglage rapide** s'affiche. Appuyez sur **OK** pour accélérer le réglage et effectuer une recherche automatique. (Reportez-vous à la section « [Réglage](#page-14-0)  [rapide](#page-14-0) » à la [page 15](#page-14-0).)

# **Paramètres PC**

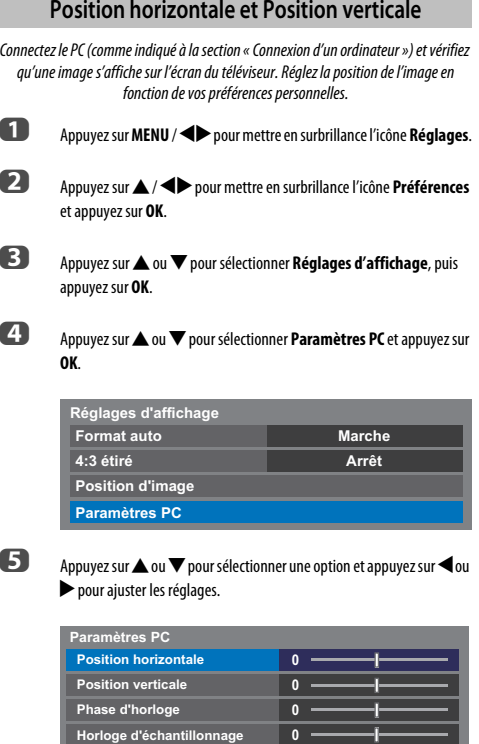

**Réinitialiser**

# **Phase d'horloge**

La fonction **Phase d'horloge** adapte le signal de l'ordinateur à l'affichage à cristaux liquides. Cet ajustement permet d'effacer les bandes horizontales et le flou de l'image.

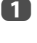

**1** Dans le menu **Réglages d'affichage**, appuyez sur  $\triangle$  ou  $\nabla$  pour sélectionner **Paramètres PC**, puis appuyez sur **OK**.

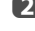

**2** Appuyez sur **A** ou **V** pour sélectionner **Phase d'horloge** 

**C** Appuyez sur  $\triangleleft$  ou  $\triangleright$  pour régler jusqu'à ce que l'image soit nette.

# **Horloge d'échantillonnage**

Le réglage de la fonction **Horloge d'échantillonnage** permet de modifier le nombre d'impulsions par balayage et, par conséquent, d'éliminer les lignes verticales sur l'écran.

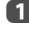

**1** Dans le menu **Réglages d'affichage**, appuyez sur **A** ou  $\nabla$  pour sélectionner **Paramètres PC**, puis appuyez sur **OK**.

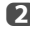

**b Appuyez sur A ou**  $\blacktriangledown$  **pour sélectionner Horloge d'échantillonnage.** 

E Appuyez sur  $\triangleleft$  ou  $\blacktriangleright$  pour régler jusqu'à ce que l'image soit nette.

## **Réinitialiser**

Utiliser Réin. pour rétablir les paramètres par défaut de tous les éléments.

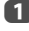

Dans le menu **Réglages d'affichage**, appuyez sur  $\triangle$  ou  $\nabla$  pour sélectionner **Paramètres PC**, puis appuyez sur **OK**.

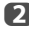

**b Appuyez sur ▲ ou ▼ pour sélectionner Réin.**, puis appuyez sur OK.

#### **REMARQUE : Aucune de ces fonctions n'est disponible si le PC est connecté via HDMI.**

Lors du réglage des paramètres du PC, l'écran est momentanément indisponible. Ceci ne doit pas être considéré comme un dysfonctionnement.

Les réglages par défaut et les plages de réglage peuvent varier en fonction du format du signal d'entrée.

# **Sélection des entrées et connexions AV**

Voir [page 8](#page-7-0) pour une image détaillée indiquant les connexions recommandées.

La plupart des enregistreurs multimédia et décodeurs envoient un signal par le câble Péritel pour commuter le téléviseur sur la prise d'Entrée correcte.

Vous pouvez également appuyer à plusieurs reprises sur la touche  $\bigcirc$  jusqu'à ce que l'image provenant de l'appareil raccordé au téléviseur apparaisse.

# **Sélection des entrées**

Utilisez la fenêtre de sélection des entrées si le téléviseur ne s'allume pas automatiquement.

**4** Appuyez sur la touche  $\bigcirc$  de la télécommande ou du téléviseur pour afficher à l'écran une liste contenant toutes les entrées et tous les équipements externes.

> **Appuyez sur**  $\bigcirc$  **sur la télécommande**

#### **Maintenez enfoncée P**/ $\Theta$ **sur le téléviseur**

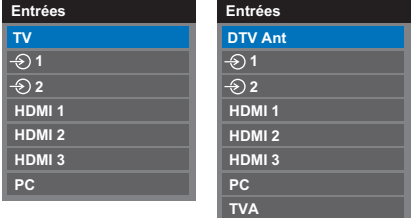

HDMI® affiche un équipement connecté à l'entrée HDMI à l'arrière ou sur le côté du téléviseur.

PC illustre un ordinateur connecté à l'Entrée RGB/PC à l'arrière du téléviseur.

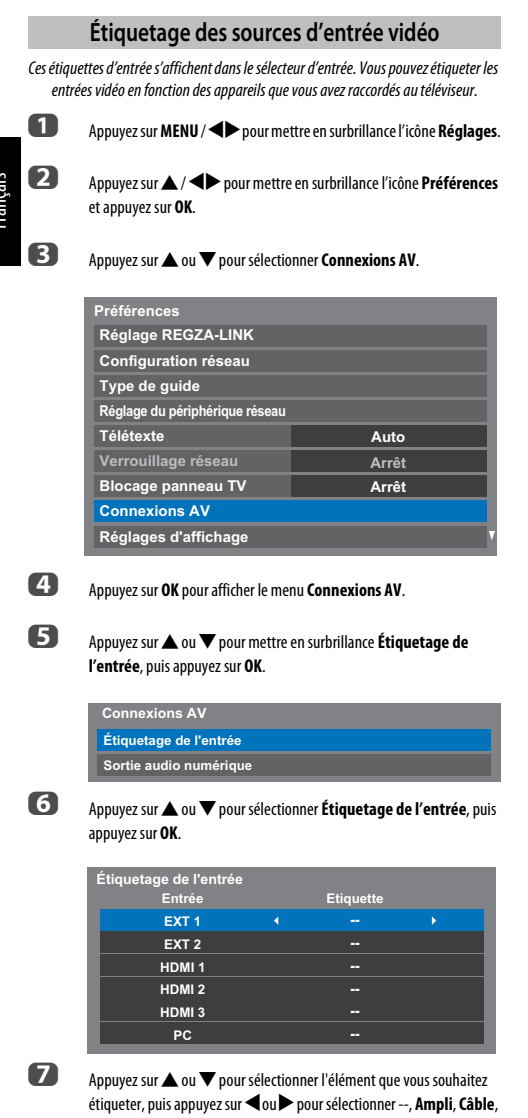

**DVD**, **Jeux**, **PC**, **Enregistreur** ou **Satellite**.

**es des l'étape 7 pour d'autres entrées vidéo.** 

## Lors du branchement d'un amplificateur Surround Sound sur la sortie audio numérique (Sony/Philips Digital Interface Format [S/PDIF]), les options suivantes peuvent être sélectionnées ou ajustées. **Sortie audio numérique**

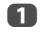

**a D** Dans le menu **Préférences**, appuyez sur ▲ ou ▼ pour sélectionner **Connexions AV**, puis appuyez sur **OK**.

**2** Appuyez sur  $\triangle$  ou  $\nabla$  pour sélectionner **Sortie audio numérique**.

**Connexions AV Étiquetage de l'entrée Sortie audio numérique**

c Appuyez sur **OK** pour afficher le menu **Sortie audio numérique** et appuyez sur  $\blacktriangle$  ou  $\nabla$  pour sélectionner une option.

**Format audio:**

Appuyez sur  $\triangleleft$  ou  $\triangleright$  pour sélectionner **PCM** ou **Auto**.

**PCM :** Ce mode permet d'utiliser un format PCM sur la prise de sortie audio numérique.

**Auto :** Ce mode permet d'utiliser un format Dolby Digital (si disponible) ou PCM sur la prise de sortie audio numérique. Dolby Digital -> Dolby Digital Dolby Digital Plus - Dolby Digital  $MPEG \longrightarrow PCM$ HE-AAC  $\longrightarrow$  Dolby Digital

#### **Retard Audio:**

Appuyez sur < ou > pour sélectionner Auto ou Manuel.

- **Auto :** Ce mode ajuste automatiquement la synchronisation audio en fonction de la synchronisation vidéo. **REMARQUE :** Le décalage dans le temps peut être plus important entre l'image et le son en fonction de l'équipement connecté (amplificateur, etc.). Dans ce cas, sélectionnez **Manuel.**
- **Manuel :** Vous pouvez ajuster manuellement la synchronisation du signal audio en fonction de la synchronisation du signal vidéo.

#### **Réglage du retard:**

Appuyez sur  $\triangleleft$  ou  $\triangleright$  pour ajuster la synchronisation du signal audio (0 – 250ms) en fonction de la synchronisation du signal vidéo.

#### **REMARQUE :**

- Cette fonction est grisée quand **Retard Audio** est réglé sur **Auto**.
- Un décalage se produit quand le signal vidéo ou le signal audio est changé. Ajustez la synchronisation en fonction.
- Lors de l'ajustement de la synchronisation, baissez au maximum le volume de l'équipement Audio-vidéo utilisé. En fonction de l'équipement, du bruit, etc. peut se produire quand le signal est changé.
- En fonction de l'équipement connecté (amplificateur, etc.), il se peut que l'ajustement ne soit pas possible.
- Ouand le réglage de sortie numérique optique (Auto + PCM) est changé, il peut être nécessaire d'ajuster de nouveau la synchronisation.
- Ne l'utilisez pas pour autre chose que la sortie audio de l'amplificateur audio-vidéo, etc. (un mauvais fonctionnement peut se produire)

58

Français

# **Utilisation de REGZA-LINK**

Il s'agit d'une nouvelle fonction qui utilise la technologie CEC et vous permet de contrôler les appareils Toshiba compatibles REGZA-LINK depuis la télécommande du téléviseur via la connexion HDMI ([page 10](#page-9-0)).

Si l'élément **Activé REGZA-LINK** du menu **Réglage REGZA-LINK** est réglé sur **Marche**, les autres fonctions réglées sur **Marche** seront également activées.

# **Activé REGZA-LINK**

<span id="page-58-0"></span>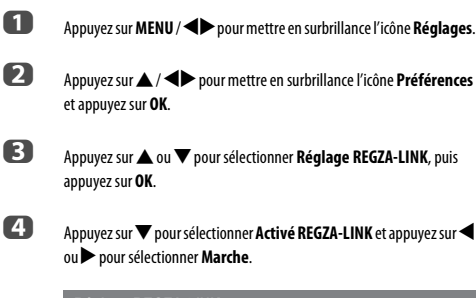

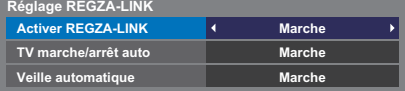

**REMARQUE :** Si vous réglez **Activé REGZA-LINK** sur **Arrêt**, tous les autres éléments seront grisés

## **TV marche/arrêt auto**

Le réglage **TV marche/arrêt auto** permet d'allumer automatiquement le téléviseur si un périphérique REGZA-LINK est sous tension.

**1** Dans le menu **Réglage REGZA-LINK**, appuyez sur  $\blacktriangledown$  pour mettre en surbrillance **TV marche/arrêt auto**.

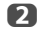

b Appuyez sur C ou c pour sélectionner **Marche** ou **Arrêt**.

# **Veille automatique**

Lorsque le réglage **Veille automatique** est activé, le téléviseur, s'il est éteint, désactive automatiquement (c'est-à-dire met en mode veille) tous les équipements REGZA-LINK raccordés.

**10 Dans le menu Réglage REGZA-LINK**, appuyez sur  $\blacktriangledown$  pour mettre en surbrillance **Veille automatique**.

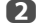

b Appuyez sur C ou c pour sélectionner **Marche** ou **Arrêt**.

# **Sélection de la source d'entrée REGZA-LINK**

Si un appareil REGZA-LINK avec une capacité de commutation HDMI (par ex., un amplificateur AV) est connecté à l'entrée HDMI, vous pouvez sélectionner un autre appareil REGZA-LINK qui est connecté à l'appareil HDMI maître dans la liste de sources d'entrée.

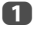

**a Appuise Appuyez sur**  $\bigcirc$  **pour afficher à l'écran une liste contenant toutes les** sources d'entrées disponibles.

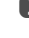

Appuyez sur  $\blacktriangledown$  pour sélectionner la source d'entrée voulue avec l'icône REGZA-LINK.

**c** Appuyez sur $\triangleright$  pour faire apparaître un deuxième écran de sélection avec tous les équipements REGZA-LINK connectés.

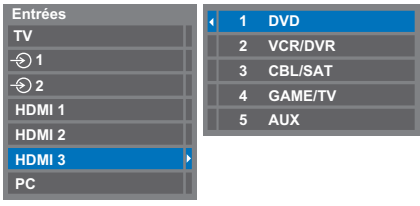

**4.** Appuyez sur  $\triangle$  ou  $\nabla$  pour sélectionner la source d'entrée voulue, puis appuyez sur **OK**.

#### **REMARQUE :**

• Ces fonctions varient en fonction de l'appareil connecté.

- Si vous sélectionnez la source d'entrée REGZA-LINK dans la fenêtre contextuelle, certains appareils REGZA-LINK peuvent se mettre en marche automatiquement.
- Lorsque vous allumez le téléviseur, l'icône REGZA-LINK apparaît au bout de quelques minutes. Lorsque vous débranchez un câble HDMI, l'icône disparaît au bout de quelques minutes.
- Si le câble HDMI de l'équipement connecté est changé, **Activé REGZA-LINK** dans le menu de configuration REGZA-LINK doit parfois être remis sur **Marche**.
- Si vous branchez le câble HDMI sur un périphérique raccordé ou si vous modifiez un réglage du périphérique HDMI, modifiez le réglage de l'option **Activer REGZA-LINK** du menu Réglage REGZA-LINK d'**Arrêt** à **Marche**.

# **Lecteur monotouche REGZA-LINK**

Si l'équipement connecté est commuté sur Marche, REGZA-LINK détectera automatiquement le téléviseur via la sélection d'entrée. Si le téléviseur est en mode Veille, il se commutera automatiquement en Marche.

Ces fonctions peuvent être activées ou désactivées dans le menu Réglage REGZALINK (voir [page 59\)](#page-58-0).

#### **REMARQUE :**

- Même si l'équipement affiche un menu, le téléviseur peut indiquer automatiquement la source d'entrée.
- Cette fonction varie en fonction de l'équipement connecté et du statut du téléviseur.

# **Veille système REGZA-LINK**

Si le téléviseur est mis hors tension (mode Veille), le téléviseur envoie un message pour mettre hors tension (mode Veille) tous les appareils REGZA-LINK connectés au téléviseur.

Ces fonctions peuvent être activées ou désactivées dans le menu Réglage REGZALINK (voir [page 59\)](#page-58-0).

**REMARQUE :** Cette fonction varie en fonction de l'équipement connecté et du statut du téléviseur.

# **Services de texte**

Ce téléviseur est équipé d'une mémoire Télétexte multi-pages dont le chargement nécessite un certain temps. Il offre deux **modes** de visualisation du texte : **Auto** affiche **Fastext**, si celui-ci est disponible. **Liste** garde en mémoire vos quatre pages préférées.

# **Sélection des Modes**

Le réglage des caractères du télétexte est sélectionné automatiquement par la sélection de la langue dans le menu **Réglages**.

**4 Appuyez sur MENU / Cour mettre en surbrillance l'icône Réglages.** 

b Appuyez sur B / Cc pour mettre en surbrillance l'icône **Préférences** et appuyez sur **OK**.

**C** Appuyez sur  $\triangle$  ou  $\nabla$  pour sélectionner **Télétexte** puis appuyez sur < ou c pour sélectionner **Auto** ou **Liste**.

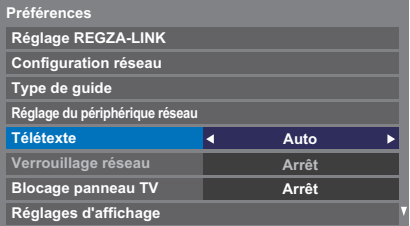

# **Informations Télétexte**

#### **La touche TEXT :**

Pour afficher les services de texte, appuyez sur **TEXT**. Appuyez à nouveau pour superposer le télétexte sur une image normalement retransmise, puis une nouvelle fois pour revenir en mode de visualisation normal. Il est impossible de changer de chaîne tant que la fonction Télétexte n'est pas annulée.

La première page qui s'affiche est la page initiale.

Vous pouvez accéder à une page de texte quelconque en tapant le numéro de page à 3 chiffres à l'aide des touches numériques, en appuyant sur les touches de couleur ou en appuyant sur **P**∧ pour avancer à la page suivante et sur **P**∨ pour revenir à la page précédente.

#### **Sous-pages**

Les pages à l'écran sont mises à jour de façon dynamique au fur et à mesure que les sous-pages sont reçues.

Si vous ouvrez une page contenant des sous-pages, ces dernières s'affichent automatiquement de manière séquentielle. Pour quitter le mode de changement automatique des sous-pages, appuyez sur  $\blacktriangleleft$  ou  $\blacktriangleright$ .

Une fois sélectionnée, la sous-page que vous visualisez apparaît en surbrillance et, à mesure que le téléviseur charge les sous-pages supplémentaires, les numéros changent de couleur pour indiquer que ces pages ont bien été chargées.

Ces sous-pages resteront disponibles jusqu'à la sélection d'une nouvelle page, ou en mode télévision normal, jusqu'au prochain changement de chaîne.

## **Parcourir les pages en mode Auto**

Si **Fastext** est disponible, vous verrez apparaître quatre titres en couleur au bas de l'écran.

Pour accéder à l'une des quatre rubriques indiquées, appuyez sur la touche de couleur de la télécommande.

Pour de plus amples informations sur votre (vos) système(s) de texte, consultez la page d'index Télétexte de la chaîne de télévision concernée ou demandez conseil à votre revendeur Toshiba le plus proche.

## **Parcourir les pages en mode LIST**

Les quatre choix de couleur au bas de l'écran sont les numéros 100, 101, 102 et 103 (programmés dans la mémoire du téléviseur). Pour visualiser ces pages, appuyez sur la touche de couleur correspondante.

Pour modifier ces pages mémorisées, appuyez sur la touche de couleur souhaitée et tapez le numéro à 3 chiffres. Ce numéro apparaîtra alors dans le coin supérieur gauche de l'écran dans la case colorée.

Appuyez sur **OK** pour mémoriser. **Chaque fois que vous appuyez sur OK, les quatre numéros de page apparaissant au bas de l'écran sont mémorisés et remplacent les numéros précédents.**

**REMARQUE :** Le signal vidéo des entrées extérieures (EXT-1 et EXT-2) n'est pas sauvegardé.

Si vous n'appuyez pas sur **OK**, la sélection est perdue lorsque vous changez de chaîne.

Vous pouvez parfaitement visualiser d'autres pages en tapant leurs numéros à 3 chiffres respectifs – mais n'appuyez PAS sur **OK** sous peine de mémoriser ces pages.

# **Touches de commande**

Vous trouverez ci-dessous un guide des fonctions des touches Télétexte de la télécommande.

### k **Pour afficher la page d'index/initiale :**

Appuyez sur  $\equiv$ **i** pour accéder à la page d'index ou la page initiale. La page affichée dépendra du fournisseur de services.

#### **TEXT Pour afficher une page Télétexte :**

Appuyez sur **TEXT** pour afficher la fonction télétexte. Appuyez à nouveau pour superposer le télétexte sur une image normale. Appuyez encore pour revenir en mode de télévision normal. Il n'est pas possible de modifier les chaînes avant d'être revenu dans ce mode.

#### A **Pour révéler du texte caché :**

Pour découvrir les réponses aux quiz jeux-concours et les pages de blagues, appuyez sur la touche  $\equiv$  ?.

## B **Pour figer une page utile :**

Il est parfois nécessaire de figer une page de texte. Appuyez sur la touche  $\Xi$  pour faire apparaître le symbole  $\Xi$  dans le coin supérieur gauche de l'écran. La page reste figée tant que vous ne rappuyez pas sur cette touche.

## C **Pour agrandir la taille de l'affichage Télétexte :**

Appuyez sur la touche C une seule fois pour agrandir la moitié supérieure de la page, appuyez une nouvelle fois pour agrandir la moitié inférieure. Appuyez une troisième fois pour repasser au format standard.

#### D **Pour effacer temporairement l'écran d'affichage:**

Appuyez une fois sur  $\widehat{(\cdot)}$ / $\widehat{=}$  $\times$  pour effacer l'écran d'affichage temporairement. Pour rappeler l'écran d'affichage, appuyez de nouveau sur la touche.

#### Pour afficher des flashs d'information :

Sélectionnez la page des flashs pour le service Télétexte particulier (consultez la page d'index du service Télétexte). Les flashs s'afficheront au fur et à mesure de leur transmission.

> **N'oubliez pas d'annuler le texte avant de changer de canal - appuyez deux fois sur la touche TEXT.**

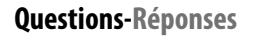

Vous trouverez ci-dessous les réponses aux questions les plus fréquentes.

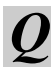

*Q Il n'y a pas d'image ni de son ?*

*R* Vérifiez que le téléviseur n'est pas en mode veille. Vérifiez la fiche secteur et toutes les connexions au secteur.

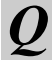

*Q Il y a bien une image, mais la couleur est faible ou absente ?*

*R* Lorsque vous utilisez une source **externe**, par exemple une cassette vidéo de mauvaise qualité, il est parfois possible d'améliorer la reproduction des couleurs. La couleur est réglée en usine sur **Auto** de façon à ce que le téléviseur affiche automatiquement le système de couleurs le mieux adapté.

Pour vérifier que le meilleur système de couleurs a été sélectionné :

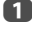

a En laissant la source externe en lecture, sélectionnez **Système couleur** dans le menu **Réglage système**.

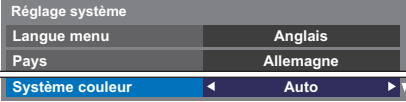

**b**  $\lambda$  l'aide de la touche  $\triangleleft$  ou  $\triangleright$ , choisissez Auto, PAL, SECAM, NTSC4.43 ou **NTSC3.58**.

#### *Q La cassette vidéo/le DVD n'apparaît pas à l'écran ?*

*R* Assurez-vous que l'enregistreur multimédia ou le lecteur DVD est bien raccordé au téléviseur (voir schéma des connexions [page 8\)](#page-7-0), puis sélectionnez l'entrée correcte à l'aide de la touche  $\bigcirc$ 

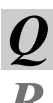

*Q Il y a une image mais pas de son ?*

**R Vérifiez toutes les connexions des câbles.**<br>Pas de son ou réception de sons dans un format non pris en charge.<br>Vérifiez que le volume n'a pas été baissé ou que la touche de coupur Vérifiez que le volume n'a pas été baissé ou que la touche de coupure du son n'a pas été activée. Vérifiez les réglages audio partagés.

**10** Sélectionnez le menu **Accord manuel TVA**. Mettez la station en surbrillance, puis appuyez sur OK. Appuyez ensuite sur pour sélectionner **Réglage fin manuel**. **b** Utilisez les touches  $\blacktriangle$  ou  $\nabla$  pour clarifier l'image et le son. Appuyez sur **OK**, puis sur **EXIT**. *Q Quelles peuvent être les autres causes de la mauvaise qualité de l'image ? R* Les parasites ou un signal faible. Essayez une autre chaîne. Un **Réglage fin manuel** peut améliorer la qualité de l'image. *Q Pourquoi les commandes du téléviseur ne fonctionnent-elles pas ? R* Vérifiez que la fonction de **Bloc. clavier** n'est pas réglée sur **Marche**. *Q La télécommande ne fonctionne pas ? R* Vérifiez que les piles sont chargées et correctement insérées. *Q Pourquoi la chaîne* **numérique** *est-elle bloquée ? R* La chaîne a été verrouillée dans **Options Chaînes** (reportez-vous à la section « [Réglages numériques : Options Chaînes](#page-52-0) »). *Q Pourquoi certaines chaînes* **numériques** *avec abonnement ne sont-elles pas disponibles ? R* Votre abonnement doit être renouvelé. Veuillez contacter votre fournisseur de services. *Q Pourquoi la bande sonore est-elle en français alors qu'une autre langue audio a été sélectionnée ? R* L'émission est seulement diffusée avec une bande sonore en français. *Q Le son est incorrect ou il n'y a pas de son en mode*  **TVN** *?* **Accord manuel TVA Accord fin m 1 I A C 2 0**

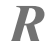

*Appuyez sur*  $\bigcirc$ *I/II pour vérifier si l'option Malentendants est activée.* 

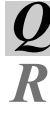

# *Q Qu'est-ce que DVB-T ?*

*R* Digital Video Broadcast (radiodiffusion vidéonumérique) via une antenne.

# Français

# *Q Qu'est-ce que DVB-C ?*

*R* Digital Video Broadcast (radiodiffusion vidéonumérique) via une connexion câblée.

# *Q Comment les canaux TVN sont-ils sélectionnés?*

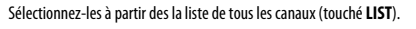

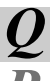

*Q Que peut-on faire quand on a oublié le code PIN ?*

**R Utilisez le code PIN passe-partout 1276 puis changez-le en un code de<br>votre choix. Sélectionnez <b>Réglage de l'identifiant parental** dans le<br>monu **Réglage CIVI** pour sigile locade PIN, derusa vous que parenne menu **Réglages TVN** pour saisir le code PIN. Assurez-vous que personne d'autre ne peut utiliser le PIN passe-partout en rangeant le Manuel utilisateur.

*Q Pourquoi y a-t-il des bandes verticales sur l'écran en mode PC ?*

*R* L'**Horloge d'échantillonnage** peut nécessiter un ajustement. Sélectionnez **Paramètres PC** à partir du menu **Réglages d'affichage**, mettez en surbrillance **Horloge d'échantillonnage**, puis ajustez jusqu'à la disparition des lignes.

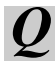

*Q Pourquoi y a-t-il des bandes horizontales et/ou des images floues sur l'écran en mode PC ?*

**R La Phase d'horloge** peut nécessiter un ajustement. Sélectionnez<br>**Paramètres PC** à partir du menu **Réglages d'affichage**, mettez en surbrillance **Phase d'horloge**, puis ajustez jusqu'à ce que l'image soit claire.

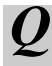

*Q Pourquoi les sous-titres* **numériques** *ne s'affichent-ils pas à l'écran alors qu'ils ont été sélectionnés ?*

Les sous-titres ne sont pas actuellement diffusés par l'organisme de radiodiffusion.

#### *Q Le texte analogique ne fonctionne pas correctement ?*

*R* Le Télétexte nécessite un signal de diffusion puissant. Il est normalement obtenu par une antenne sur le toit ou dans le grenier. Vérifiez l'antenne si le texte est illisible ou brouillé. Consultez la page d'index principal du service Télétexte et sélectionnez le Guide de l'utilisateur. Vous y trouverez une description plus ou moins détaillée des principes de fonctionnement du Télétexte. Pour de plus amples renseignements concernant l'utilisation du Télétexte, reportez-vous au chapitre consacré au Télétexte.

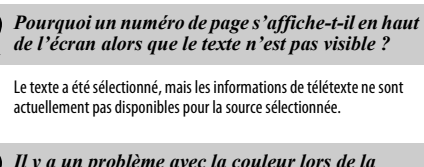

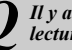

*Q Il y a un problème avec la couleur lors de la lecture d'une source NTSC ?*

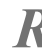

*R* Connectez la source à l'aide d'un câble Péritel et réessayez. Sélectionnez **Système couleur** dans le menu **Réglages**.

a Réglez la Couleur sur **Auto** et quittez le menu.

**2** Sélectionnez le menu **Image** et réglez la teinte.

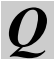

*Q Pourquoi les appareils connectés via HDMI ne fonctionnent-ils pas correctement ?*

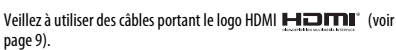

[page 9\)](#page-8-0).

Certains équipements HDMI antérieurs peuvent ne pas fonctionner correctement avec votre nouveau téléviseur HDMI, en raison de l'adoption d'une nouvelle norme.

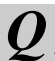

*Q Pourquoi les appareils REGZA-LINK ne fonctionnent-ils pas ?*

*R* Si l'appareil REGZA-LINK connecté ne fonctionne pas correctement après que vous avez changé les réglages de l'appareil, mettez votre téléviseur hors tension et débranchez le cordon d'alimentation, puis branchez-le à nouveau et remettez le téléviseur sous tension. Débranchez le câble HDMI de l'appareil REGZA-LINK et rebranchez-le à nouveau.

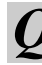

*Q Le logo REGZA-LINK reste affiché alors que l'appareil est déconnecté ?*

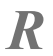

*R* Si l'appareil REGZA-LINK est déconnecté, le logo disparaîtra au bout d'une minute environ.

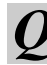

*Q Pourquoi les appareils mis en réseau ne fonctionnent-ils pas ?*

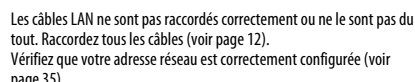

Vérifiez que votre adresse réseau est correctement configurée (voir [page 35](#page-34-0)).

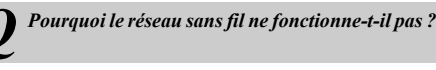

*R* Vérifiez que vous utilisez l'adaptateur WLAN bibande TOSHIBA (voir [page 12](#page-11-1)).

Vérifiez que le point d'accès est sous tension.

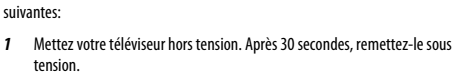

**Autres problèmes**

suivantes:

tension.

#### **2** Mettez le téléviseur hors tension et débranchez le cordon d'alimentation. Après 1 minute, branchez le cordon d'alimentation et mettez le téléviseur sous tension.

Si le problème avec votre téléviseur ne se trouve pas dans cette section Questions et Réponse ou si la solution recommandée ne fonctionne pas, faites une des choses

**3** Utilisez la fonction **Réinitialiser TV** dans le menu **Réglage système**.

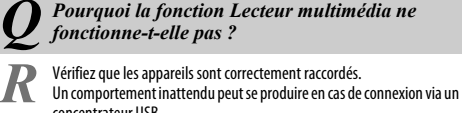

concentrateur USB. Vérifiez que votre réseau utilise un serveur DLNA CERTIFIED™.

#### <span id="page-64-0"></span>*Q Qu'indiquent les témoins lumineux situés à l'avant du téléviseur ?*

Vérifiez le tableau ci-dessous.

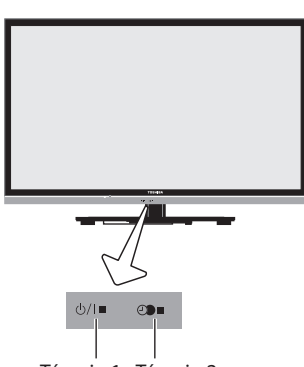

# Témoin 1 Témoin 2

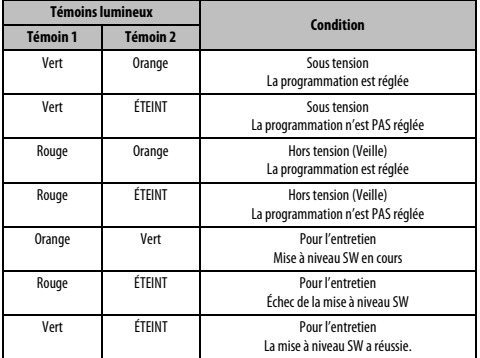

# **Informations relatives aux licences**

**EXIDOLBY** Fabriqué sous licence de Dolby Laboratories. DIGITAL PLUS Dolby et le symbole du double D sont des marques de Dolby PULSE Laboratories.

- HDMI, le logo HDMI et High-Definition Multimedia Interface sont des marques de fabrique ou des marques déposées de HDMI Licensing, LLC.
- YouTube et le logo YouTube sont des marques de commerce de Google Inc.
- Ce produit contient le logiciel Adobe® Flash® Player, sous licence d'Adobe Systems **Incorporated**

Copyright © 1995-2009 Adobe Systems Incorporated. Tous droits réservés. Adobe et Flash sont des marques de commerce d'Adobe Systems Incorporated.

- DivX®, DivX Certified®, DivX Plus® HD et les logos associés sont des marques de commerce de Rovi Corporation ou de ses filiales et sont utilisés sous licence. Technologie protégée par les brevets américains suivants : 7,295,673; 7,460,668; 7,515,710; 7,519,274
- This product contains technology subject to certain intellectual property rights of Microsoft. Use or distribution of this technology outside of this product is prohibited without the appropriate license(s) from Microsoft.
- This product includes technology owned by Microsoft Corporation and can not be used or distributed without a license from Microsoft Licensing, GP.
- Content owners use Windows Media digital rights management technology (WMDRM) to protect their intellectual property, including copyrights. This device uses WMDRM software to access WMDRM-protected content. If the WMDRM software fails to protect the content, content owners may ask Microsoft to revoke the software's ability to use WMDRM to play or copy protected content. Revocation does not affect unprotected content. When you download licenses for protected content, you agree that Microsoft may include a revocation list with the licenses. Content owners may require you to upgrade WMDRM to access their content. If you decline an upgrade, you will not be able to access content that requires the upgrade.
- Les logos DLNA™, DLNA CERTIFIED™, DLNA CERTIFIED sont des marques de commerce, des marques de service ou des marques d'homologation de Digital Living Network Alliance.

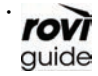

**FOVI** Rovi et Rovi Guide sont des marques de commerce de Rovi Corporation et/ou ses filiales. Le système Rovi Guide est fabriqué sous licence de Rovi Corporation et/ou ses filiales.

- DVB est une marque déposée du DVB Project.
- MPEG Layer-3 audio coding technology licensed from Fraunhofer IIS and Thomson.
- Hybrid TV Standard est exécuté en fonction de ETSI TS 102 796 v1.1.1.

## **Nettoyage de l'écran et de la carcasse**

Éteignez le téléviseur, nettoyez l'écran et la carcasse avec un chiffon doux et sec. Nous recommandons de **ne pas** utiliser de produits nettoyants ou solvants sur l'écran ou la carcasse au risque de les endommager.

#### **Mise au rebut…**

Les informations suivantes concernent uniquement les États membres de l'Union européenne :

#### **Mise au rebut des produits**

Le symbole de la poubelle barrée indique que les produits ne doivent pas être jetés ni traités avec les ordures ménagères. Les piles et les accumulateurs intégrés peuvent être mis au rebut avec ce produit. Ils seront acheminés aux centres de recyclage correspondants.

La barre noire indique que ce produit a été mis sur le marché après le 13 août 2005.

En participant au recyclage des produits et des piles/accumulateurs, vous favorisez la mise au rebut correcte des produits et des piles/accumulateurs, et contribuez ainsi à éviter de possibles conséquences néfastes sur l'environnement et la santé humaine.

Pour obtenir de plus amples informations sur les programmes de collecte et de recyclage dans votre pays, contactez votre bureau municipal ou le magasin où vous avez acheté le produit.

#### **Mise au rebut des piles et/ou des accumulateurs**

Le symbole d'une poubelle barrée indique que les piles et/ou les accumulateurs doivent être collectés et traités séparément des ordures ménagères. Si les piles ou les accumulateurs contiennent des taux de plomb (Pb), de mercure (Hg) et/ou de cadmium (Cd) supérieurs aux valeurs définies dans la Directive (2006/66/CE) relative aux piles et accumulateurs ainsi qu'aux déchets de piles et d'accumulateurs, les symboles chimiques du plomb (Pb), du mercure (Hg) et/ou du cadmium (Cd) apparaissent sous le symbole de la poubelle barrée.

En s'assurant que les piles et les accumulateurs sont correctement éliminés, vous assurez une correcte mise au rebut de ces produits et contribuez ainsi à éviter des conséquences potentiellement nuisibles pour la santé et l'environnement.

Pour obtenir de plus amples informations sur les programmes de collecte et de recyclage dans votre pays, contactez votre bureau municipal ou le magasin où vous avez acheté le produit.

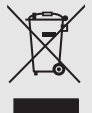

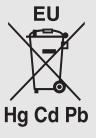

# **Informations**

**Avant de connecter un équipement externe, débranchez toutes les connexions au secteur. S'il n'y a pas d'interrupteur, débranchez les fiches des prises murales.**

Données des signaux pour le connecteur Mini D-sub à 15 broches

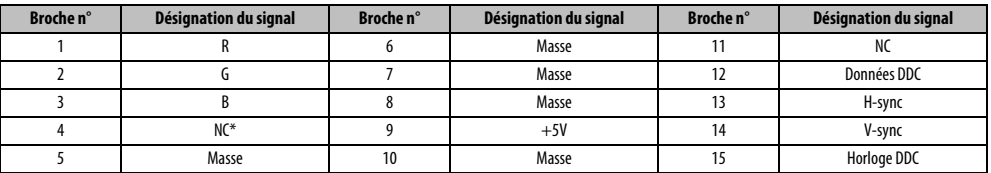

 $*$  NC = non connecté

# Signaux PC pris en charge via la borne PC

L'entrée PC de ce téléviseur prend en charge uniquement les formats de signaux conformes à la norme VESA-DMT, comme indiqué dans le tableau ci-dessous. Étant donné que certains PC émettent des signaux d'entrée dont la résolution et la fréquence diffèrent de celles décrites dans le tableau ci-dessous, les phénomènes suivants peuvent se produire : affichage incorrect, détection d'un mauvais format, erreur dans la position de l'image, effet de flou ou image saccadée. Le cas échéant, réglez le format de sortie du moniteur de votre ordinateur en respectant les plages de réglage décrites ci-dessous.

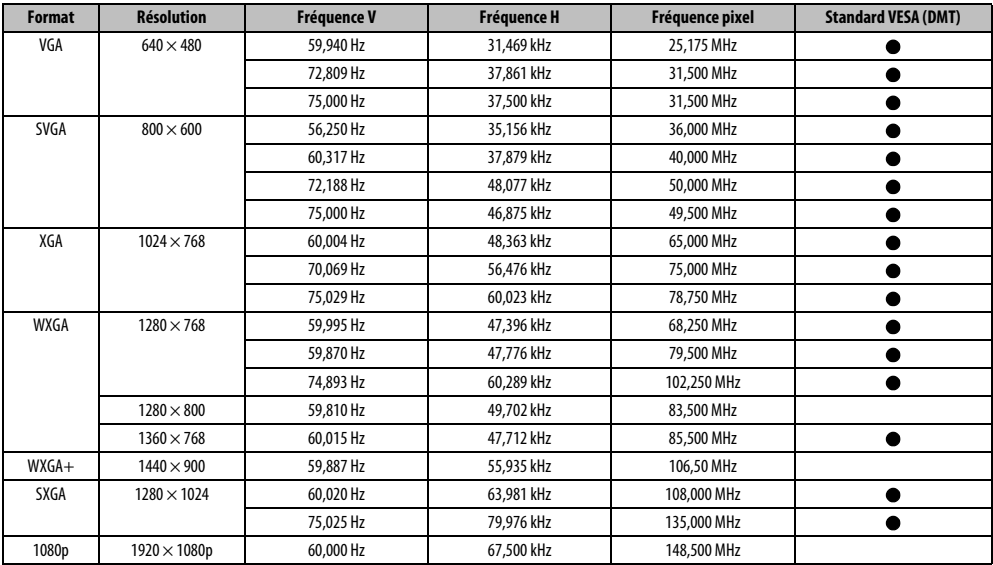

# Signaux vidéo ou PC pris en charge via les bornes HDMI

Les entrées HDMI de ce téléviseur prennent en charge uniquement les formats de signaux VGA, SVGA, XGA, WXGA et SXGA conformes au standard VESA, comme indiqué dans le tableau ci-dessous. Étant donné que certains PC et périphériques HDMI ou DVI émettent des signaux d'entrée dont la résolution et la fréquence diffèrent de celles décrites dans le tableau ci-dessous, les phénomènes suivants peuvent se produire : affichage incorrect, détection d'un mauvais format, erreur dans la position de l'image, effet de flou ou image saccadée.

Le cas échéant, réglez le format de sortie du moniteur de votre ordinateur, ou de votre périphérique HDMI ou DVI, en respectant les plages de réglage décrites dans le tableau ci-dessous.

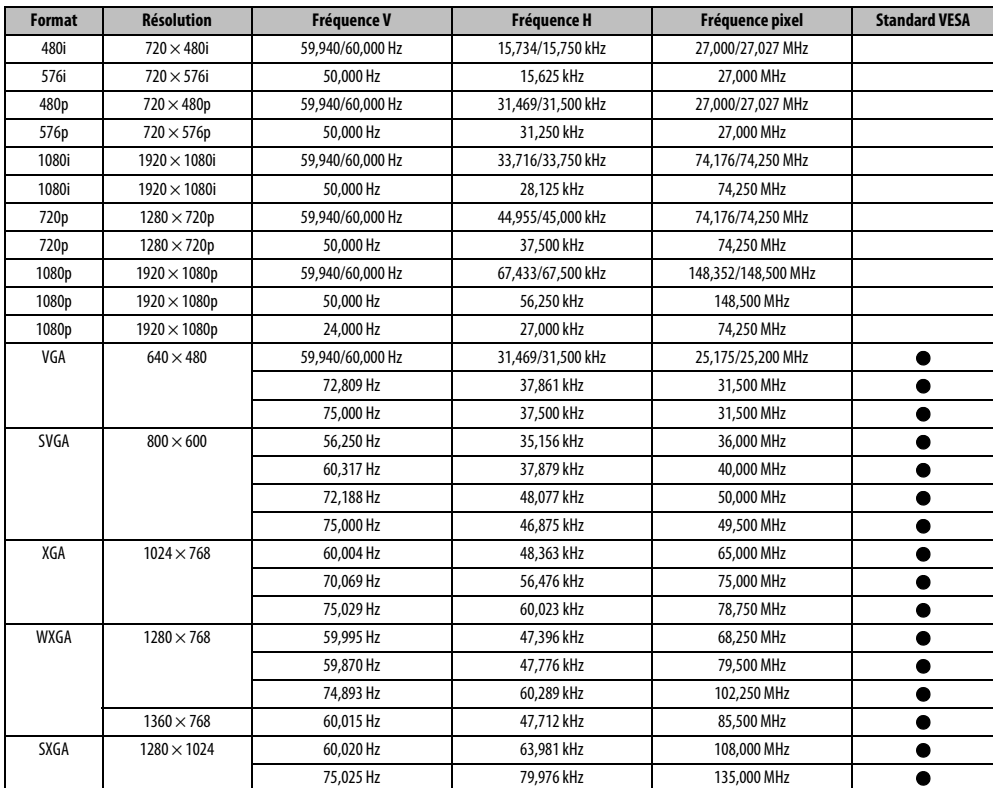

# <span id="page-69-0"></span>Format pris en charge par le lecteur multimédia

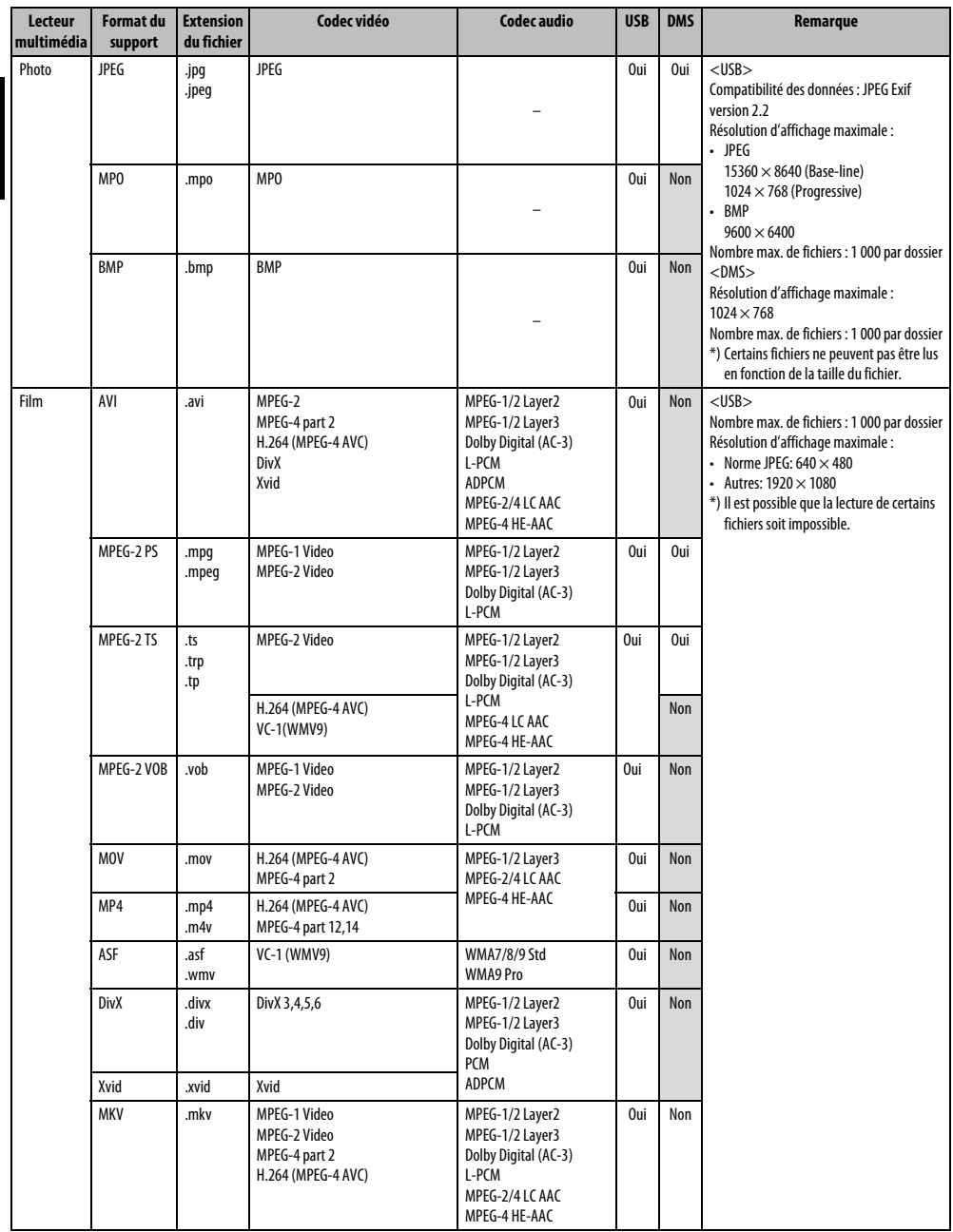

Français

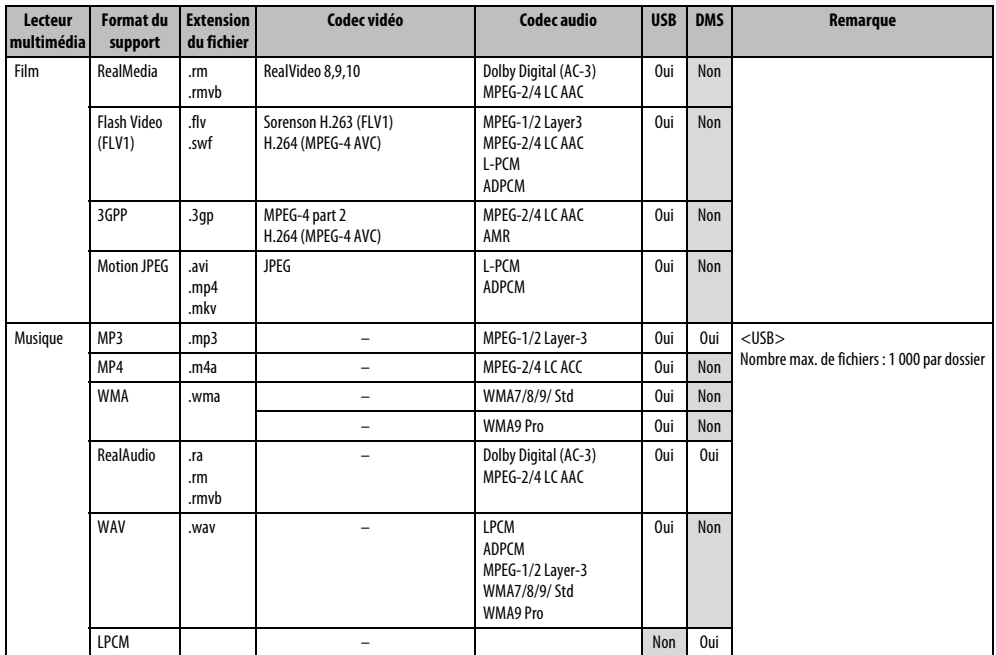

# **Caractéristiques techniques et accessoires**

#### **Systèmes de réception**

Français

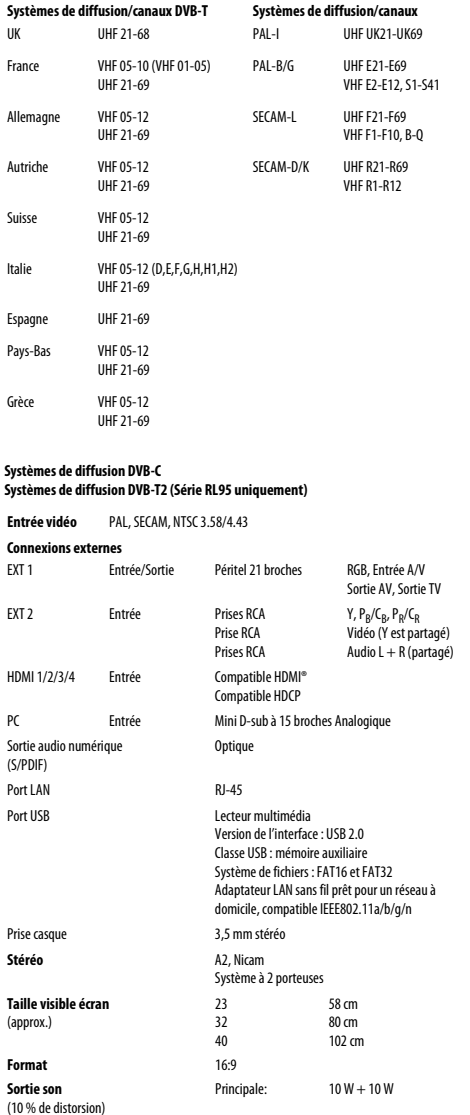

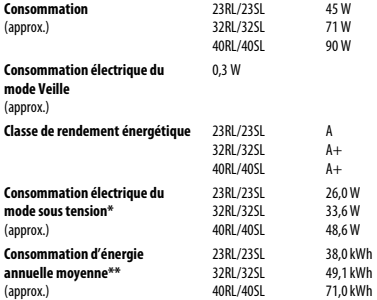

\* Testé conformément à IEC 62087-BD Ed. 2.0:2008 dans les réglages par défaut.

\*\* Fonctionnant 4 heures par jour et 365 jours par an.

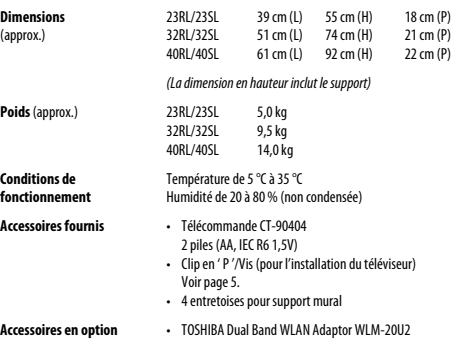

Caractéristiques techniques susceptibles de modifications sans préavis.

**© TOSHIBA Television Central Europe Sp. z o.o.** Tous droits réservés. Toute reproduction, même partielle, strictement interdite sans autorisation écrite préalable.

# **TOSHIBA Television Central Europe Sp. z o.o.**

ul. Pokoju 1, Biskupice Podgórne, 55-040 Kobierzyce, Poland